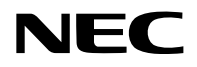

## **Projetor**

# P627UL/P547UL

## **Manual do usuário**

Nº do Modelo NP-P627UL/NP-P547UL

## **Sumário**

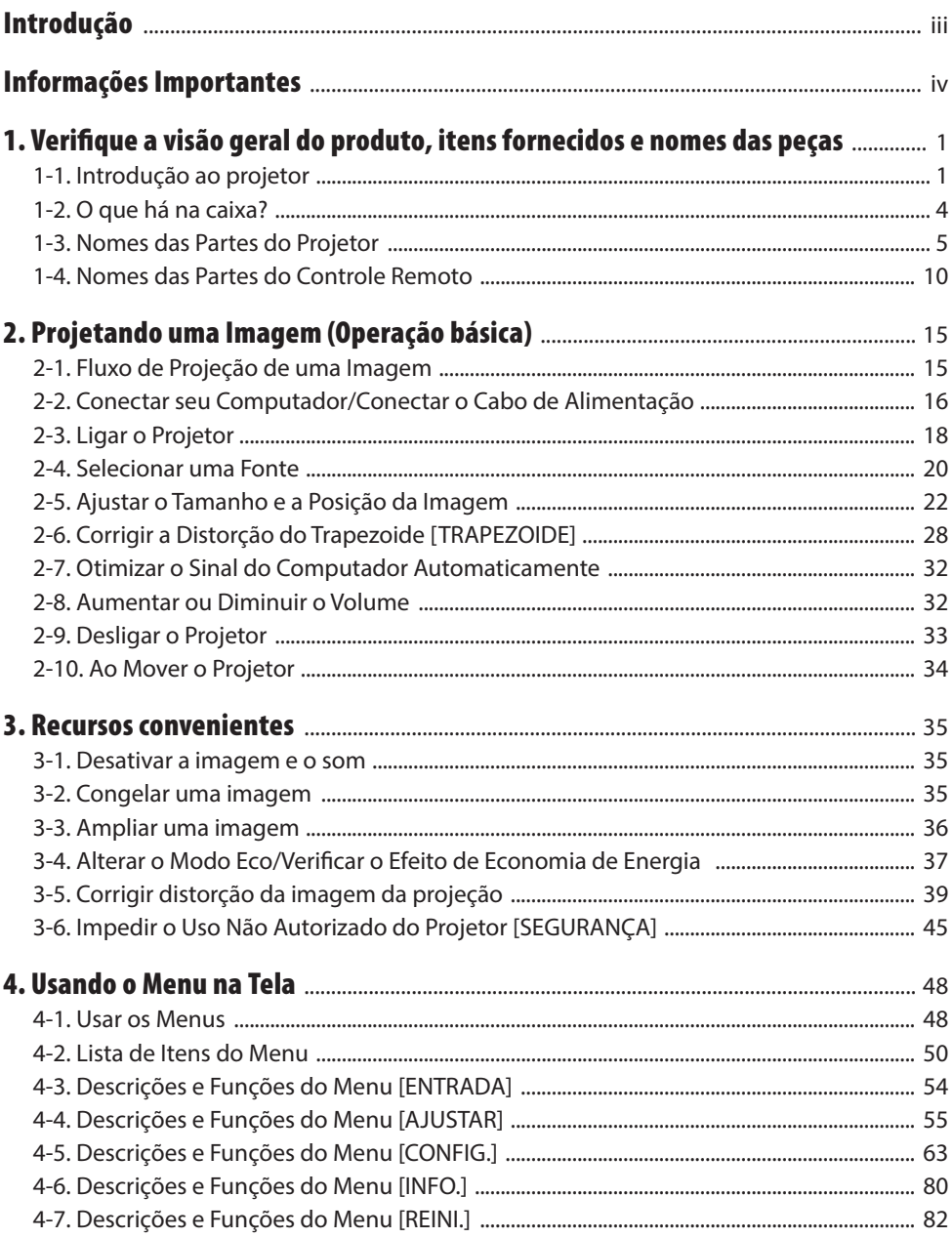

#### Sumário

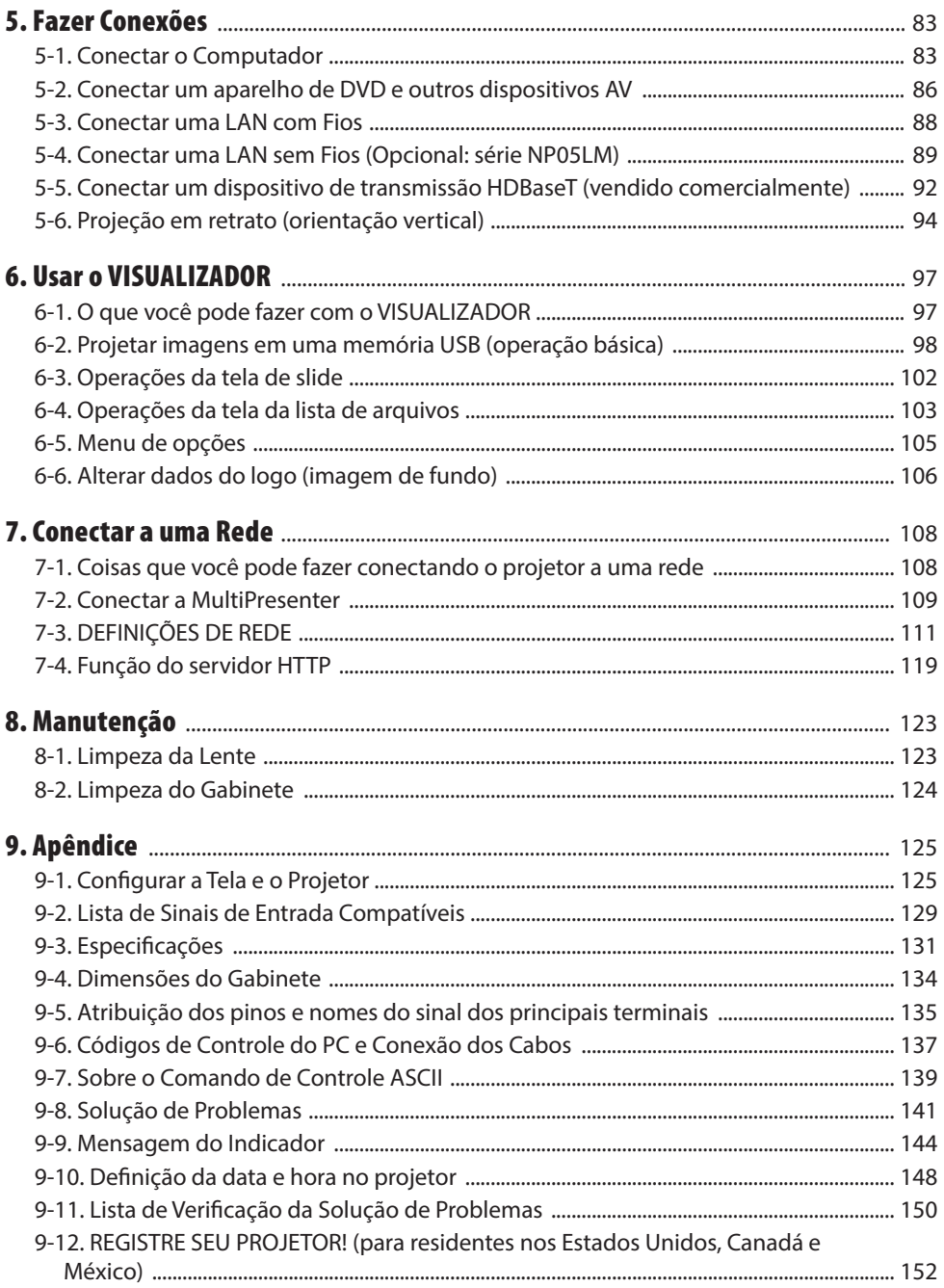

## <span id="page-3-0"></span>Introdução

Obrigado por comprar o projetor NEC.

Este projetor pode ser conectado a computadores, dispositivos de vídeo etc. para projetar imagens com nitidez em uma tela.

Leia este manual com cuidado antes de usar o projetor e mantenha-o em um local de fácil acesso para uma futura referência.

Leia este manual do usuário se você tiver dúvidas sobre a operação ou se achar que o projetor está com defeito.

#### **OBSERVAÇÕES**

- (1) O conteúdo deste manual do usuário não pode ser reimpresso em partes ou em sua totalidade sem permissão.
- (2) O conteúdo deste manual do usuário está sujeito a alterações sem aviso prévio.
- (3) Embora o manual tenha sido preparado com muito cuidado, no caso de qualquer ponto questionável, erros ou omissões, fale conosco.
- (4) A imagem mostrada neste manual só é indicativa. Se houver uma inconsistência entre a imagem e o produto real, o produto real deverá prevalecer.
- (5) Não obstante os artigos (3) e (4), não nos responsabilizamos por nenhuma reclamação sobre prejuízos ou outras questões consideradas resultantes do uso deste dispositivo.
- (6) Este manual é comumente fornecido a todas as regiões para que elas possam conter descrições que são pertinentes para outros países.

## <span id="page-4-0"></span>Sobre os símbolos

Para assegurar a utilização correta e segura do produto, este manual usa vários símbolos para evitar lesões em você e outras pessoas, bem como danos à propriedade.

Os símbolos e seus significados são descritos abaixo. Compreenda-os completamente antes de ler o manual.

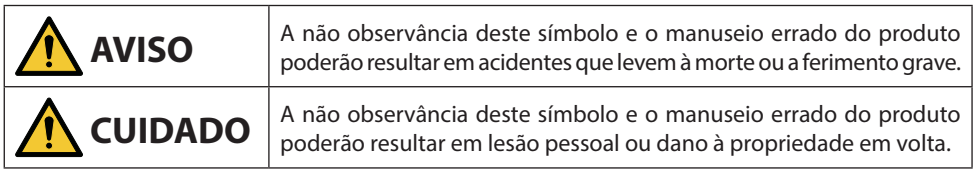

## Exemplos de símbolos

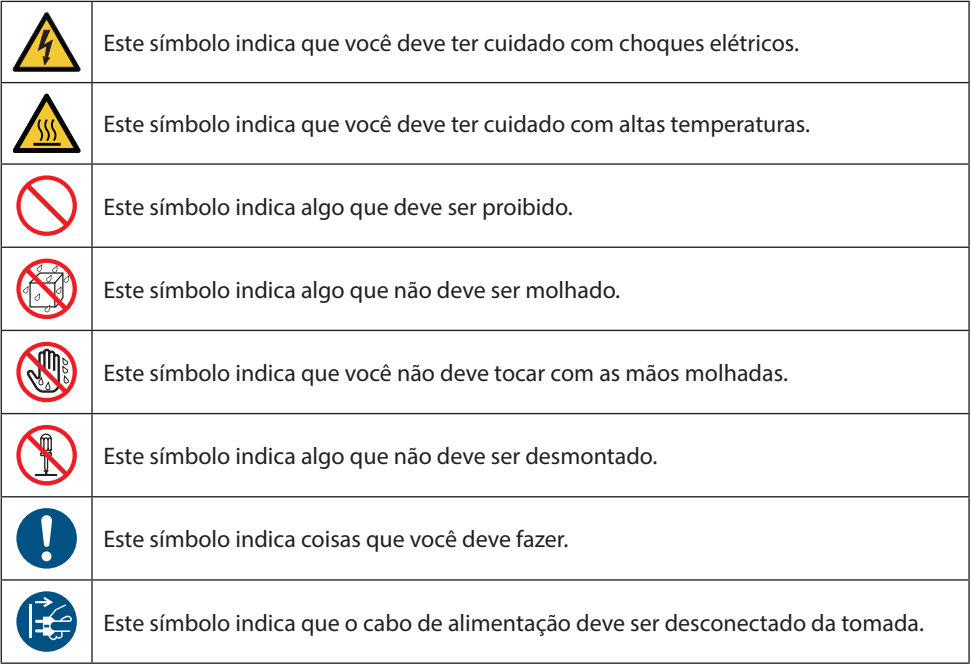

## Precauções de Segurança

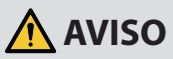

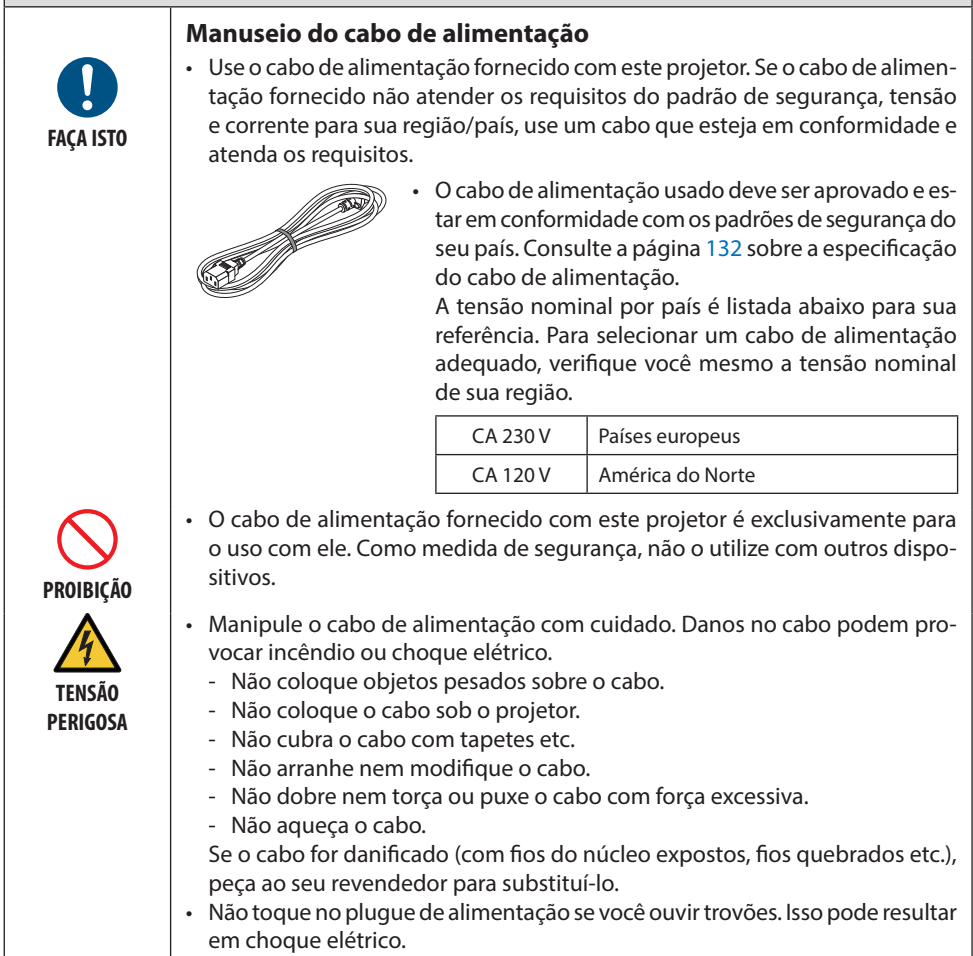

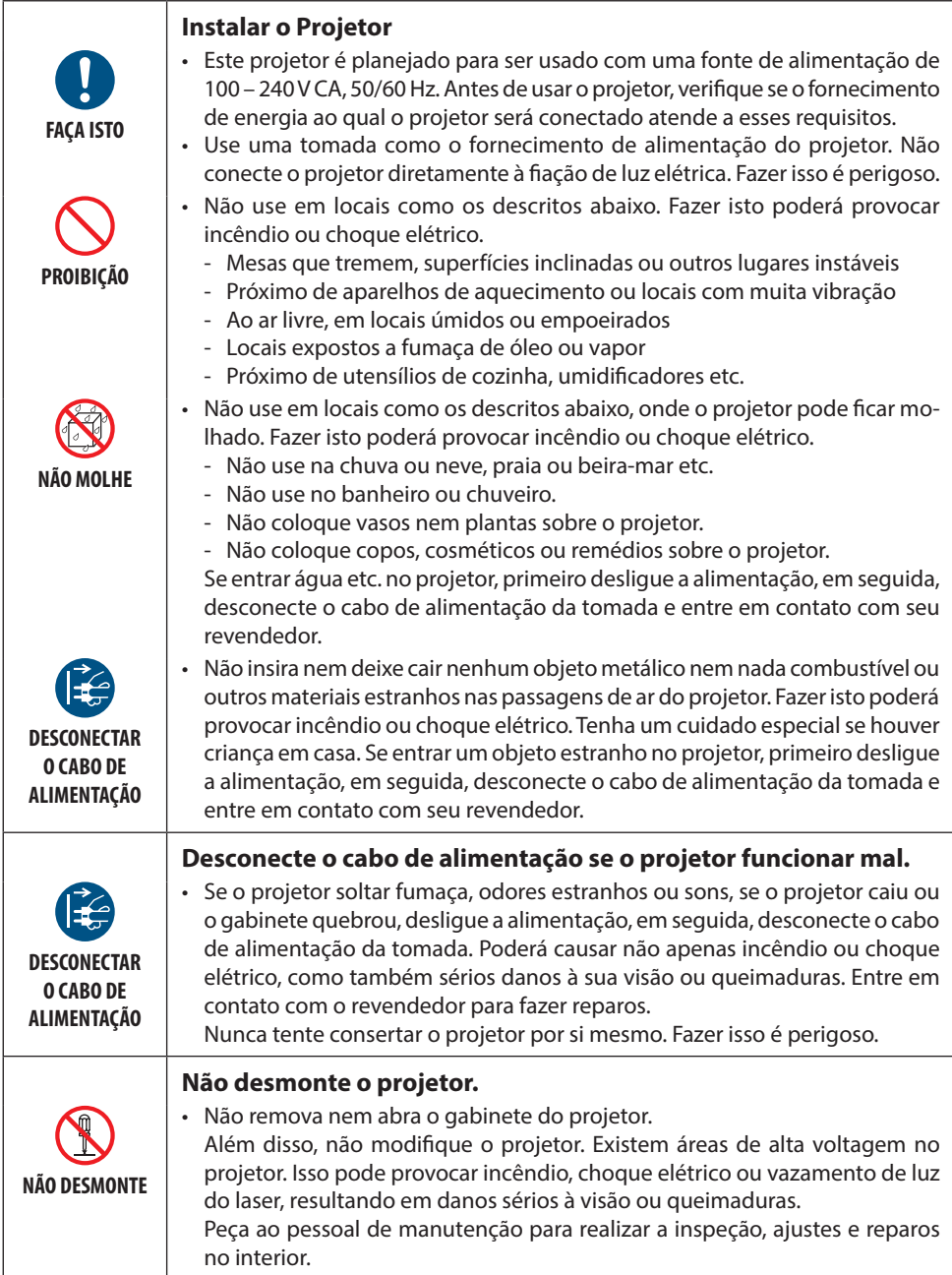

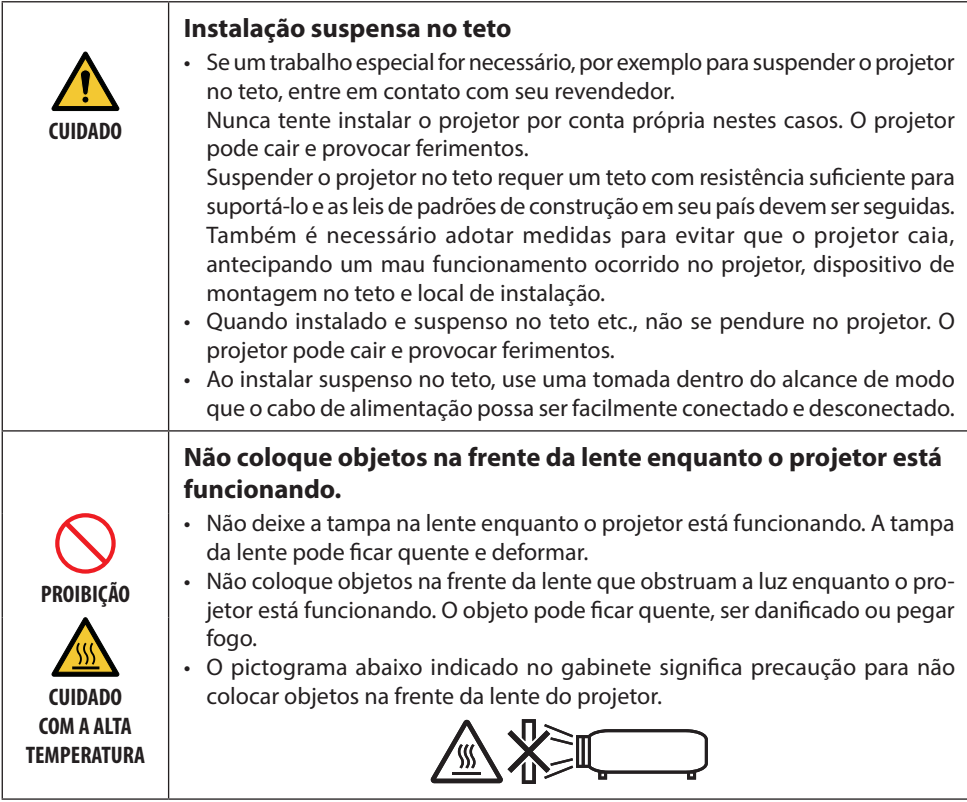

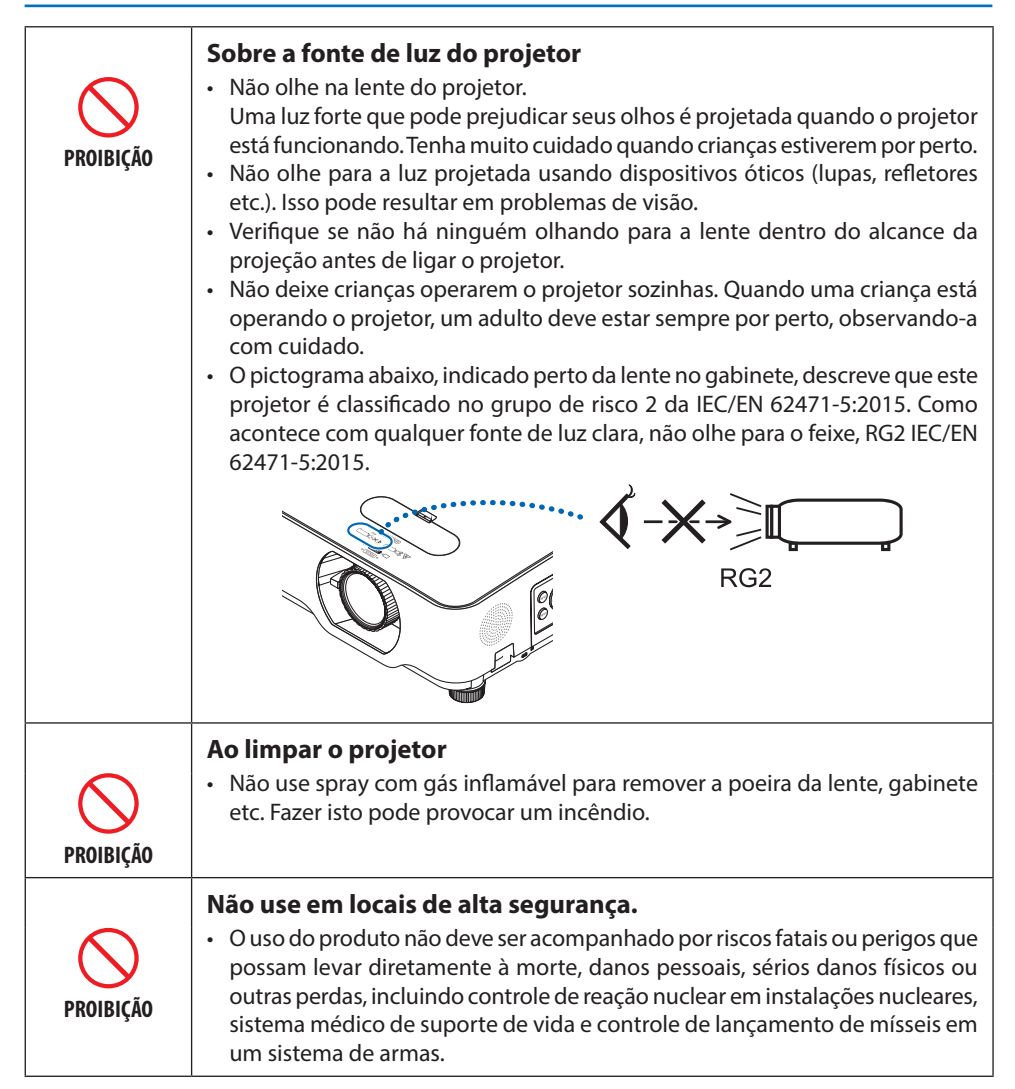

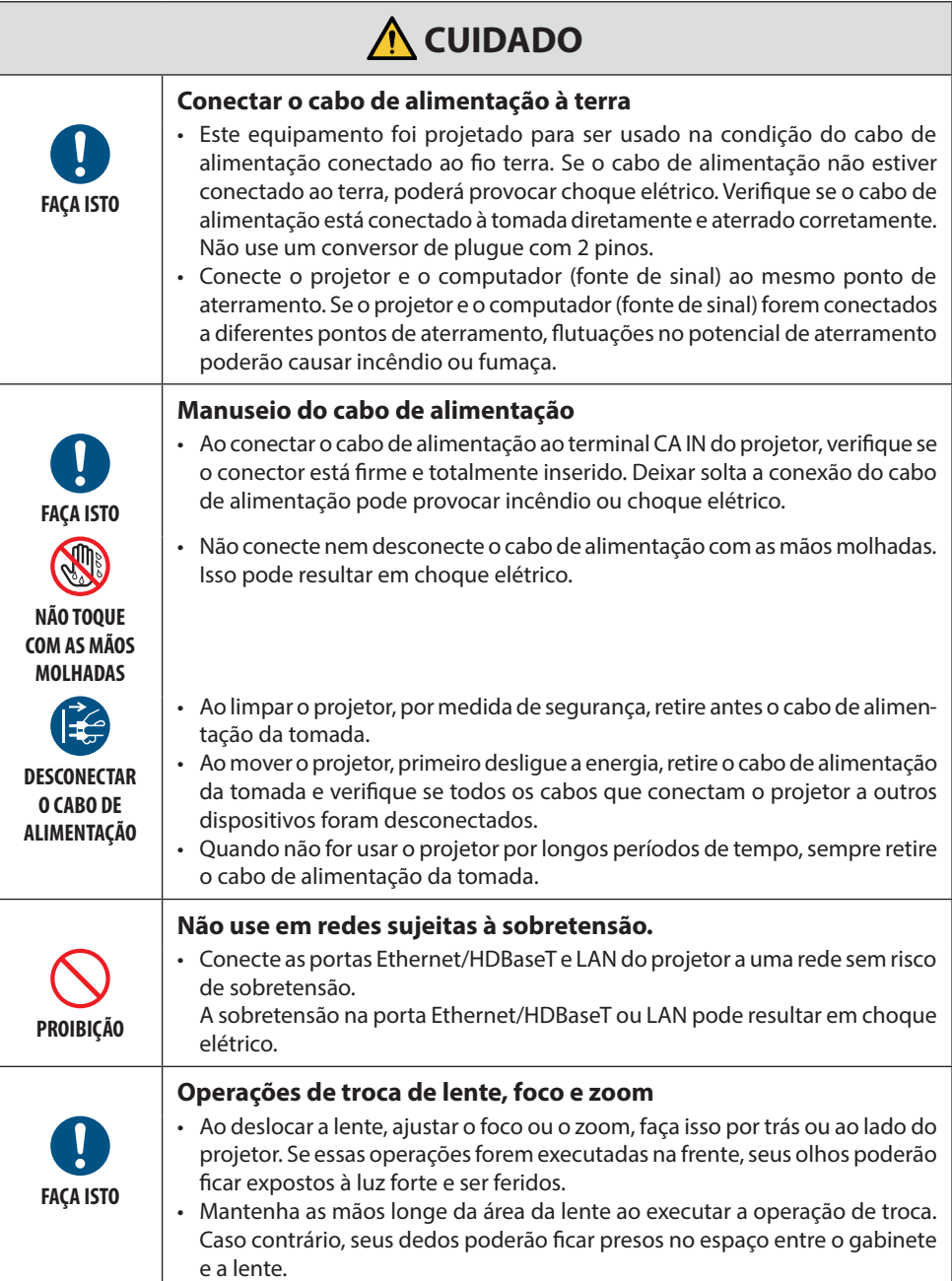

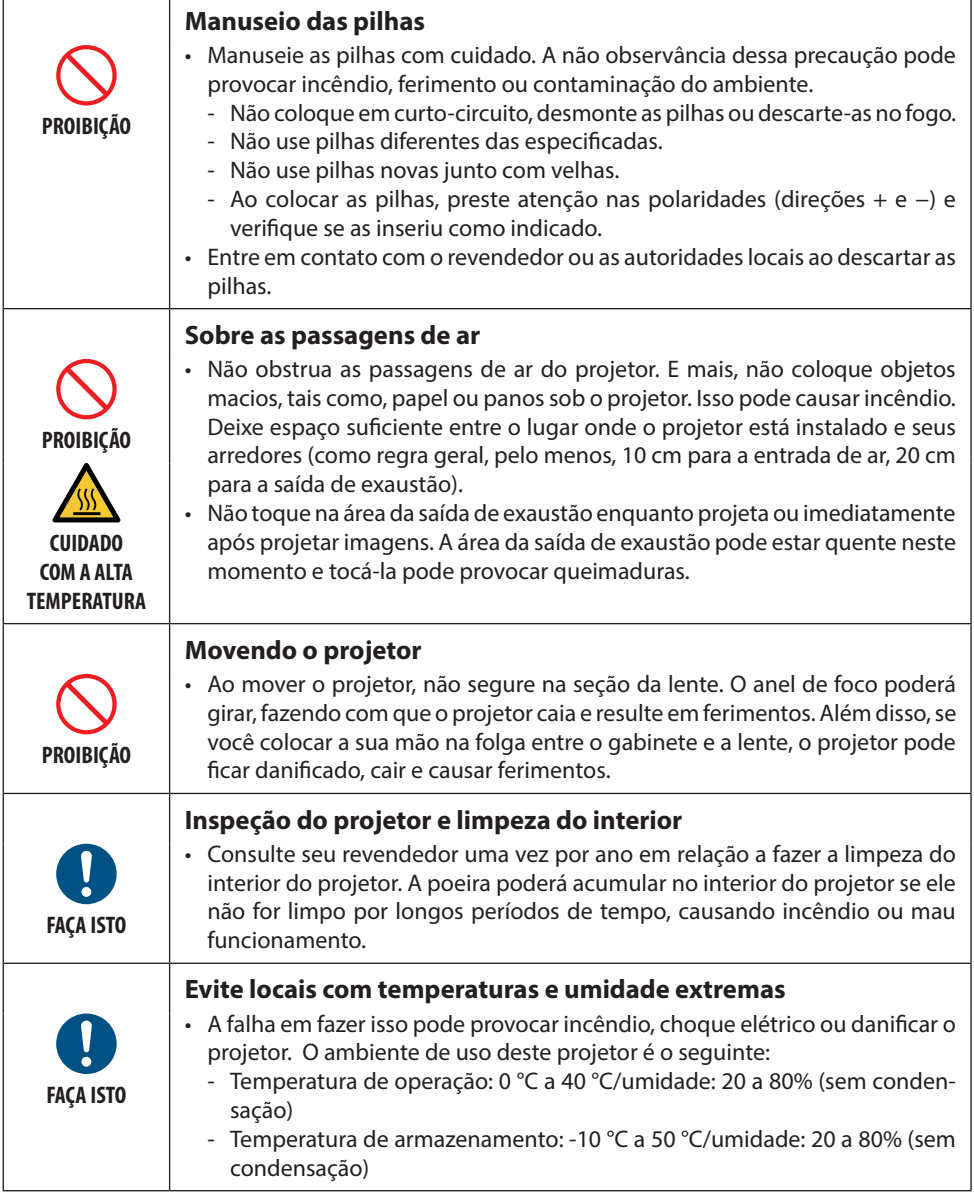

#### Aviso de Segurança do Laser

Obedeça às leis e aos regulamentos do seu país referentes à instalação e ao gerenciamento do dispositivo.

#### **Para a China**

Este produto é classificado como Classe 2 de GB 7247.1-2012.

## **AVISO**

- PRODUTO A LASER DE CLASSE 2 DE GB 7247.1-2012
- RADIAÇÃO A LASER NÃO OLHE PARA O PRODUTO A LASER DE CLASSE 2 COM FEIXE DE LUZ.
- O uso de controles ou ajustes, ou a execução de procedimentos diferentes dos aqui especificados, pode resultar na exposição à radiação perigosa.

A exposição à energia do laser perto da abertura pode causar queimaduras.

#### **Para outras regiões**

Este produto é classificado como Classe 1 da IEC 60825-1 Terceira edição 2014-05 e RG2 da IEC/EN 62471-5 Primeira edição.

#### **AVISO**

PRODUTO A LASER CLASSE 1 DA IEC 60825-1 TERCEIRA EDIÇÃO

• O uso de controles ou ajustes, ou a execução de procedimentos diferentes dos aqui especificados, pode resultar na exposição à radiação perigosa. A exposição à energia do laser perto da abertura pode causar queimaduras.

#### **EUA apenas**

• Em conformidade com as normas 21 CFR 1040.10 e 1040.11, com exceção da conformidade como um Grupo de Risco 2 LIP, como definido pela norma IEC 62471-5:Ed. 1,0. Para obter mais informações, veja o Aviso de Laser Nº 57, datado em 8 de maio de 2019.

## **AVISO**

- Não olhe para o feixe do projetor a qualquer distância do projetor. Um adulto deve supervisionar as crianças para evitar riscos de exposição.
- Verifique se não há ninguém olhando para a lente ao usar o controle remoto para iniciar o projetor.
- Não olhe para a luz projetada usando dispositivos óticos (binóculos, telescópios, lupas, refletores etc.).
- [AVISO: MONTE ACIMA DAS CABEÇAS DAS CRIANÇAS. ]
	- O uso de um suporte de teto é recomendado com este produto para ficar acima dos olhos das crianças.
- Linhas gerais sobre o laser emitido pelo módulo de luz embutido:
	- Comprimento da onda: 449 461 nm
	- Potência máxima: 112 W
- Padrão de radiação a partir da caixa de proteção:
	- Comprimento da onda: 449 461 nm
	- Saída máxima de radiação a laser: 1,7 W (IEC 60825-1 Ed. 3 Classe 1)

66,6 mW (IEC 60825-1 Ed. 2 Classe 2)

• O módulo a laser está instalado neste produto. O uso de controles ou ajustes dos procedimentos diferente dos aqui especificados pode resultar em exposição perigosa à radiação.

#### **Módulo de Luz**

- Um módulo de luz contendo diversos diodos de laser está instalado no projetor como a fonte de luz.
- Esses diodos de laser estão lacrados no módulo de luz. Não é necessário nenhuma manutenção ou reparo para a execução do módulo de luz.
- O usuário final não tem permissão para substituir o módulo de luz.
- Entre em contato com um distribuidor qualificado para fazer a substituição do módulo de luz e obter mais informações.

#### **Rótulos do produto**

O cuidado e os rótulos explicativos do PRODUTO A LASER Classe 1 em conformidade com a IEC 60825-1 Terceira edição estão colados nas posições indicadas abaixo.

#### **Rótulo 1**

#### **Rótulo de aviso adicional FDA (Apenas para os EUA)**

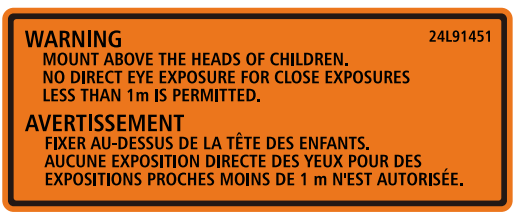

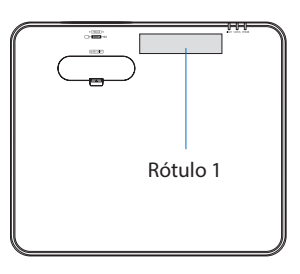

#### **Rótulo 2**

#### **Rótulo do produto a laser classe 1 (Para outras regiões, exceto a China)**

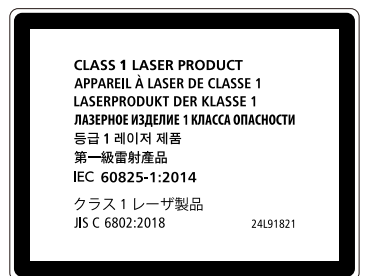

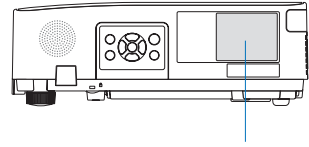

Rótulo 2

**Rótulo do produto a laser de classe 2 (para a China)**

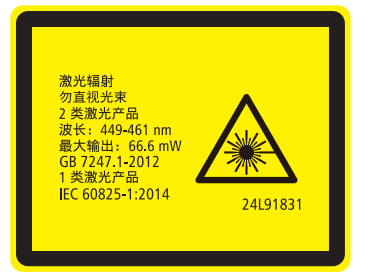

#### **Faixa de radiação do laser**

A figura abaixo mostra a faixa de radiação máxima do laser.

#### Ângulo horizontal (unidade: grau)

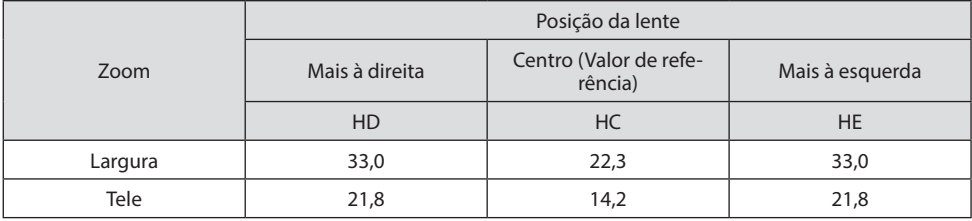

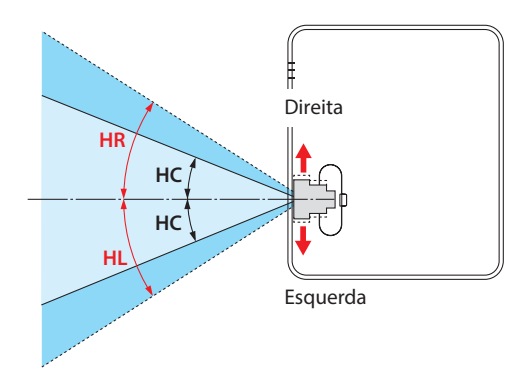

#### Ângulo vertical (unidade: grau)

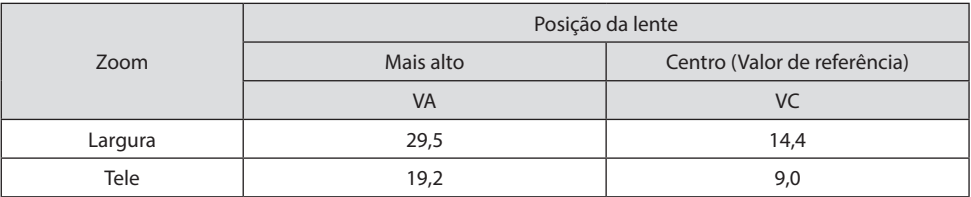

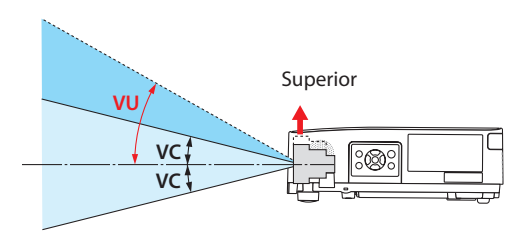

#### Informações sobre o cabo

Utilize cabos blindados ou com núcleos de ferrite acoplados para não interferir na recepção das ondas de rádio e televisão.

Para obter detalhes, consulte "5. Fazendo Conexões" neste manual do usuário.

#### Aviso Referente à Interferência Eletromagnética (EMI)

AVISO: A operação deste equipamento em um ambiente residencial pode causar interferência de rádio.

> UK<br>CA

#### Descarte dos produtos usados

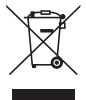

#### **Na União Europeia**

A legislação na UE implementada em cada Estado Membro exige que os produtos elétricos e eletrônicos com esta marca (à esquerda) devem ser descartados separadamente do lixo doméstico normal. Isso inclui o projetor ou o acessório elétrico, como um cabo de alimentação. Ao descartar esses produtos, siga as orientações das autoridades locais e/ou informe-se na loja onde adquiriu o produto.

Depois de coletar os produtos usados, eles serão reutilizados e reciclados da maneira apropriada. Este esforço ajudará a reduzir ao nível mínimo os resíduos, bem como o impacto negativo para a saúde humana e o ambiente.

A marca nos produtos elétricos e eletrônicos se aplica somente aos Estados Membros da União Europeia.

#### **Fora da União Europeia**

Se você quiser descartar os produtos elétricos e eletrônicos usados fora da União Europeia, entre em contato com as autoridades locais e pergunte sobre a maneira correta de descarte.

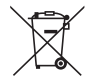

**Para a União Europeia:** A lata com um X implica que as pilhas usadas não devem ser colocadas no lixo doméstico geral! Há um sistema de coleta separado para as pilhas usadas, permitindo o devido tratamento e a reciclagem de acordo com a legislação.

**Segundo a diretiva 2006/66/EC da União Europeia, a pilha não pode ser descartada incorretamente. A pilha deve ser separada para a coleta por um serviço local.**

#### Descarte de pilhas e baterias (Apenas para o Brasil)

Apos o uso, as pilhas/baterias NÃO podem ser dispostas em lixo domestico, nem descartadas a céu aberto ou em corpos d'água, conforme Resolução CONAMA 401/08. Em respeito ao meio ambiente, a NEC tem como boa pratica a coleta de pilhas e baterias, dando a destinacao adequada das mesmas. PARA SUA SEGURANCA, NAO AS INCINERE.

Para mais informação de contactos, refi ra-se à contracapa de Informação Importante.

#### **Cuidados para garantir o desempenho do projetor**

- Não instale em locais sujeitos a vibrações ou impactos. Se for instalado em lugares onde as vibrações das fontes de alimentação e similares são transmitidas ou em embarcações etc., o projetor poderá ser afetado por vibrações ou impactos que podem danificar as peças internas e provocar mau funcionamento. Instale em um local não sujeito a vibrações ou impactos.
- Não instale próximo a linhas de alta tensão ou fontes de alimentação. O projetor pode ser afetada pela interferência, caso esteja instalado perto de uma linha de alta tensão ou uma fonte de alimentação.
- Não instale nem armazene em lugares como os descritos abaixo. Isso pode causar mau funcionamento.
	- Locais onde são gerados campos magnéticos fortes
	- Locais onde são gerados gases corrosivos
- Se entrarem feixes de luz intensa como raios laser pela lente, isto pode causar avaria.
- Consulte seu revendedor antes de utilizar em lugares onde há muita fumaça de cigarro ou poeira.
- Quando a mesma imagem parada é projetada por um longo período de tempo com um computador etc., o padrão da imagem pode permanecer na tela depois que a projeção para, mas irá desaparecer depois de um tempo. Isso ocorre devido às propriedades dos painéis de cristal líquido e não indica um mau funcionamento. Recomendamos usar um protetor de tela no computador.
- Ao usar o projetor em altitudes de aproximadamente 1600 m ou superior, defina o [MODO VENTILADOR] para [ALTA ALTITUDE]. Caso contrário, o interior do projetor poderá ficar quente, levando a um mau funcionamento.
- Quando o projetor é usado em altas altitudes (locais onde a pressão atmosférica é baixa), pode ser necessário substituir as peças óticas (fonte de luz etc.) mais cedo do que o normal.
- Ao mover o projetor
	- Coloque a tampa da lente incluída para proteger a lente de arranhões.
	- Não exponha o projetor a vibrações ou fortes impactos.
	- Caso contrário, o projetor poderá ser danificado.
- Use os pés de inclinação apenas para ajustar a inclinação do projetor. O manuseio inadequado, tal como, carregar o projetor pelos pés de inclinação ou usá-los apoiados na parede, pode causar mau funcionamento.
- Não toque na superfície da lente de projeção com as mãos desprotegidas. Impressões digitais ou sujeira na superfície da lente de projeção serão ampliadas e projetadas na tela. Não toque na superfície da lente de projeção.
- Não desconecte o cabo de alimentação do projetor nem da tomada durante a projeção. Isso poderá causar a deterioração do terminal de entrada de CA do projetor ou do contato do plugue de alimentação. Para cortar a fonte de alimentação CA enquanto as imagens estão sendo projetadas, use um disjuntor etc.
- Sobre o manuseio do controle remoto
	- O controle remoto não funcionará se o sensor do sinal remoto do projetor ou o transmissor de sinal do controle estiver exposto a luz forte ou se houver obstáculos entre eles obstruindo os sinais.
	- Opere o controle remoto a 7 metros de distância do projetor, apontando-o para o sensor do sinal remoto do projetor.
	- Não deixe o controle remoto cair nem o manuseie incorretamente.
	- Não deixe que água ou outros líquidos entrem do controle remoto. Se o controle remoto for molhado, seque-o imediatamente.
- Evite usar em locais quentes e úmidos o máximo possível.
- Quando não for usar o controle remoto por longos períodos de tempo, remova as pilhas.
- Tome medidas para evitar que a luz externa brilhe na tela. Verifique se apenas a luz do projetor brilha na tela. Quanto menos luz externa na tela, maior o contraste e mais bonitas as imagens.
- Sobre telas

As imagens não serão nítidas se houver sujeira, arranhões, descoloração etc. na tela. Manuseie a tela com cuidado, protegendo-a de substâncias voláteis, arranhões e sujeira.

#### Espaço para Instalar o Projetor

Ao instalar o projetor, mantenha espaço suficiente em torno dele, como descrito abaixo. Caso contrário, a exaustão quente emitida do projetor poderá retornar para ele.

Além disso, verifique se o vento do ar-condicionado não atinge o projetor.

O sistema de controle de calor do projetor pode detectar uma anormalidade (erro de temperatura) e desligar automaticamente a energia.

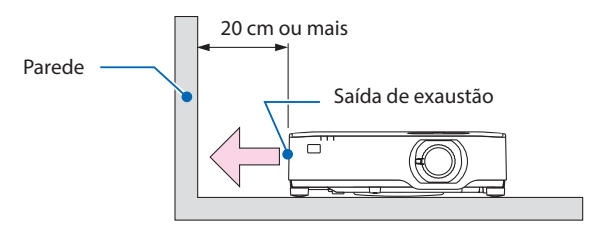

NOTA:

• Na figura acima, supõe-se que há espaço suficiente acima do projetor. Há também uma entrada de ar na traseira. Deixe cerca de 10 cm ou mais de espaço atrás, e ainda mais espaço para a instalação dos cabos.

#### Precauções para a instalação no teto

Não instale o projetor nos seguintes locais. Substâncias anexadas, como o óleo, produtos químicos e umidade podem causar deformação ou rachaduras no gabinete, corrosão das peças de metal, ou mau funcionamento.

- Ao ar livre e locais com umidade ou poeira
- Locais expostos a fumaça de óleo ou vapor
- Locais onde são gerados gases corrosivos

#### Sobre os direitos autorais das imagens projetadas originais:

Observe que ao usar o projetor com a finalidade de ganho comercial ou para atrair a atenção do público em estabelecimentos como cafeterias ou hotéis, e ao utilizar a compactação ou expansão da imagem da tela com as funções a seguir, podem ser levantadas questões sobre a infração de direitos autorais protegidos pela lei de direitos autorais.

[RELAÇÃO DE APRESENTAÇÃO], [TRAPEZOIDE], recurso Lupa e outros similares.

#### Função de gerenciamento de energia

O projetor tem funções de gerenciamento de energia. Para reduzir o consumo de energia, as funções de gerenciamento de energia (1 e 2) são predefinidas de fábrica, como mostrado abaixo. Para controlar o projetor a partir de um dispositivo externo via LAN ou conexão de cabo serial, use o menu na tela para mudar as definições para 1 e 2.

#### **1. MODO ESPERA (Predefinição de fábrica: NORMAL)**

Para controlar o projetor a partir de um dispositivo externo, selecione [REDE EM ESPERA] ou [ESPERA] para [MODO ESPERA]. (→ página [76\)](#page-95-0)

#### **2. DESLIGAÇÃO AUTOMÁTICA (Predefinição de fábrica: 1 hora)**

Para controlar o projetor a partir de um dispositivo externo, selecione [DESLIG.] para [DES-LIGAÇÃO AUTOMÁTICA]. (→ página [78](#page-97-0))

#### Número do Modelo da unidade de Rede sem Fios

A unidade de Rede sem Fios é um item opcional. Para encontrar o modelo apropriado à sua área, visite o site da empresa: URL:<https://www.sharp-nec-displays.com/global/support/index.html>

#### Marcas registradas

- MultiPresenter e ProAssist são marcas comerciais ou marcas registradas da Sharp NEC Display Solutions, Ltd. no Japão e em outros países.
- Apple, Mac, MacBook e iMac são marcas comerciais da Apple Inc. registradas nos EUA e em outros países.
- Microsoft, Windows e PowerPoint são marcas registradas ou marcas comerciais da Microsoft Corporation nos Estados Unidos e/ou em outros países.
- Os termos e expressões "HDMI", "Interface multimídia de alta definição da HDMI" e "Trade dress da HDMI", e os Logotipos da HDMI são marcas comerciais ou marcas registradas da HDMI Licensing Administrator, Inc.

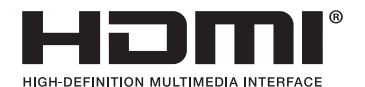

• HDBaseT™ e o logo HDBaseT Alliance são marcas comerciais da HDBaseT Alliance.

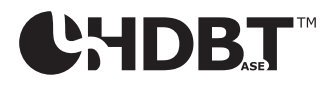

- A marca e o logo PJLink são marcas comerciais aplicadas para registro ou já estão registradas no Japão, nos Estados Unidos da América e em outros países e áreas.
- Wi-Fi® é uma marca registrada da Wi-Fi Alliance®. WPA™, WPA2™ são marcas comerciais da Wi-Fi Alliance®.
- Blu-ray é uma marca comercial da Blu-ray Disc Association
- CRESTRON e CRESTRON ROOMVIEW são marcas comerciais ou marcas registradas da Crestron Electronics, Inc. nos Estados Unidos e em outros países.
- Extron e XTP são marcas registradas da RGB Systems, Inc. nos Estados Unidos.
- Ethernet é uma marca registrada ou uma marca comercial da FUJIFILM Business Innovation Corp.
- Outros nomes de produtos e logos de empresas mencionados neste manual do usuário podem ser marcas comerciais ou marcas registradas de seus respectivos proprietários.
- Licenças de Software GPL/LGPL

Os softwares do produto estão licenciados com a GNU General Public License (GPL), GNU Lesser General Public License (LGPL), entre outras.

Para obter mais informações sobre cada software, visite nosso site. [https://www.sharp-nec-displays.com/dl/en/pj\\_manual/lineup.html](https://www.sharp-nec-displays.com/dl/en/pj_manual/lineup.html)

## 1. Verifique a visão geral do produto, itens fornecidos e nomes das peças

#### 1-1. Introdução ao projetor

Esta seção apresenta seu novo projetor e descreve os recursos e os controles.

#### Geral

**• Projetor de alto brilho/alta resolução com cristal líquido**

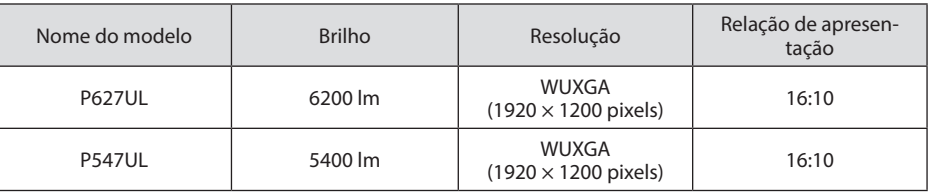

**• Uma estrutura vedada e patenteada que alcança um alto desempenho à prova de poeira** Devido ao seu excelente desempenho à prova de poeira, o projetor não está equipado com filtro. Portanto, a substituição do filtro é desnecessária.

#### **• Design silencioso utilizando uma estrutura vedada**

Um design silencioso, sem qualquer ruído irritante da ventoinha, mesmo em uma sala de conferências ou sala de aula silenciosa.

#### Fonte de luz · Brilho

#### **• Um díodo a laser de longa duração está instalado no módulo de luz**

O produto pode ser operado com baixo custo já que a fonte de luz a laser pode ser usada por um longo período sem precisar de substituição ou manutenção.

#### **• O brilho pode ser ajustado dentro de uma faixa ampla**

Ao contrário das fontes de luz comuns, o brilho pode ser ajustado de 50 a 100% em incrementos de 1%.

#### **• Modo [BRILHO CONSTANTE]**

O brilho normalmente diminui com o uso, mas selecionando o modo [BRILHO CONSTANTE], o projetor controla automaticamente a saída do módulo de luz de acordo com o tempo de uso para manter um brilho constante.

#### Instalação

**• Instalação em 360 ° e projeção em retrato**

O projetor pode ser instalado em qualquer ângulo de 0 ° a 360 °, nas direções vertical e horizontal. Ao instalar o projetor em uma posição inclinada, use suportes suficientemente resistentes. Retratos também podem ser projetados com a tela da projeção inclinada em 90 °. Monte e instale um suporte dedicado.

**• Mecanismo de deslocamento da lente para ajustar facilmente a posição da imagem projetada**

A posição da imagem projetada é deslocada girando os dois discos no topo do gabinete do projetor, um para a direção vertical e outro para a direção horizontal.

#### **• Corrigir a distorção da imagem projetada em superfícies com formatos especiais**

Distorção quando se projeta em superfícies com formato especial (superfícies cilíndricas ou esféricas, por exemplo) pode ser corrigida utilizando nosso aplicativo ProAssist.

#### Vídeos

**• Ampla faixa de terminais de entrada (HDMI × 2, HDBaseT etc.)**

O projetor está equipado com vários terminais de entrada: HDMI (× 2), Computador (analógico), HDBaseT etc. O terminal de entrada HDMI neste produto suporta o HDCP. HDBaseT é uma conexão padrão para aparelhos domésticos que foi estabelecida pela HDBaseT Alliance.

- **• Função [VISUALIZADOR] para projetar imagens paradas salvas em uma memória USB** Quando você insere uma memória USB disponível comercialmente com a imagem na porta USB do projetor (Tipo A), as imagens no USB podem ser projetadas pela unidade. Assim, é possível fazer uma apresentação sem usar um computador pessoal.
- **• Função de Comutação contínua para mudanças de tela mais suaves ao trocar o sinal** Quando o conector de entrada é trocado, a imagem exibida antes da troca é mantida para que a nova imagem possa ser trocada sem uma interrupção devido à ausência de sinal.

#### Rede

#### **• Compatível com a Rede com Fios/Rede sem Fios**

Equipado com uma porta LAN (RJ-45), o projetor pode ser conectado a uma rede com fios para transmitir imagens a partir de um computador para esta unidade ou controlar a unidade a partir do computador. Além disso, quando uma unidade de Rede sem Fios vendida separadamente é anexada à unidade, a unidade pode ser conectada a uma Rede sem Fios.

#### **• Compatibilidade CRESTRON ROOMVIEW e Extron XTP**

O projetor suporta CRESTRON ROOMVIEW e Extron XTP, permitindo que vários dispositivos conectados à rede sejam gerenciados e controlados a partir de um computador. E mais, permite exibir e controlar a imagem através de um transmissor Extron XTP conectado ao projetor.

#### **• Compatível com o aplicativo MultiPresenter**

Este projetor é compatível com o aplicativo MultiPresenter, por isso a projeção de tela múltipla é possível através da rede (Rede com Fios/Rede sem Fios).

#### Economia de energia

#### **• 0,13 W (100-130 V CA)/0,19 W (200-240 V CA) em condição de espera com tecnologia para economia de energia**

Selecionar [NORMAL] para o [MODO ESPERA] no menu pode colocar o projetor no modo de economia de energia.

NORMAL: 0,13 W (100-130 V CA)/0,19 W (200-240 V CA)

REDE EM ESPERA: 1,4 W (100-130 V CA)/1,6 W (200-240 V CA)

#### **• [MODO ECO] para um baixo consumo de energia e tela [MEDIDOR DE CARBONO]**

O projetor está equipado com um [MODO ECO] para reduzir o consumo de energia durante o uso. E mais, o efeito da economia de energia quando o [MODO ECO] está definido é convertido nas reduções de emissões de CO<sub>2</sub> e isto é indicado na mensagem de confirmação exibida quando a energia é desligada e em [INFO.] no menu da tela ([MEDIDOR DE CARBONO]).

#### 1-2. O que há na caixa?

Confira se a caixa contém tudo o que está listado. Se faltar alguma peça, entre em contato com o revendedor.

Guarde a caixa original e as embalagens para o caso de precisar despachar o projetor.

#### **Projetor**

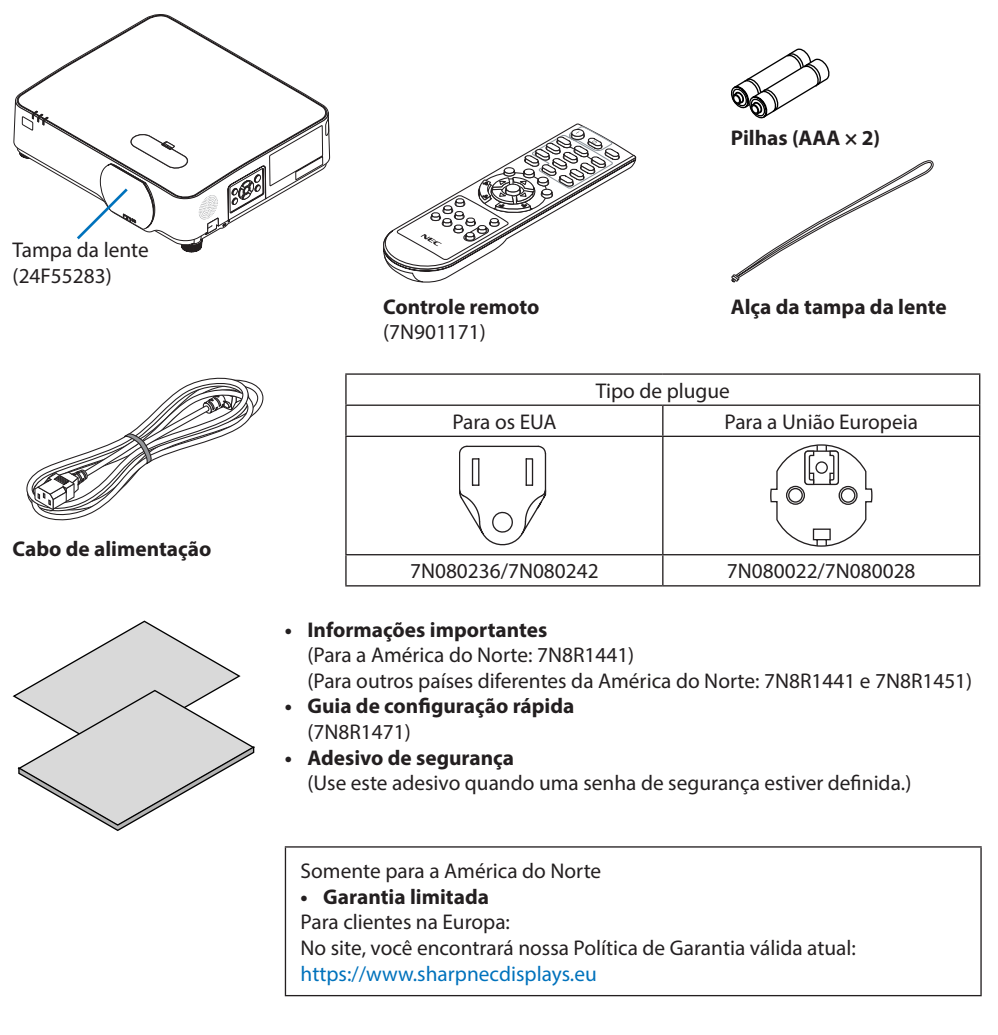

**4**

#### 1-3. Nomes das Partes do Projetor

#### Frente

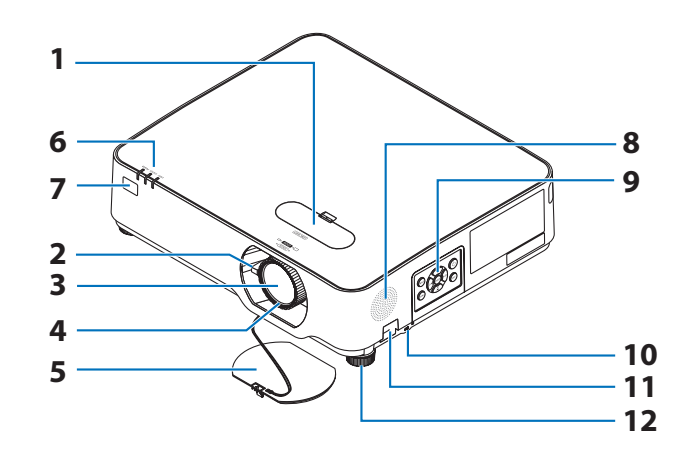

- **1. Tampa de deslocamento da lente** (→ página [23\)](#page-42-0)
- **2. Alavanca de zoom**

(→ página [26\)](#page-45-0)

- **3. Lente**
- **4. Anel de foco**

(→ página [25\)](#page-44-0)

- **5. Tampa da lente**
- **6. Indicadores**

 $(\rightarrow$  páginas [8,](#page-27-0) [144](#page-163-0))

**7. Sensor remoto**

(→ página [14\)](#page-33-0)

- **8. Alto-falante mono**
- **9. Controles**

(→ página [8](#page-27-0))

10. Slot de Segurança ( $\frac{1}{10}$ )

#### **11. Abertura da corrente de segurança**

Conecte um dispositivo antirroubo.

A abertura da corrente de segurança aceita fios ou correntes de segurança de até 4,6 mm de diâmetro.

#### **12. Pé de inclinação**

(→ página [27\)](#page-46-0)

- DICA:
- Segurança e bloqueio de proteção contra roubo compatível com os cabos/equipamentos de segurança Kensington. Para
- ver os produtos, visite o site da Kensington.

#### Montagem da alça da tampa da lente

**1. Insira a ponta da alça no orifício de montagem da tampa da lente e passe o laço.**

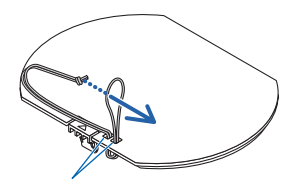

Orifício de montagem na tampa da lente

**2. Insira o laço no orifício de montagem da alça (grande) na parte inferior do projetor e pressione-o no orifício estreito (pequeno).**

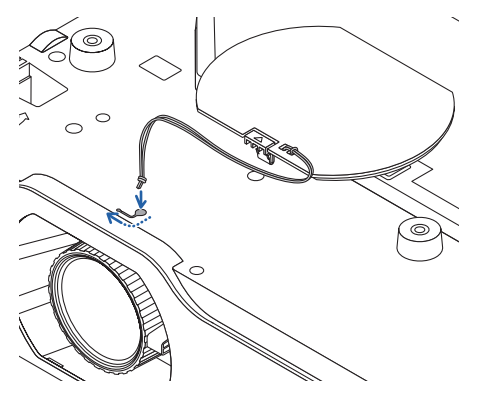

#### Parte traseira

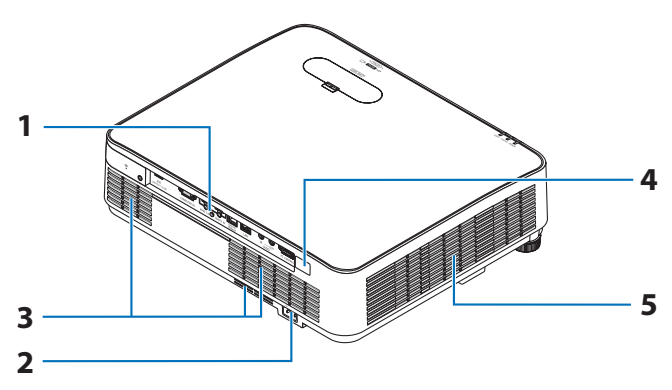

#### **1. Painel de terminais**

(→ página [9](#page-28-0))

#### **2. Entrada CA**

Conecte o plugue de três pinos do cabo de alimentação fornecido aqui e conecte a outra extremidade a uma tomada na parede. (→ página [16\)](#page-35-0)

**3. Passagem de ar**

#### **4. Sensor remoto**

(→ página [14\)](#page-33-0)

**5. Saída de exaustão**

#### <span id="page-27-0"></span>Controles/Indicadores

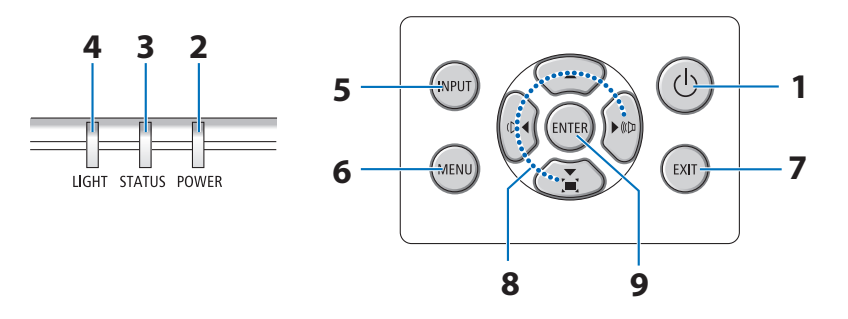

## 1. **Botão** ( $\odot$ ) (POWER)

 $(\rightarrow$  páginas [18](#page-37-0), [33](#page-52-0))

#### **2. Indicador POWER**

(→ páginas [16](#page-35-0), [18](#page-37-0), [33](#page-52-0), [144](#page-163-0))

**3. Indicador STATUS**

(→ página [144](#page-163-0))

**4. Indicador LIGHT**

(→ página [144](#page-163-0))

**5. Botão INPUT**

(→ página [20\)](#page-39-0)

#### **6. Botão MENU**

(→ página [48\)](#page-67-0)

#### **7. Botão EXIT**

(→ página [48\)](#page-67-0)

#### **8.** ▲▼◀▶ **/ Botões de volume** ◀▶ **/ Botão do trapezoide** ▼

(→ páginas [28](#page-47-0), [32](#page-51-0), [48](#page-67-0))

#### **9. Botão ENTER**

(→ página [48\)](#page-67-0)

<span id="page-28-0"></span>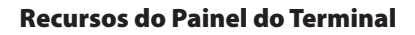

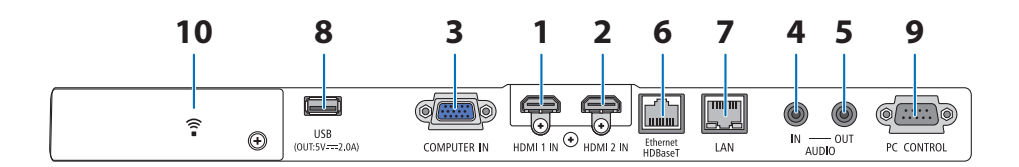

**1. Terminal HDMI 1 IN (Tipo A)** 

(→ páginas [83](#page-102-0), [85](#page-104-0), [87](#page-106-0))

- **2. Terminal HDMI 2 IN (Tipo A)**  (→ páginas [83](#page-102-0), [85](#page-104-0), [87](#page-106-0))
- **3. COMPUTER IN/ Terminal de entrada de componente (Mini D-Sub de 15 pinos)**   $(\rightarrow$  páginas [83](#page-102-0), [86](#page-105-0))
- **4. Minitomada AUDIO IN (Miniestéreo)**   $(\rightarrow$  páginas [83](#page-102-0), [86](#page-105-0))
- **5. Minitomada AUDIO OUT (Miniestéreo)**  É enviado sinal de áudio da imagem proje-

tada a partir do projetor.

Quando um equipamento de áudio estiver conectado, o alto-falante do projetor será desativado.

**6. Porta Ethernet/HDBaseT (RJ-45)** 

(→ página [92\)](#page-111-0)

**7. Porta LAN (RJ-45)** 

(→ página [88\)](#page-107-0)

#### **8. Porta USB (Tipo A)**

Conecte a memória USB. Quando os dados da imagem são salvos em uma memória USB, a imagem pode ser projetada com a opção [VISUALIZADOR] do projetor.

(→ página [97\)](#page-116-0)

Além disso, uma fonte de alimentação de 5 V/2,0 A pode ser fornecida para expandir a utilização.

#### **9. Porta PC CONTROL (D-Sub de 9 pinos)**

Use essa porta para conectar um PC ou um sistema de controle. Isso permite que você controle o projetor usando um protocolo de comunicação serial. Se você estiver desenvolvendo seu próprio programa, os códigos típicos de controle do PC estão na página [137](#page-156-0).

#### **10. Tampa da Rede sem Fios ( )**

Há dois terminais atrás da tampa.

- Porta USB (Rede sem Fios) (→ página [90\)](#page-109-0)
- Porta de SERVIÇO (USB Tipo B) (apenas para manutenção)

#### 1-4. Nomes das Partes do Controle Remoto

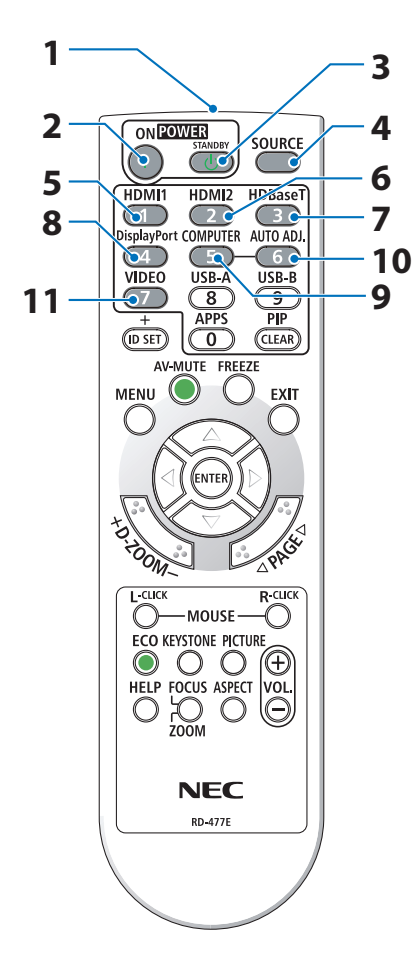

**1. Transmissor Infravermelho**

(→ página [14](#page-33-0))

- **2. Botão POWER ON ( )** (→ página [18](#page-37-0))
- **3. Botão POWER STANDBY ( )**

 $(\rightarrow$  página [33](#page-52-0))

**4. Botão SOURCE**

(→ página [20](#page-39-0))

**5. Botão HDMI1**

 $(\rightarrow$  página [20](#page-39-0))

**6. Botão HDMI2**

(→ página [20](#page-39-0))

**7. Botão HDBaseT**

(→ página [20](#page-39-0))

**8. Botão DisplayPort**

(Este botão não funciona nesta série de projetores)

**9. Botão COMPUTER**

(→ página [20](#page-39-0))

**10. Botão AUTO ADJ.**

(→ página [32](#page-51-0))

**11. Botão VIDEO**

(Este botão não funciona nesta série de projetores)

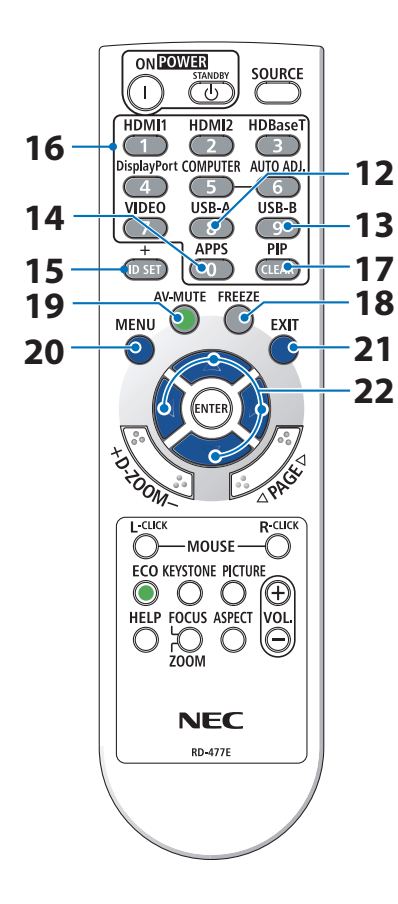

#### **12. Botão USB-A**

(→ páginas [20,](#page-39-0) [98\)](#page-117-0)

**13. Botão USB-B**

(Este botão não funciona nesta série de projetores)

**14. Botão APPS**

(→ páginas [20,](#page-39-0) [109](#page-128-0))

#### **15. Botão ID SET**

(→ página [72](#page-91-0))

#### **16. Botão do Teclado Numérico/Botão CLEAR**

(→ página [72](#page-91-0))

**17. Botão PIP**

(Este botão não funciona nesta série de projetores)

**18. Botão FREEZE**

 $(\rightarrow$  página [35](#page-54-0))

**19. Botão AV-MUTE**

 $(\rightarrow$  página [35](#page-54-0))

**20. Botão MENU**

 $(\rightarrow$  página [48](#page-67-0))

**21. Botão EXIT**

(→ página [48](#page-67-0))

**22. Botão** ▲▼◀▶

 $(\rightarrow$  páginas [36,](#page-55-0) [48\)](#page-67-0)

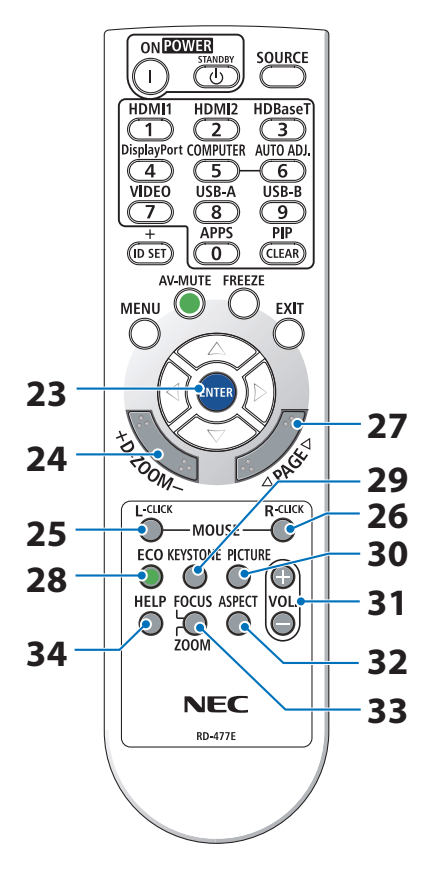

#### **23. Botão ENTER**

(→ página [48](#page-67-0))

**24. Botão D-ZOOM (+)(−)**

 $(\rightarrow$  página [36](#page-55-0))

**25. Botão MOUSE L-CLICK**

(Este botão não funciona nesta série de projetores)

#### **26. Botão MOUSE R-CLICK**

(Este botão não funciona nesta série de projetores)

**27. Botão PAGE** ▽**/**△

(→ páginas [102](#page-121-0), [104](#page-123-0))

#### **28. Botão ECO**

 $(\rightarrow$  página [37](#page-56-0))

**29. Botão KEYSTONE**

 $(\rightarrow$  páginas [28,](#page-47-0) [39\)](#page-58-0)

**30. Botão PICTURE**

 $(\rightarrow$  páginas [55,](#page-74-0) [58\)](#page-77-0)

- **31. Botão VOL. (+)(−)**  $(\rightarrow$  página [32](#page-51-0))
- **32. Botão ASPECT**

 $(\rightarrow$  página [61](#page-80-0))

#### **33. Botão FOCUS/ZOOM**

(Este botão não funciona nesta série de projetores)

**34. Botão HELP**

 $(\rightarrow$  página [80](#page-99-0))

#### 1. Verifique a visão geral do produto, itens fornecidos e nomes das peças

OPEN

OPEN

#### Instalação das pilhas

**1. Pressione com firmeza e deslize a tampa das pilhas para removê-la.**

**2. Instale novas pilhas (AAA). Verifique se a polaridade (+/−) das pilhas está alinhada corretamente.**

**3. Recoloque a tampa sobre as pilhas até encaixá-la. Não misture vários tipos de pilhas ou pilhas novas e velhas.**

#### Precauções do Controle Remoto

- Manuseie o controle remoto com cuidado.
- Se o controle remoto for molhado, seque-o imediatamente.
- Evite calor e umidade excessivos.
- Não coloque em curto-circuito, aqueça nem desmonte as pilhas.
- Não jogue as pilhas no fogo.
- Se não for usar o controle remoto por um longo período de tempo, remova as pilhas.
- Verifique se a polaridade (+/−) das pilhas está alinhada corretamente.
- Não use pilhas novas e velhas juntas, nem tipos diferentes.
- Descarte as pilhas usadas de acordo com as normas locais.

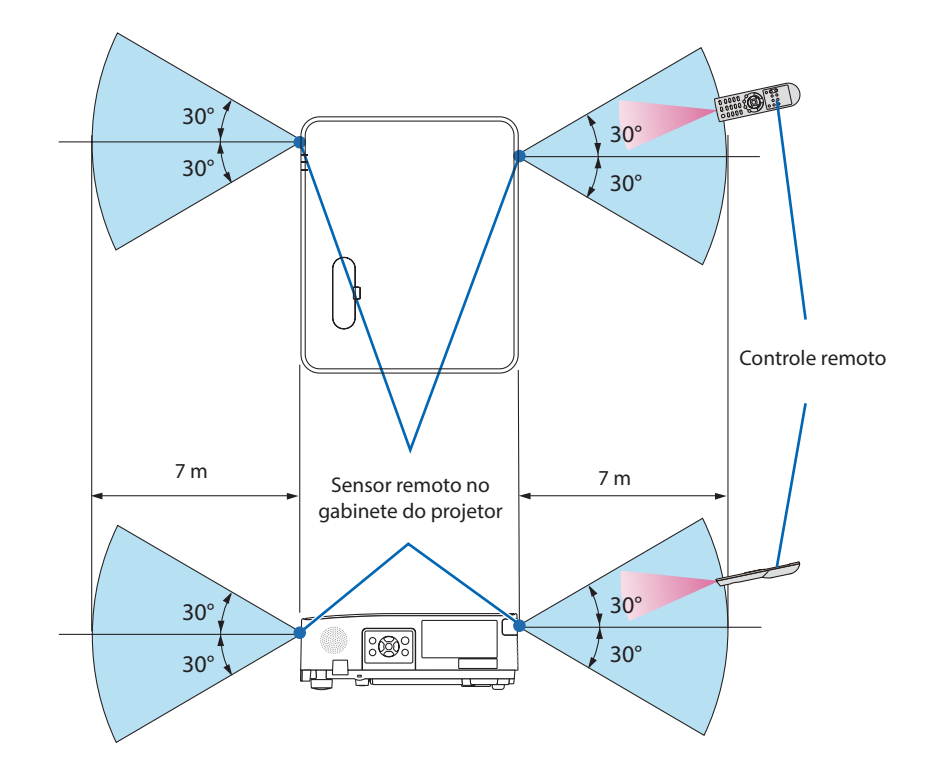

#### <span id="page-33-0"></span>Faixa de Operação do Controle Remoto sem Fio

- O sinal infravermelho opera por linha de visão até uma distância com cerca de 7 m, em um ângulo de 60 graus do sensor remoto no gabinete do projetor.
- O projetor não responderá se houver objetos entre o controle remoto e o sensor ou se uma luz fonte incidir no sensor. As pilhas fracas também impedirão que o controle remoto opere o projetor corretamente.

## 2. Projetando uma Imagem (Operação básica)

Esta seção descreve como ligar o projetor e projetar uma imagem na tela.

#### 2-1. Fluxo de Projeção de uma Imagem

#### **Etapa 1**

**• Conectar o computador/Conectar o cabo de alimentação (**→ **página [16\)](#page-35-0)**

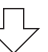

#### **Etapa 2**

**• Ligar o projetor (**→ **página [18](#page-37-0))**

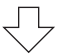

#### **Etapa 3**

**• Selecionar uma fonte (**→ **página [20](#page-39-0))**

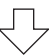

#### **Etapa 4**

- **• Ajustar o tamanho e a posição da imagem (**→ **página [22](#page-41-0))**
- **• Corrigir a distorção do trapezoide [TRAPEZOIDE] (**→ **página [28](#page-47-0))**

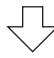

## **Etapa 5**

- **• Ajustar uma imagem e o som**
	- Otimizar o sinal de um computador automaticamente (→ página [32](#page-51-0))
	- Aumentar ou abaixar o volume ( $\rightarrow$  página [32\)](#page-51-0)

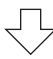

## **Etapa 6**

**• Fazer uma apresentação**

$$
\bigtriangledown
$$

## **Etapa 7**

**• Desligar o projetor (**→ **página [33\)](#page-52-0)**

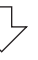

## **Etapa 8**

**• Ao Mover o Projetor (**→ **página [34\)](#page-53-0)**

#### <span id="page-35-0"></span>2-2. Conectar seu Computador/Conectar o Cabo de Alimentação

#### **1. Conecte o computador ao projetor.**

Esta seção mostrará uma conexão básica com um computador. Para obter informações sobre outras conexões, consulte "5. Fazer Conexões" na página [83](#page-102-0).

Conecte o cabo do computador (VGA) entre o terminal COMPUTER IN do projetor e a porta do computador (mini D-Sub de 15 Pinos). Gire os dois parafusos de ambos os terminais para prender o cabo do computador (VGA).

#### **2. Conecte o cabo de alimentação fornecido ao projetor.**

Primeiro, conecte o plugue de três pinos do cabo de alimentação fornecido ao terminal AC IN do projetor. Em seguida, conecte o outro plugue do cabo de alimentação fornecido à tomada na parede. Não use nenhum adaptador de plugue.

## **CUIDADO:**

• Este equipamento foi projetado para ser usado na condição do cabo de alimentação conectado ao fio terra. Se o cabo de alimentação não estiver conectado ao terra, poderá provocar choque elétrico. Verifique se o cabo de alimentação está conectado à tomada diretamente e aterrado corretamente.

Não use um conversor de plugue com 2 núcleos.

• Conecte o projetor e o computador (fonte de sinal) ao mesmo ponto de aterramento. Se o projetor e o computador (fonte de sinal) forem conectados a diferentes pontos de aterramento, flutuações no potencial de aterramento podem causar incêndio ou fumaça.
Quando o cabo de alimentação estiver conectado, o indicador POWER do projetor piscará em laranja e a unidade entrará no modo espera. (No estado, o [MODO ESPERA] é [NORMAL].)

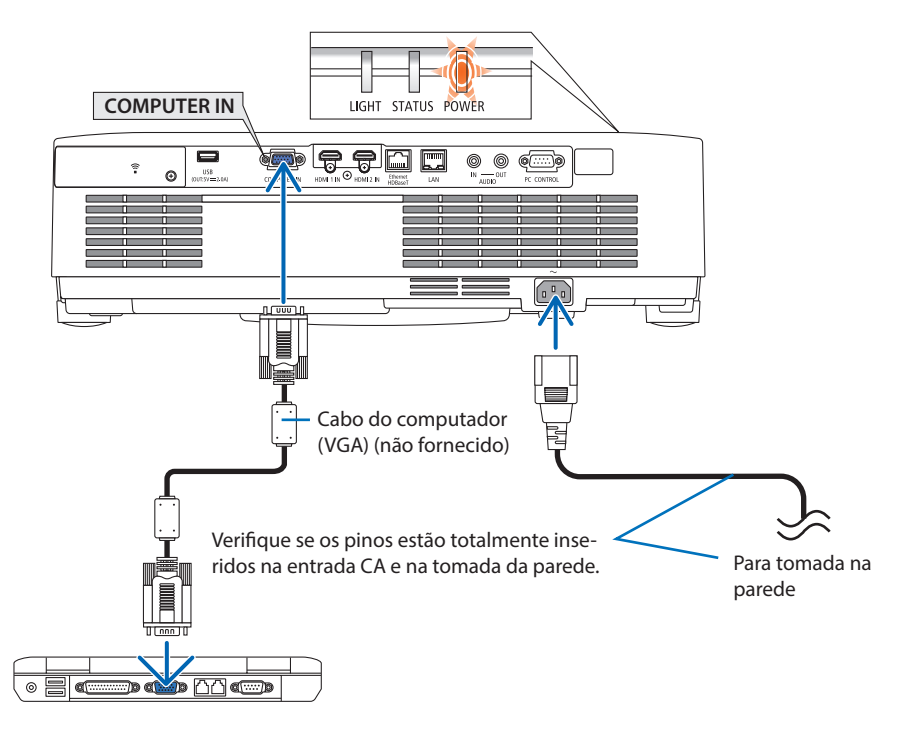

# **CUIDADO:**

As peças do projetor poderão ficar temporariamente quentes se ele for desligado com o botão POWER. Tenha cuidado ao manusear o projetor.

# 2-3. Ligar o Projetor

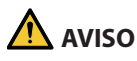

O projetor produz uma luz forte. Ao ligar a energia, verifique se não há ninguém dentro da faixa de projeção olhando para a lente.

#### **1. Remova a tampa da lente.**

Com o batente da tampa da lente pressionado, puxe para frente e retire.

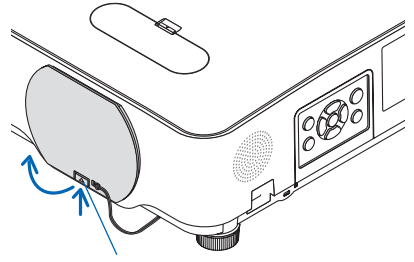

Batente

### **2. Pressione o botão (POWER) no gabinete do projetor ou o botão POWER ON do controle remoto.**

O indicador POWER acende em azul e a imagem é projetada na tela.

DICA:

• Quando a mensagem "O PROJETOR ESTÁ BLOQUEADO! INSIRA SUA SENHA." for exibida, significa que o recurso [SEGURANÇA] está ativado. (→ página [46\)](#page-65-0)

Depois de ligar o projetor, verifique se o computador ou a fonte de vídeo está ligada.

NOTA:

• Quando não houver nenhum sinal de entrada, a indicação de nenhum sinal será exibida (configuração do menu de fábrica).

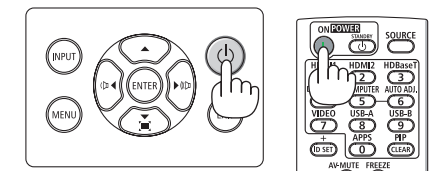

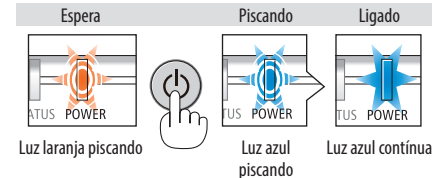

# Observação sobre a tela Inicializar (tela Selecionar Idioma do Menu)

Quando você ligar o projetor pela primeira vez, será exibido o menu Inicializar. Esse menu é sua oportunidade de selecionar um dos 30 idiomas do menu.

### **Para selecionar um idioma do menu, siga estas etapas:**

**1. Use o botão** ▲**,** ▼**,** ◀ **ou** ▶ **para selecionar um dos 30 idiomas no menu.**

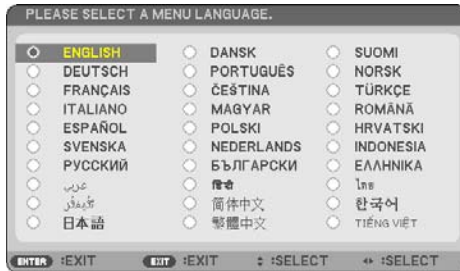

**2. Pressione o botão ENTER para executar a seleção.**

Depois, você poderá prosseguir com a operação do menu.

Se quiser, poderá selecionar o idioma do menu mais tarde.

```
\rightarrow5165)
```
### NOTA:

- Se uma das situações a seguir ocorrer, o projetor não será ligado.
	- Se a temperatura interna do projetor estiver alta demais, ele detectará essa anormalidade. Nessa condição, o projetor não ligará para proteger o sistema interno. Se isso ocorrer, aguarde o esfriamento dos componentes internos do projetor.
	- Se o indicador STATUS acender em laranja com o botão de energia pressionado, isso significa que a opção [BLOQ. PAINEL CON-TROLE] está ativada. Cancele o bloqueio desligando esse recurso. ( $\rightarrow$  página [71\)](#page-90-0)
- Enquanto o indicador POWER estiver piscando em azul em ciclos curtos, a energia não poderá ser desligada com o botão de energia.

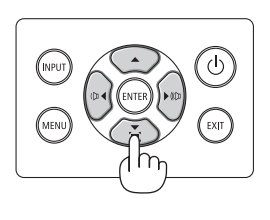

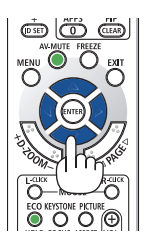

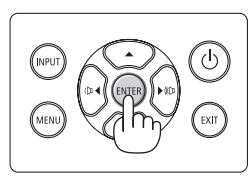

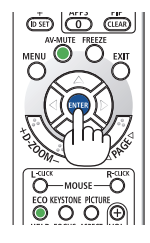

(b

.<br>Exit

# 2-4. Selecionar uma Fonte

### Selecionar o computador ou a fonte de vídeo

NOTA:

• Ligue o computador ou o equipamento da fonte de vídeo conectado ao projetor.

## **Detectar o Sinal Automaticamente**

Pressione uma vez o botão INPUT. O projetor procurará a fonte de entrada disponível e irá exibi-la. A fonte de entrada mudará como a seguir:  $[HDMI] \rightarrow [HDMI2] \rightarrow [COMPUTADOR] \rightarrow [HDBa$  $seT] \rightarrow [USB-A] \rightarrow [LAN]$ 

• Com a tela [ENTRADA] exibida, você pode pressionar o botão INPUT algumas vezes para selecionar a fonte de entrada.

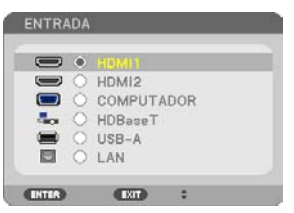

• Pressione o botão SOURCE ao usar o controle remoto.

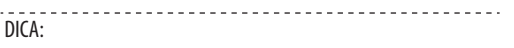

• Se não houver nenhum sinal de entrada, a entrada será ignorada.

# **Usar o Controle Remoto**

Pressione um dos botões HDMI1, HDMI2, HDBaseT, COMPUTER, USB-A, ou APPS.

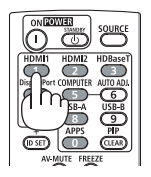

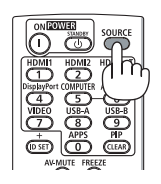

### **Selecionar uma Fonte Padrão**

Você pode definir para que seja exibida sempre que o projetor for ligado.

**1. Pressione o botão MENU.**

O menu será exibido.

- **2. Pressione o botão** ▶ **duas vezes para selecionar [CONFIG.] e o botão** ▼ **ou o botão ENTER para selecionar [GERAL].**
- **3. Pressione o botão** ▶ **quatro vezes para selecionar [OPÇÕES(2)].**
- **4. Pressione o botão** ▼ **cinco vezes para selecionar [PADRÃO SELEC. P/ENTR.] e pressione o botão ENTER.**

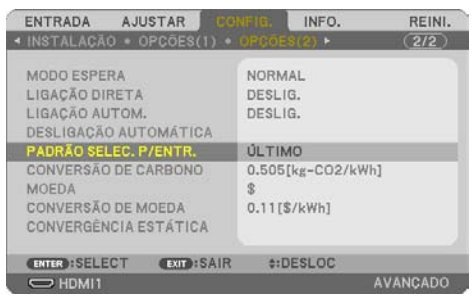

A tela [PADRÃO SELEC. P/ENTR.] será exibida.

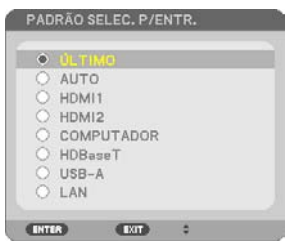

- **5. Selecione uma fonte como a fonte padrão e pressione o botão ENTER.**
- **6. Pressione o botão EXIT algumas vezes para fechar o menu.**
- **7. Reinicie o projetor.**

A fonte selecionada na etapa 5 será projetada.

DICA:

- Quando o projetor e o computador estão conectados e o projetor está no modo espera, é possível ligar a alimentação do projetor e projetar a tela do computador automaticamente detectando os sinais do computador ou os sinais HDMI enviados do computador. ([LIGAÇÃO AUTOM.]  $\rightarrow$  página [77](#page-96-0))
- No Windows 10, uma combinação das teclas Windows e P permite configurar a exibição externa com facilidade e rapidez.

# 2-5. Ajustar o Tamanho e a Posição da Imagem

Use o disco de deslocamento da lente, a alavanca de pé de inclinação ajustável, a alavanca de zoom/ disco de zoom e o anel de foco para ajustar o tamanho e a posição da imagem. Neste capítulo, os desenhos e os cabos serão omitidos para manter a clareza.

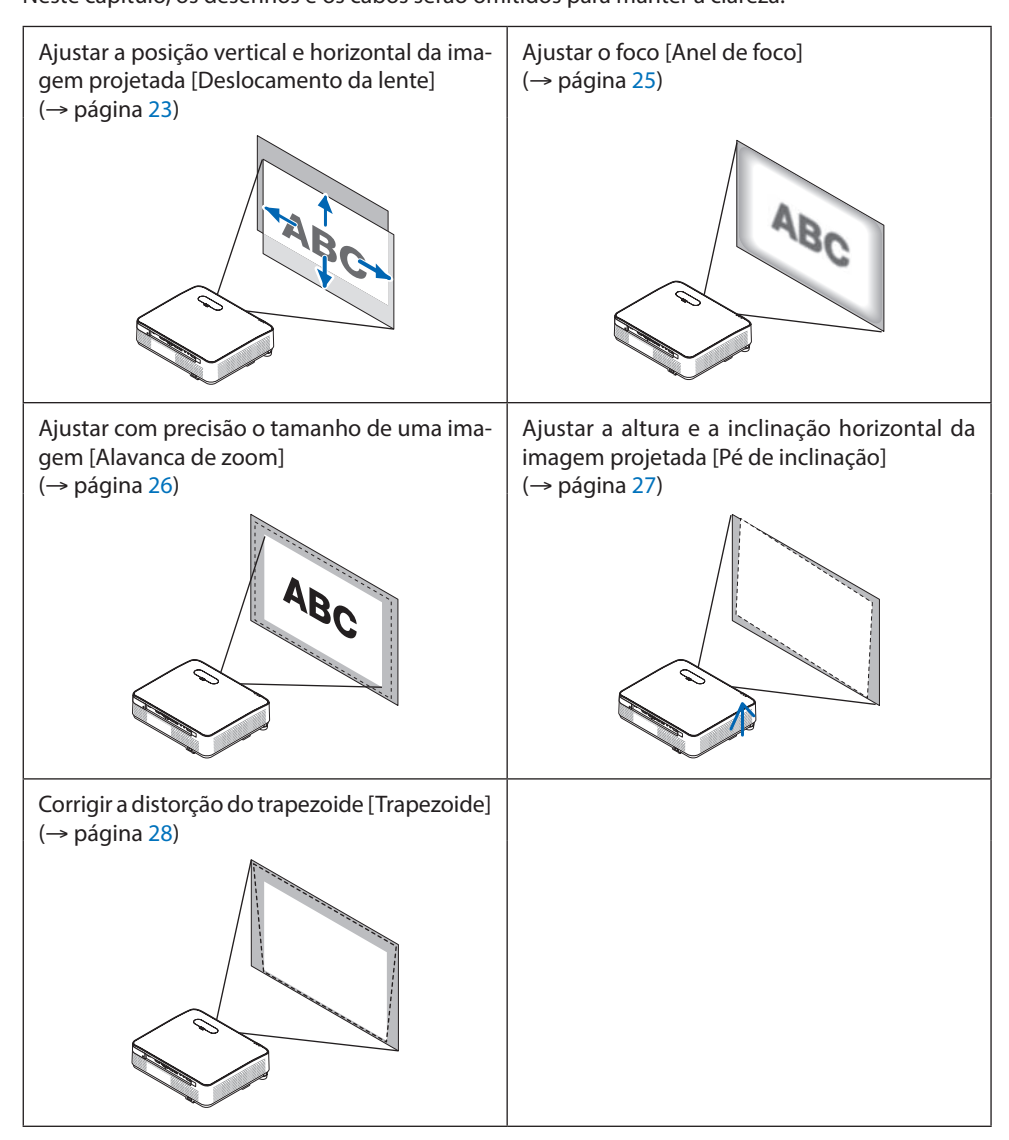

### <span id="page-42-0"></span>Ajustando a posição vertical de uma imagem projetada (Deslocamento da lente)

# **CUIDADO**

Realize o ajuste por trás ou pela lateral do projetor. Ajustar pela frente pode expor seus olhos à luz forte que pode feri-los.

### **1. Abra a tampa do deslocamento da lente.**

Abra com o batente da tampa empurrado para frente.

• A tampa do deslocamento da lente não pode ser removida.

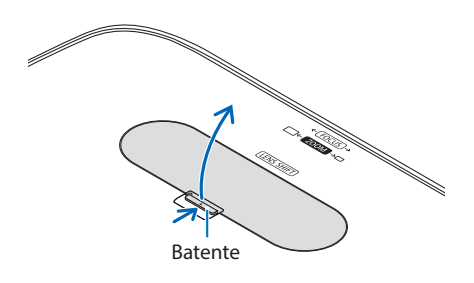

### **2. Gire os discos de deslocamento da lente para a direita ou para a esquerda.**

Disco vertical

Gire para a direita ou a esquerda para ajustar a posição de projeção na direção vertical.

Disco horizontal

Gire para a direita ou a esquerda para ajustar a posição de projeção na direção horizontal.

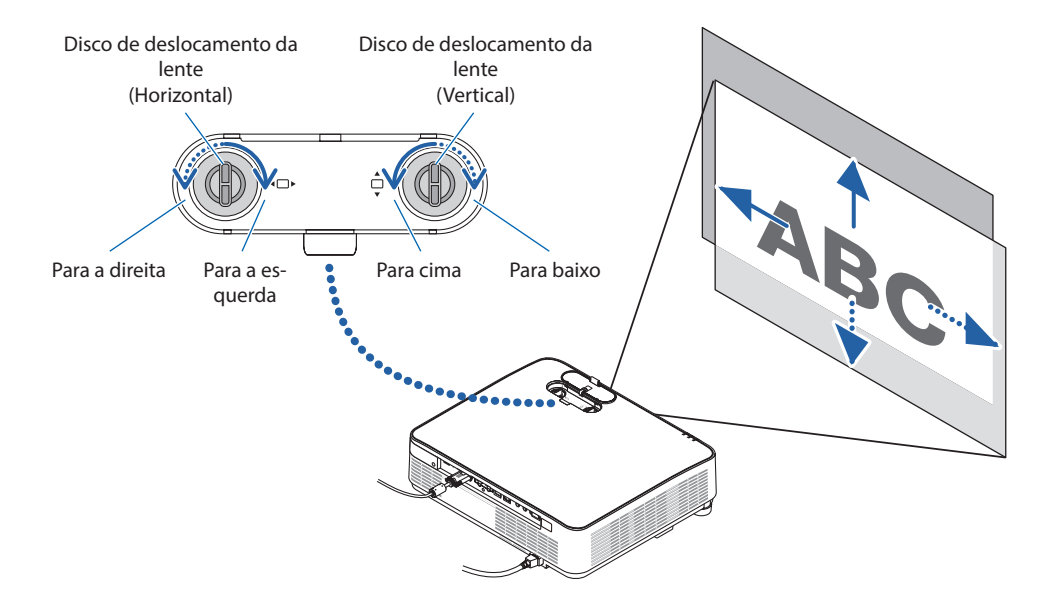

NOTA:

- Os discos podem ser girados mais que uma volta completa, mas a posição da projeção não pode ser movida além da faixa indicada na página seguinte. Não force para girar os discos. Isso pode danificar os discos.
- Se a lente for deslocada para o máximo na direção diagonal, as bordas da tela ficarão escuras ou sombreadas.
- O ajuste do deslocamento vertical deve ser concluído com uma imagem voltada para cima. Se você concluir o ajuste vertical com uma imagem voltada para baixo, os ajustes do zoom/foco ou fortes tremores poderão fazer com que a imagem projetada se volte levemente para baixo.

#### **3. Feche a tampa do deslocamento da lente.**

Insira os 2 (dois) ganchos da tampa nas ranhuras do projetor e feche a tampa.

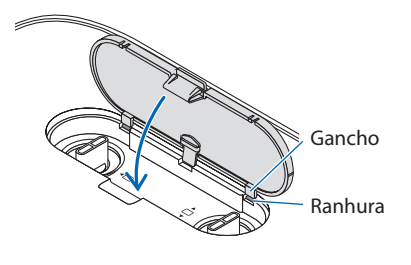

#### DICA:

- O diagrama abaixo mostra a faixa de ajuste de deslocamento da lente ([ORIENTAÇÃO]: [FRENTE DE SECRETÁRIA]).
- Para a faixa de ajuste de deslocamento da lente com relação à projeção [FRENTE DE TETO], consulte a página [128](#page-147-0).

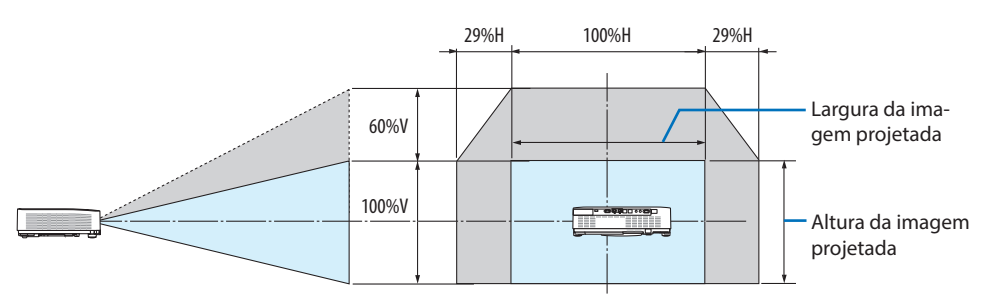

Descrição dos símbolos: V indica vertical (altura da imagem projetada), H indica horizontal (largura da imagem projetada).

### <span id="page-44-0"></span>Foco

Use anel de Foco para conseguir o melhor foco.

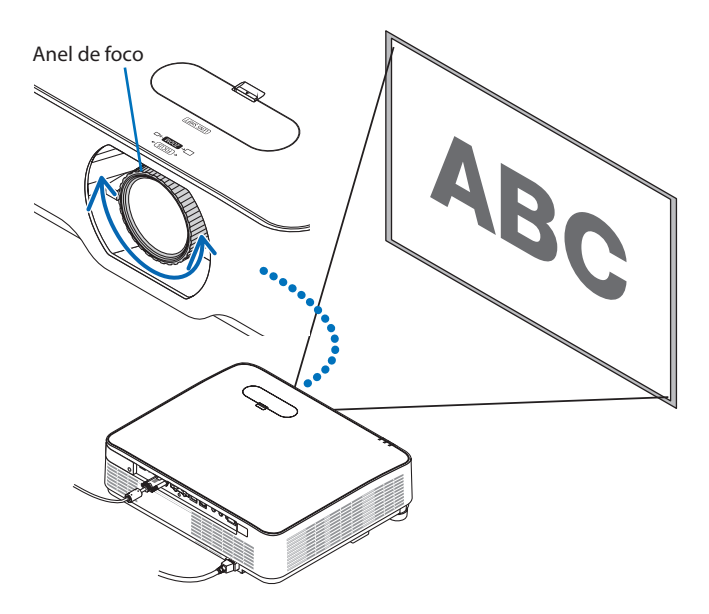

NOTA:

• Recomenda-se fazer o ajuste do foco depois de deixar o projetor no estado PADRÃO DE TESTE sendo projetado por mais de 30 minutos.

Consulte a página [73](#page-92-0) sobre o PADRÃO DE TESTE.

### <span id="page-45-0"></span>Zoom

Gire a alavanca de zoom para a direita ou a esquerda.

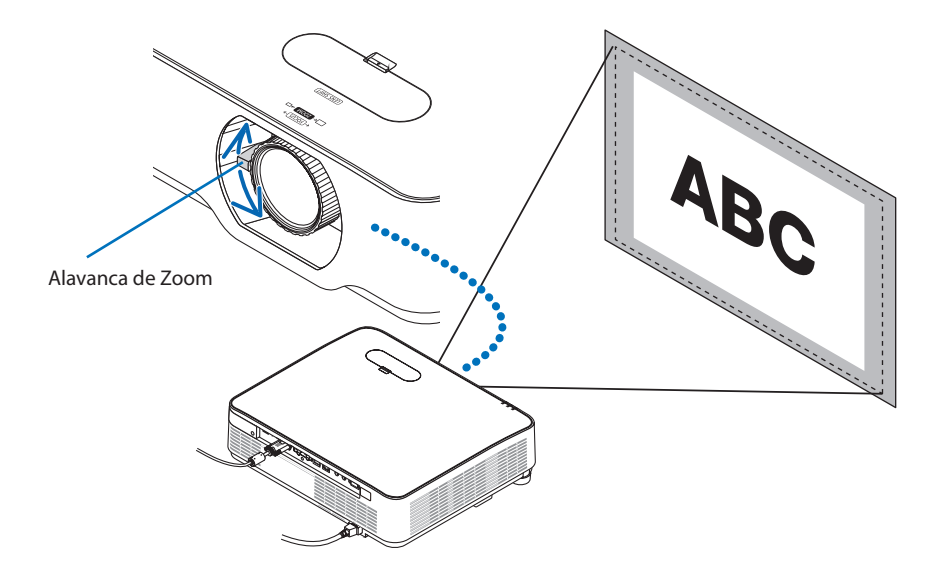

## <span id="page-46-0"></span>Ajustar a inclinação (Pé de inclinação)

Ajustar as inclinações direita e esquerda.

**1. Gire os pés de inclinação esquerdo e direito para ajustar.**

Os pés de inclinação se alongam ou encurtam quando girados.

A altura da imagem projetada é ajustada girando os pés de inclinação esquerdo e direito.

Se a imagem projetada estiver inclinada, gire um dos pés de inclinação para ajustá-la de modo que fique nivelada.

- Se a imagem projetada estiver distorcida, consulte "2-6 Corrigir a Distorção do Trape-zoide [TRAPEZOIDE]" (→ página [28\)](#page-47-0).
- Os pés de inclinação podem ser estendidos em um máximo de 15 mm.
- Os pés de inclinação podem ser usados para inclinar o projetor em um máximo de 2 °.

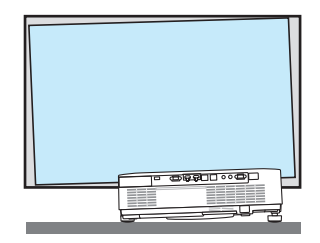

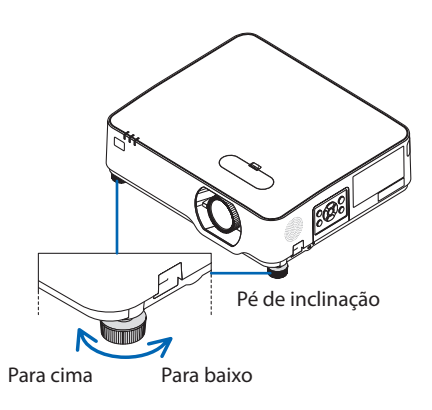

NOTA:

- Não aumente os pés de inclinação mais do que 15 mm. Isto tornará instável a seção de montagem dos pés de inclinação e poderá fazer com que os pés saiam do projetor.
- Não use os pés de inclinação para outro propósito que não seja o de ajustar o ângulo de projeção do projetor. Manusear incorretamente os pés de inclinação, como carregar o projetor segurando os pés de inclinação ou enganchar em uma parede usando esses pés, pode danificar o projetor.

# <span id="page-47-0"></span>2-6. Corrigir a Distorção do Trapezoide [TRAPEZOIDE]

Quando o projetor não está exatamente perpendicular à tela, ocorre distorção do trapezoide. Para corrigir essa distorção, você pode usar a função "Trapezoide", uma tecnologia digital que ajusta a distorção do tipo trapezoide, resultando em uma imagem nítida e quadrada.

O procedimento a seguir explica como usar a tela [TRAPEZOIDE] no menu para corrigir as distorções trapezoidais quando o projetor é colocado diagonalmente à tela.

## **Antes de realizar correção TRAPEZOIDE**

A correção [TRAPEZOIDE] possui quatro recursos, [TRAPEZOIDE HORIZONTAL], [TRAPEZOIDE VERTICAL], [PINCUSHION ESQU/DIR], [PINCUSHION TOPO/FUNDO] e [ANGULAÇÃO]. Se o valor da [ANGULAÇÃO] ou do [PINCUSHION] for corrigido, o [TRAPEZOIDE HORIZONTAL] e o [TRAPEZOIDE VERTICAL] serão desativados. Nesse caso, use REINI. nos valores corrigidos e reinicie para corrigir a distorção.

**1. Pressione o botão** ▼ **no gabinete do projetor.**

A tela [CORREÇÃO GEOMÉTRICA] será exibida na tela.

- Pressione o botão KEYSTONE ao usar o controle remoto.
- **2. Mova o cursor para [MODO] com o botão** ▼ **e pressione ENTER.**

A tela de seleção do modo será exibida.

**3. Selecione [TRAPEZOIDE] e pressione EN-TER.**

Retorne para exibir a tela [CORREÇÃO GEOMÉ-TRICA] no menu da tela.

#### **4. Pressione o botão** ▼ **para alinhar com a [TRAPEZOIDE] e pressione o botão ENTER.**

A tela será alterada para a tela [TRAPEZOIDE].

- Veja página [42](#page-61-0) para [PINCUSHION].
- Veja página [39](#page-58-0) para [ANGULAÇÃO].

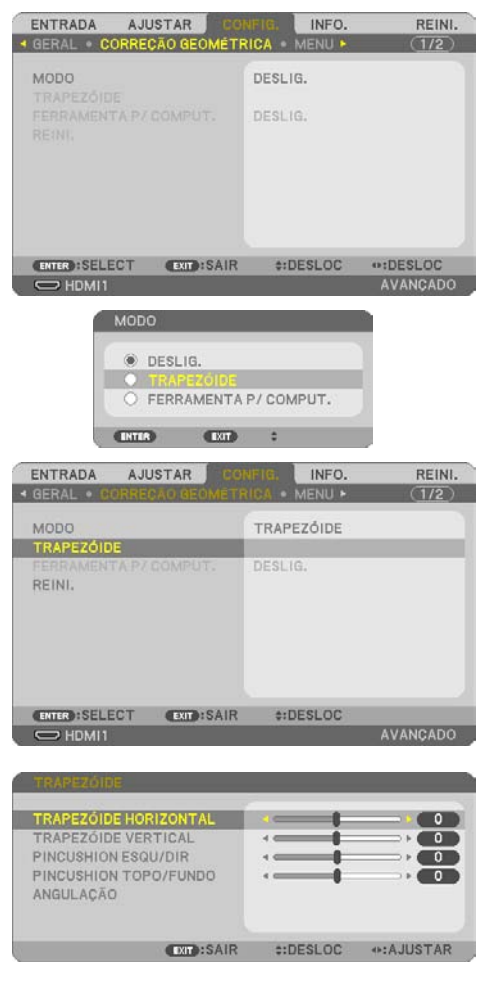

### 2. Projetando uma Imagem (Operação básica)

- **5. Pressione o botão** ▼ **para selecionar [TRA-PEZOIDE VERTICAL] e use** ◀ **ou** ▶ **para que os lados direito e esquerdo da imagem projetada fiquem paralelos.**
	- Ajuste a distorção do trapezoide vertical.

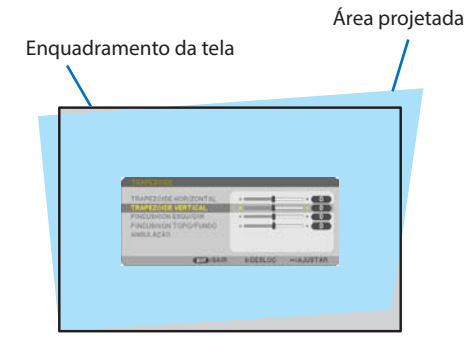

- **6. Alinhe o lado esquerdo (ou direito) da tela com o lado esquerdo (ou direito) da imagem projetada.**
	- Use o lado menor da imagem projetada como base.
	- No exemplo à direita, use o lado esquerdo como base. **Alinhe o lado esquerdo**

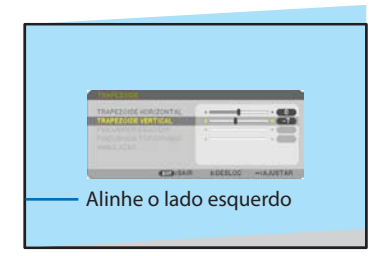

- **7. Pressione o botão** ▲ **para selecionar [TRA-PEZOIDE HORIZONTAL] e use** ◀ **ou** ▶ **para que os lados superior e inferior da imagem projetada fiquem paralelos.**
	- Ajuste a distorção do trapezoide horizontal.

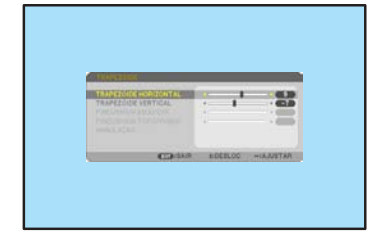

- **8. Repita os passos 5 e 7 para corrigir a distorção trapezoide.**
- **9. Depois de concluir a correção do trapezoide, pressione o botão EXIT algumas vezes para desligar o menu.**

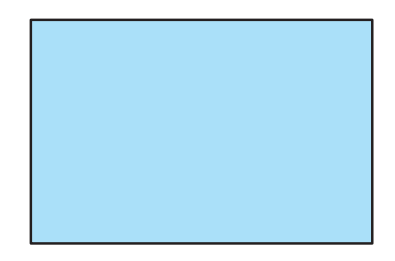

NOTA:

- Mesmo quando o projetor é ligado, os valores de correção usados por último são aplicados.
- O recurso TRAPEZOIDE pode causar uma leve imprecisão na imagem porque a correção é feita eletronicamente.

### Para voltar os ajustes do trapezoide ao padrão:

- **1. Exiba a tela [CORREÇÃO GEOMÉTRICA] e verifique se [TRAPEZOIDE] for selecionado em [MODO].**
- **2. Pressione o botão** ▼ **para selecionar [REINI.] e pressione o botão ENTER.**

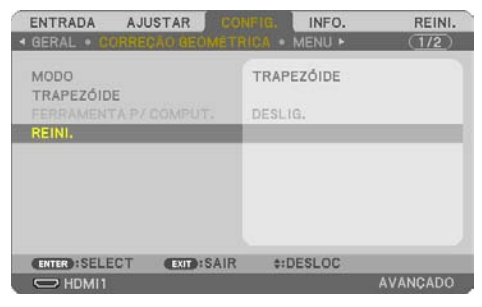

**3. Pressione o botão** ◀ **ou** ▶ **para selecionar [SIM] e pressione o botão ENTER.**

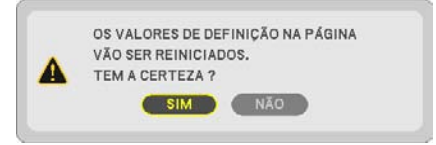

Os ajustes serão reiniciados.

NOTA:

• Todos os valores ajustados definidos no ajuste [TRAPEZOIDE] são redefinidos para os valores iniciais.

# 2-7. Otimizar o Sinal do Computador Automaticamente

## Ajustar a Imagem Usando o Ajuste Automático

Otimizar uma imagem de computador automaticamente. (COMPUTADOR)

Pressione o botão AUTO ADJ. no controle remoto para otimizar automaticamente uma imagem de computador.

Esse ajuste pode ser necessário quando o computador é conectado pela primeira vez.

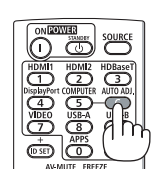

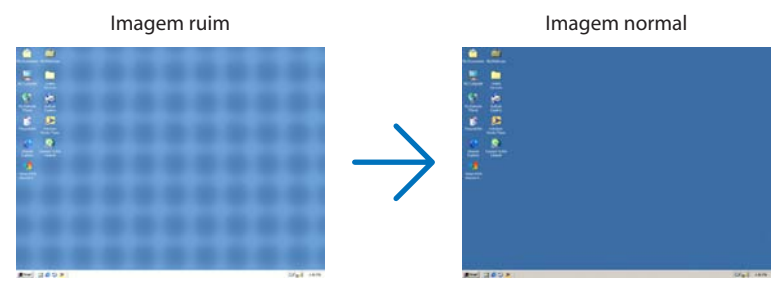

#### NOTA:

Alguns sinais podem demorar para serem exibidos ou podem não ser exibidos corretamente.

• Se a operação de Ajuste Automático não conseguir otimizar o sinal do computador, tente ajustar [HORIZONTAL], [VERTICAL], [RELÓGIO] e [FASE] manualmente. ( $\rightarrow$  páginas [59,](#page-78-0) [60\)](#page-79-0)

# 2-8. Aumentar ou Diminuir o Volume

O nível de som do alto-falante ou da saída de áudio pode ser ajustado.

Quando nenhum menu aparece, os botões ◀ e ▶ do gabinete do projetor funcionam como um

controle de volume.

• No controle remoto, pressione o botão VOL. (+) ou (−).

#### NOTA:

• O controle do volume não fica disponível com o botão ◀ ou ▶ quando uma imagem é ampliada usando o botão D-ZOOM (+), o menu é exibido, o VISUALIZADOR é exibido ou a LAN é exibida.

DICA:

• O volume do som [BIP] não pode ser ajustado. Para desativar o som  $[BIP]$ , no menu, selecione  $[CONFIG.] \rightarrow [OPCÕES(1)] \rightarrow [BIP] \rightarrow$ [DESLIG.].

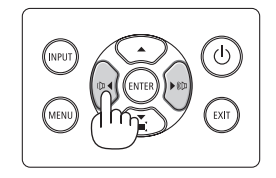

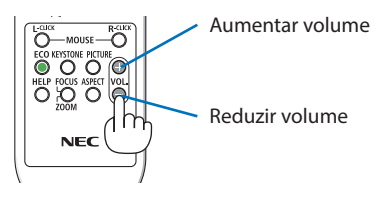

# 2-9. Desligar o Projetor

DESLIGAR ALIMENTAÇÃO TEM A CERTEZA ?

 $0.000[x-CO2]$ 

SIM NÃO

SESSÃO DE POUPANÇA DE CARBONO

### **Para desligar o projetor:**

**1. Primeiramente, pressione o botão (POWER) no gabinete do projetor ou o botão STANDBY do controle remoto.** 

A mensagem de confirmação será exibida.

• A mensagem de confirmação exibida quando a energia é desligada indica a quantidade de redução de CO<sub>2</sub> nessa sessão ( $\rightarrow$ página [38\)](#page-57-0).

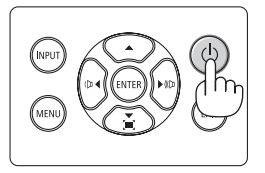

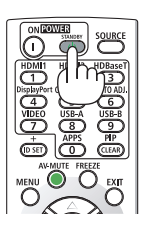

# **2. Em seguida, pressione novamente o botão ENTER ou pressione**  $\circledcirc$  **(POWER) ou botão STANDBY.**

Quando a fonte de luz apaga, a energia desliga também (modo espera).

Quando o projetor fica no modo espera, o indicador POWER da unidade pisca em laranja. (No estado, o [MODO ESPERA] é [NORMAL].)

### **3. Coloque a tampa da lente.**

Introduza os 2 (dois) ganchos da tampa nas ranhuras do projetor e pressione na parte inferior da tampa da lente. O batente é fixado no projetor.

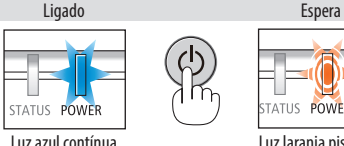

POWER

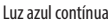

Luz laranja piscando

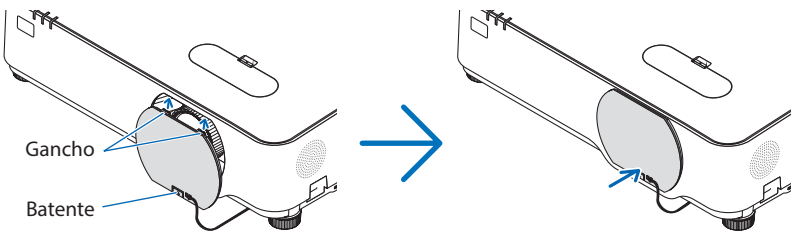

# **CUIDADO:**

As peças do projetor poderão ficar temporariamente quentes se ele for desligado com o botão POWER.

Tenha cuidado ao manusear o projetor.

NOTA:

- Enquanto o indicador POWER está piscando em azul com ciclos curtos, a energia não pode ser desligada.
- Você não pode desligar a energia nos 60 segundos imediatamente após ligar e exibir uma imagem.
- Não desconecte o cabo de alimentação do projetor ou da tomada de alimentação enquanto uma imagem estiver sendo projetada. Fazer isso poderá danificar o terminal de entrada de CA do projetor ou o contato do plugue de alimentação. Para desligar a fonte de energia CA quando uma imagem está sendo projetada, use o disjuntor etc.
- Não desconecte a fonte de alimentação CA do projetor em 10 segundos após realizar ajustes ou fazer alterações e fechar o menu. Fazer isso poderá provocar a perda dos ajustes e das configurações.

# 2-10. Ao Mover o Projetor

**Preparação: Verifique se o projetor está desligado.**

- **1. Desconecte o cabo de alimentação.**
- **2. Desconecte todos os outros cabos.**
	- Remova a memória USB, caso ela esteja inserida no projetor.

# 3. Recursos convenientes

# 3-1. Desativar a imagem e o som

Pressione o botão AV-MUTE para desativar imagem e som por um curto período. Pressione novamente para restaurar a imagem e o som.

NOTA:

• Embora a imagem esteja desativada, o menu ainda permanece na tela.

# 3-2. Congelar uma imagem

Pressione o botão FREEZE. Se a imagem de um aparelho de DVD etc. estiver sendo projetada, o vídeo mudará para uma imagem parada. Pressione novamente o botão FREEZE para retomar o vídeo.

NOTA:

• A imagem é congelada, mas o vídeo original ainda está sendo reproduzido.

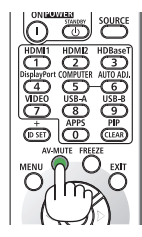

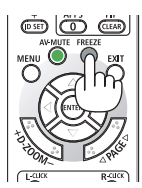

# 3-3. Ampliar uma imagem

Você pode ampliar a imagem em até quatro vezes.

#### NOTA:

• A ampliação máxima pode ser inferior a quatro vezes, dependendo do sinal.

#### Para fazer isso:

#### **1. Pressione o botão D-ZOOM (+) para aumentar a imagem.**

Para mover a imagem aumentada, use o botão ▲,▼,◀ ou ▶.

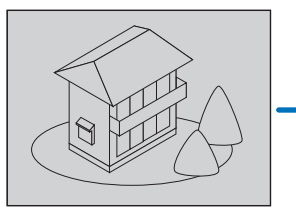

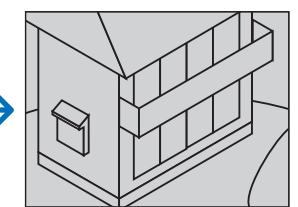

**2. Pressione o botão** ▲▼◀▶**.** A área da imagem aumentada será movida

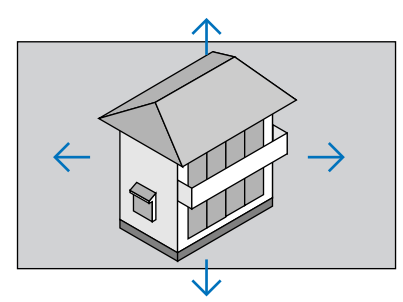

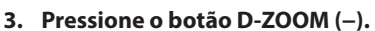

Toda vez que o botão D-ZOOM (−) é pressionado, a imagem é reduzida.

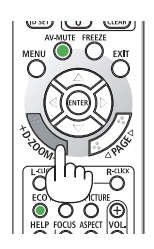

NOTA:

- A imagem será ampliada ou reduzida no centro da tela.
- Exibir o menu cancelará a atual ampliação.

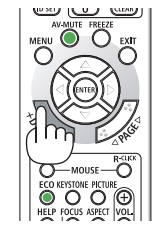

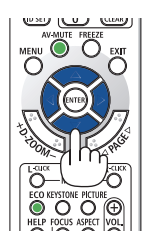

# 3-4. Alterar o Modo Eco/Verificar o Efeito de Economia de Energia

## Utilizar o Modo Eco [MODO ECO]

Dois modos eco podem ser selecionados de acordo com a finalidade de uso do projetor.

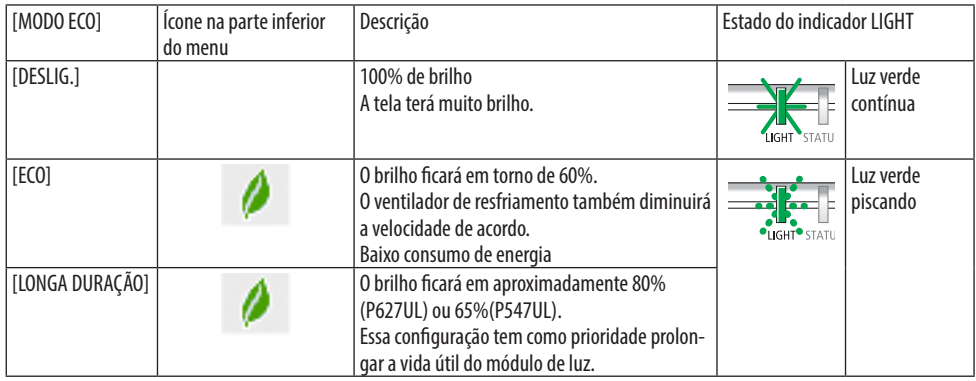

Para ativar o [MODO ECO], faça o seguinte:

**1. Pressione o botão ECO no controle remoto para exibir a tela [MODO ECO].**

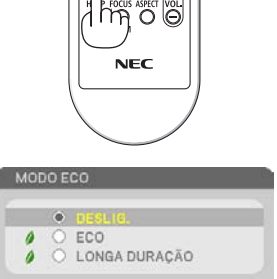

 $C<sub>2</sub>$ 

 $\circ$   $\circ$ 

### **2. Use os botões** ▼▲ **para selecionar, depois pressione o botão ENTER.**

A tela de seleção do [MODO ECO] desliga e o projetor troca para o modo selecionado.

### NOTA:

- O [MODO ECO] pode ser alterado usando o menu. Selecione [CONFIG.] → [GERAL] → [MODO DA LÂMPADA] → [MODO ECO].
- As [HORAS DE LÂMPADA USADAS] podem ser verificadas em [TEMPO DE USO]. Selecione [INFO.] → [TEMPO DE USO].
- Depois de um intervalo de 1 minuto a partir do momento em que o projetor exibe uma orientação sobre a ausência de sinal, uma tela azul, preta ou de logotipo, o projetor entra no modo [LONGA DURAÇÃO] automaticamente. O projetor retornará para a configuração original assim que um sinal for aceito.
- Se a temperatura interna do projetor ficar alta por causa de uma temperatura ambiente elevada, ele poderá diminuir o brilho temporariamente para se proteger. É uma função de proteção chamada [MODO ECO FORÇADO]. Quando o projetor está no [MODO ECO FORÇADO], o símbolo do termômetro [ | ] é indicado à direita inferior da tela. Quando a temperatura interna do projetor diminuir ao resfriar o ambiente, o [MODO ECO FORÇADO] será liberado e o projetor voltará ao seu estado de configuração original.

### <span id="page-57-0"></span>Verificar o Efeito de Economia de Energia [MEDIDOR DE CARBONO]

Esse recurso mostrará o efeito da economia de energia em termos de redução da emissão de CO<sub>2</sub> (kg) quando o [MODO ECO] do projetor estiver definido para [ECO] ou [LONGA DURAÇÃO]. O recurso chama-se [MEDIDOR DE CARBONO].

Há duas mensagens: [POUP. TOT. DE CARB.] e [SESSÃO DE POUPANÇA DE CARBONO]. A mensagem [POUP. TOT. DE CARB.] mostra o volume total de redução da emissão de CO2 desde a saída de fábrica do produto até agora. Você pode verificar as informações sobre o [TEMPO DE USO] em [INFO.] no menu. (→ página [80](#page-99-0))

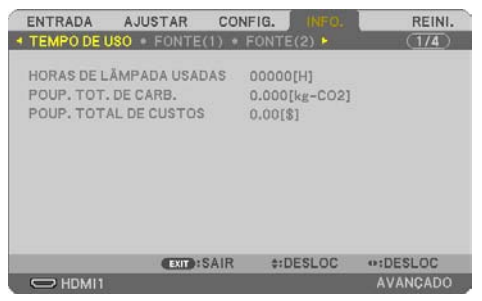

A mensagem [SESSÃO DE POUPANÇA DE CARBONO] mostra o volume de redução da emissão de CO<sub>2</sub> entre o momento de alteração para o MODO ECO, imediatamente após a ativação e a desativação. A mensagem [SESSÃO DE POUPANÇA DE CARBONO] será exibida na mensagem [DESLIGAR ALIMENTAÇÃO / TEM A CERTEZA ?] no momento da desativação.

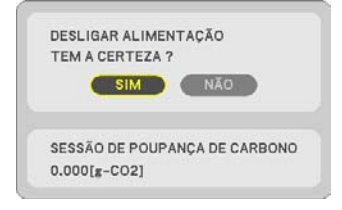

DICA:

- A fórmula, como mostrada abaixo, é usada para calcular o volume de redução da emissão de CO<sub>2</sub>. Volume de redução da emissão de CO<sub>2</sub> = (Consumo de energia em [DESLIG.] para o [MODO ECO] − Consumo de energia em [ECO]/ [LONGA DURAÇÃO] para o [MODO ECO])  $\times$  Fator de conversão de CO<sub>2</sub>.
	- \* O cálculo do volume de redução da emissão de CO<sub>2</sub> baseia-se em uma publicação da OCDE "Emissões de CO<sub>2</sub> por Queima de Combustível".
- A [POUP. TOT. DE CARB.] é calculada com base na economia registrada em intervalos de 15 minutos.
- Essa fórmula não se aplicará ao consumo de energia que não é afetado pelo fato do [MODO ECO] estar ativado ou desativado.

# <span id="page-58-0"></span>3-5. Corrigir distorção da imagem da projeção

Use os recursos [ANGULAÇÃO] e [PINCUSHION] para corrigir a distorção de trapezoide (trapezoidal) para tornar os lados superior ou inferior, direito ou esquerdo da tela maiores ou menores, de forma que a imagem projetada seja retangular.

### **Antes de fazer a correção**

A correção [TRAPEZOIDE] possui recursos, [TRAPEZOIDE HORIZONTAL], [TRAPEZOIDE VERTICAL], [PINCUSHION ESQU/DIR], [PINCUSHION TOPO/FUNDO] e [ANGULAÇÃO]. Se o valor da [ANGULA-ÇÃO] ou do [PINCUSHION] for corrigido, o [TRAPEZOIDE HORIZONTAL] e o [TRAPEZOIDE VERTICAL] serão desativados. Nesse caso, use REINI. nos valores corrigidos e reinicie para corrigir a distorção.

## Angulação

**1. Pressione o botão** ▼ **sem nenhum menu exibido.**

A tela [CORREÇÃO GEOMÉTRICA] será exibida.

- Pressione o botão KEYSTONE ao usar o controle remoto.
- **2. Mova o cursor para [MODO] com o botão** ▼ **e pressione ENTER.**

A tela de seleção do modo será exibida.

**3. Selecione [TRAPEZOIDE] e pressione EN-TER.**

Retorne para exibir a tela [CORREÇÃO GEOMÉ-TRICA] no menu da tela.

**4. Pressione o botão** ▼ **para alinhar com a [TRAPEZOIDE] e pressione o botão ENTER.**

A tela será alterada para a tela [TRAPEZOIDE].

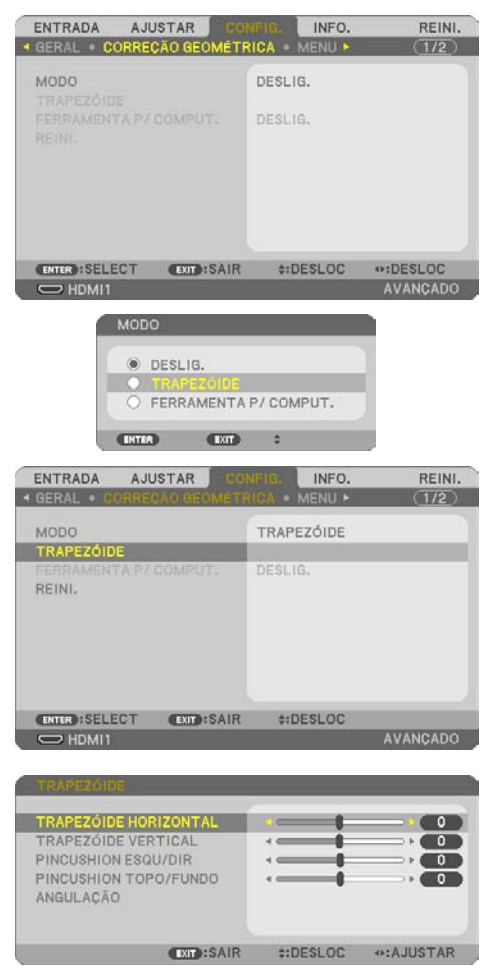

#### 3. Recursos convenientes

### **5. Pressione o botão** ▼ **para selecionar [AN-GULAÇÃO] e o botão ENTER.**

A tela [ANGULAÇÃO] será exibida.

- A figura mostra que o ícone superior esquerdo (▼) está selecionado.
- **6. Projete uma imagem para que a tela seja menor do que a área de varredura.**
- **7. Escolha qualquer um dos cantos e alinhe o canto da imagem com o canto da tela.**
	- A figura mostra o canto superior direito.
- **8. Use o botão** ▲▼◀▶ **para selecionar um ícone (**▲**) que aponta na direção para a qual você deseja mover o quadro da imagem projetada.**

DICA:

- Se a [ANGULAÇÃO] ou o [PINCUSHION] for ajustado, as opções [TRAPEZOIDE VERTICAL] e [TRAPEZOIDE HORIZONTAL] ficarão indisponíveis. Nesse caso, use REINI. nos valores corrigidos e reinicie para corrigir a distorção.
- **9. Pressione o botão ENTER.**
- **10. Use o botão** ▲▼◀▶ **para mover o quadro da imagem projetada como mostrado no exemplo.**
- **11. Pressione o botão ENTER.**
- **12. Use o botão** ▲▼◀▶ **para selecionar outro ícone que aponta na direção.**

Na tela de ajuste de Angulação, selecione [SAIR] ou pressione o botão EXIT no controle remoto.

A tela de confirmação será exibida.

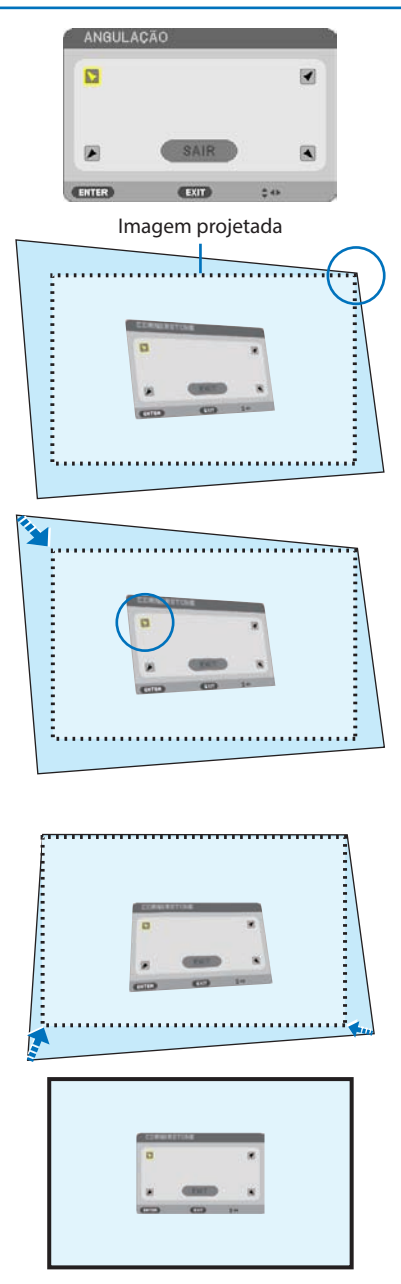

#### 3. Recursos convenientes

### **13. Pressione o botão** ◀ **ou** ▶ **para destacar [OK] e pressione o botão ENTER.**

Isso completa a correção da Angulação.

- Selecionar [CANCELAR] retornará para a tela de ajuste sem salvar as alterações (Etapa 3).
- Selecionar [REINI.] retornará ao padrão de fábrica.
- Selecionar [DESFAZER] sairá sem salvar as alterações.
- **14. Pressione o botão EXIT algumas vezes para fechar o menu.**

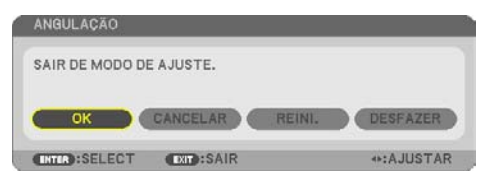

### <span id="page-61-0"></span>Pincushion

Com esse recurso, é possível ajustar os lados esquerdo e direito ou superior e inferior de forma independente para corrigir a distorção do pincushion.

**1. Pressione o botão** ▼ **sem nenhum menu exibido.**

A tela [CORREÇÃO GEOMÉTRICA] será exibida.

- Pressione o botão KEYSTONE ao usar o controle remoto.
- **2. Mova o cursor para [MODO] com o botão** ▼ **e pressione ENTER.**

A tela de seleção do modo será exibida.

**3. Selecione [TRAPEZOIDE] e pressione EN-TER.**

Retorne para exibir a tela [CORREÇÃO GEOMÉ-TRICA] no menu da tela.

**4. Pressione o botão** ▼ **para alinhar com a [TRAPEZOIDE] e pressione o botão ENTER.**

A tela será alterada para a tela [TRAPEZOIDE].

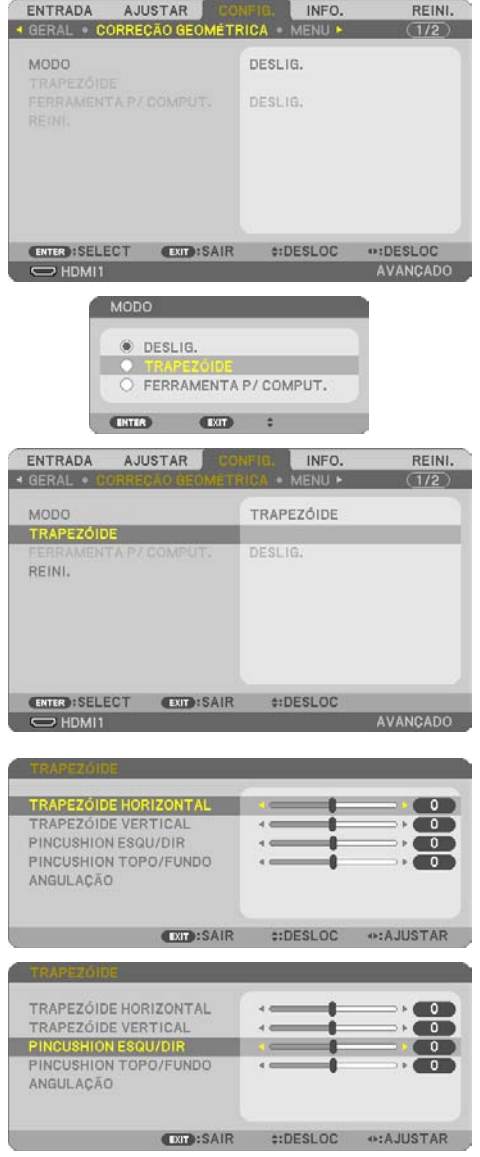

**5. Pressione o botão** ▼ **ou** ▲ **para selecionar [PINCUSHION ESQU/DIR] ou [PINCUSHION TOPO/FUNDO].** 

### **6. Pressione o botão** ◀ **ou** ▶ **para corrigir a distorção.**

#### NOTA:

- O item [PINCUSHION ESQU/DIR] ou [PINCUSHION TOPO/ FUNDO] não está disponível quando [TRAPEZOIDE HORI-ZONTAL], [TRAPEZOIDE VERTICAL] ou [ANGULAÇÃO] está ativado.
- Antes de fazer a correção, defina o deslocamento da lente para a posição central.
- **7. Depois de concluir a correção de [PIN-CUSHION], pressione o botão EXIT algumas vezes para desligar o menu.**

#### NOTA:

- Mesmo quando o projetor é ligado, os valores de correção usados por último são aplicados.
- As correções [PINCUSHION] e [ANGULAÇÃO] podem fazer com que a imagem fique ligeiramente embaçada porque a correção é feita eletronicamente.

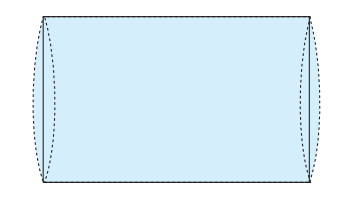

### **Redefinir o trapezoide e o ajuste de pincushion para o valor padrão**

- **1. Exiba a tela [CORREÇÃO GEOMÉTRICA] e verifique se [TRAPEZOIDE] for selecionado em [MODO].**
- **2. Pressione o botão** ▼ **para selecionar [REINI.] e pressione o botão ENTER.**

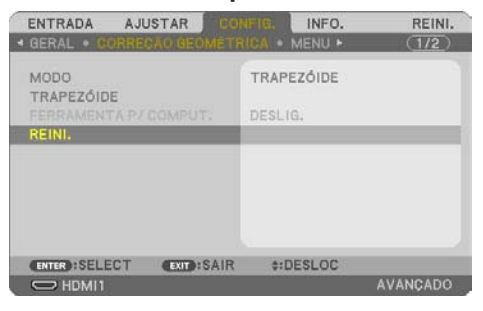

- Uma mensagem de confirmação será exibida.
- **3. Mova o cursor para [SIM] usando quer o botão** ◀ **ou** ▶ **e depois pressione ENTER.**

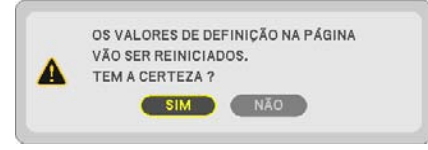

NOTA:

• Todos os valores ajustados definidos no ajuste [TRAPEZOIDE] são redefinidos para os valores iniciais.

DICA:

• Distorção quando se projeta em superfícies com formato especial (superfícies cilíndricas ou esféricas, por exemplo) pode ser corrigida utilizando nosso aplicativo ProAssist. Baixe ProAssist de nosso site Web.

<https://www.sharp-nec-displays.com/dl/en/index.html>

# 3-6. Impedir o Uso Não Autorizado do Projetor [SEGURANÇA]

Pode ser definida uma senha para o projetor usando o Menu para evitar a operação por um usuário não autorizado. Quando uma senha é definida, a ativação do projetor exibirá a tela de entrada da Senha. Se não for inserida a senha correta, o projetor não poderá projetar uma imagem.

• A configuração [SEGURANÇA] não pode ser cancelada usando a opção [REINI.] do menu.

#### **Para ativar a função Segurança:**

#### **1. Pressione o botão MENU.**

O menu será exibido.

- **2. Pressione o botão** ▶ **duas vezes para selecionar [CONFIG.] e o botão** ▼ **ou o botão ENTER para selecionar [GERAL].**
- **3. Pressione o botão** ▶ **para selecionar [INSTALAÇÃO].**
- **4. Pressione o botão** ▼ **três vezes para selecionar [SEGURANÇA] e pressione o botão ENTER.**

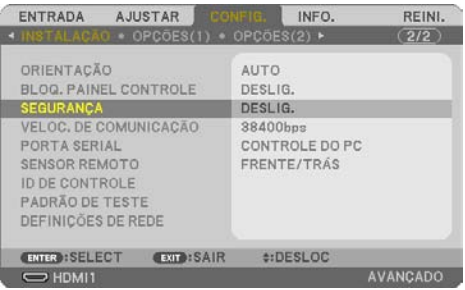

O menu [DESLIG./LIG.] será exibido.

**5. Pressione o botão** ▼ **para selecionar [LIGAD.] e pressione o botão ENTER.**

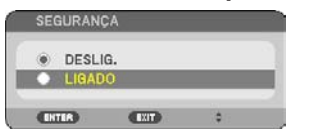

A tela [SENHA DE SEGURANÇA] será exibida.

#### **6. Digite uma combinação dos quatro botões** ▲▼◀▶ **e pressione ENTER.**

NOTA:

• Uma senha deve ter de 4 a 10 dígitos.

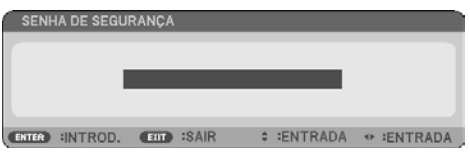

A tela [CONFIRME A SENHA] será exibida.

<span id="page-65-0"></span>**7. Digite a mesma combinação dos botões** ▲▼◀▶ **e pressione o botão ENTER.**

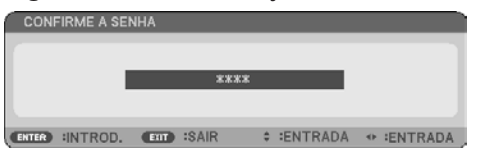

A tela de confirmação será exibida.

**8. Selecione [SIM] e pressione o botão ENTER.**

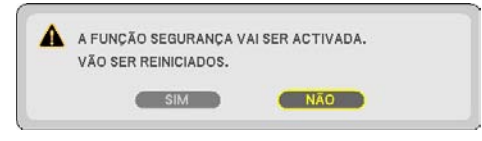

A função [SEGURANÇA] foi ativada.

### **Para ligar o projetor quando a opção [SEGURANÇA] está ativada:**

**1. Pressione o botão POWER.**

O projetor será ligado e exibirá uma mensagem informando que o projetor está bloqueado.

**2. Pressione o botão MENU.**

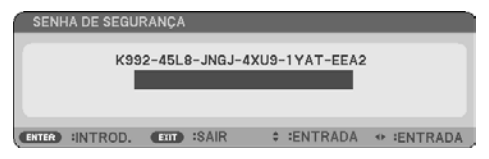

**3. Digite a senha correta e pressione o botão ENTER. O projetor exibirá uma imagem.**

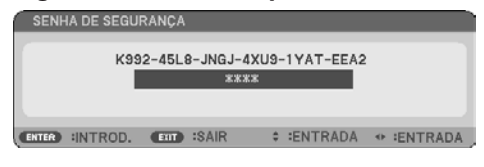

NOTA:

• O modo de desativação de segurança é mantido até a fonte de energia principal ser desligada ou o cabo de alimentação ser desconectado.

### **Para desativar a função [SEGURANÇA]:**

#### **1. Pressione o botão MENU.**

O menu será exibido.

**2. Selecione [CONFIG.]** → **[INSTALAÇÃO]** → **[SEGURANÇA] e pressione o botão ENTER.**

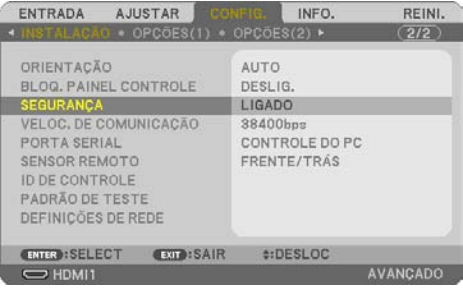

O menu [DESLIG./LIG.] será exibido.

**3. Selecione [DESLIG.] e pressione o botão ENTER.**

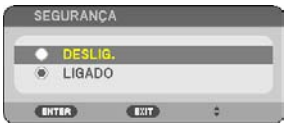

A tela [SENHA DE SEGURANÇA] será exibida.

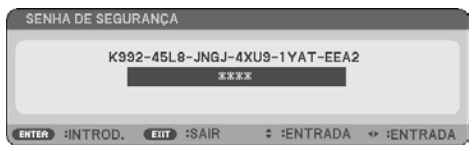

### **4. Digite a senha e pressione o botão ENTER.**

Quando a senha correta for inserida, a função [SEGURANÇA] será desativada.

NOTA:

• Se você esquecer a senha, contate o revendedor. O revendedor informará sua senha mediante a apresentação do seu código de solicitação. O código de solicitação é exibido na tela Confirmação da senha. Neste exemplo, [K992-45L8-JNGJ-4XU9-1YAT-EEA2] é um código de solicitação.

# 4. Usando o Menu na Tela

## 4-1. Usar os Menus

NOTA:

- O menu na tela pode não ser exibido corretamente enquanto uma imagem de vídeo com animação entrelaçada é projetada.
- **1. Pressione o botão MENU no controle remoto ou no gabinete do projetor para exibir o menu.**

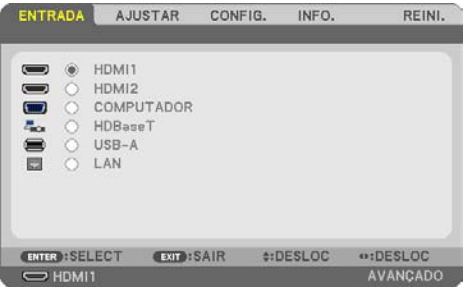

NOTA:

• Comandos como ENTER, EXIT, ▲▼, ◀▶ na parte inferior mostram os botões disponíveis para a operação.

- **2. Pressione os botões** ◀▶ **no controle remoto ou no gabinete do projetor para exibir o submenu.**
- **3. Pressione o botão ENTER no controle remoto ou no gabinete do projetor para destacar o primeiro item da primeira guia.**
- **4. Use os botões** ▲▼ **no controle remoto ou no gabinete do projetor para selecionar o item a ajustar ou definir.**

Você pode usar os botões ◀▶ no controle remoto ou no gabinete do projetor para selecionar a guia desejada.

- **5. Pressione o botão ENTER no controle remoto ou no gabinete do projetor para exibir a janela do submenu.**
- **6. Ajuste o nível ou ative/desative o item selecionado usando os botões** ▲▼◀▶ **no controle remoto ou no gabinete do projetor.**

As alterações são armazenadas até que sejam ajustadas novamente.

**7. Repita as etapas 2 a 6 para ajustar outro item ou pressione o botão EXIT no controle remoto ou no gabinete do projetor para sair da exibição do menu.**

NOTA:

• Quando um menu ou mensagem é exibido, várias linhas de informação podem ser perdidas, dependendo do sinal ou das configurações.

**8. Pressione o botão MENU para fechar o menu.**

**Para voltar para o menu anterior, pressione o botão EXIT.**

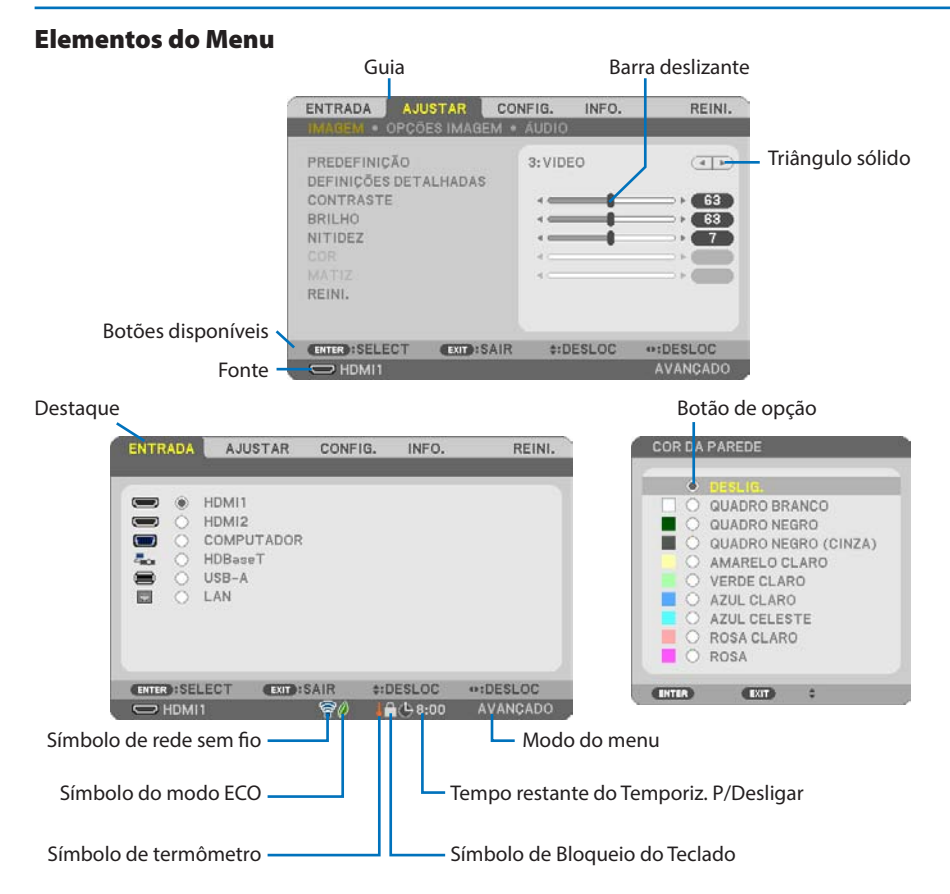

#### **As janelas de menu ou caixas de diálogo geralmente contêm os seguintes elementos:**

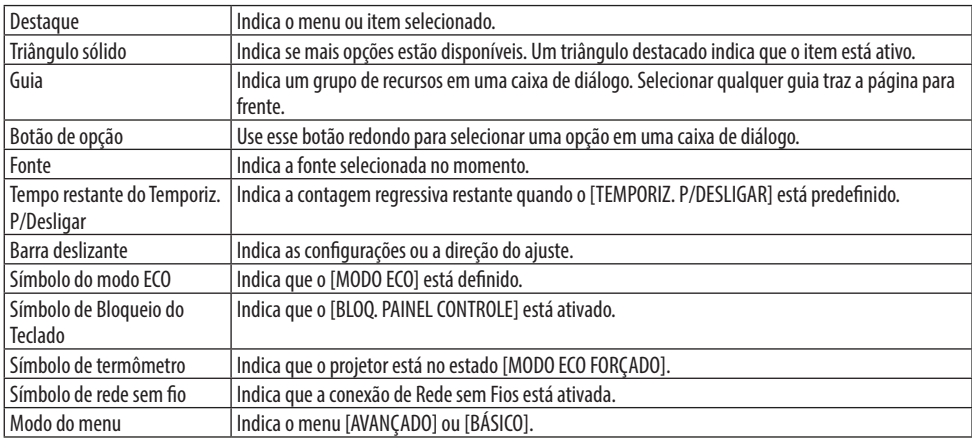

# 4-2. Lista de Itens do Menu

Alguns itens do menu não estão disponíveis dependendo da fonte de entrada. Os itens de menu listados abaixo estão no menu avançado. A marca (B) é adicionada aos itens no menu básico. Os caracteres sombreados ( ) representam as configurações padrão.

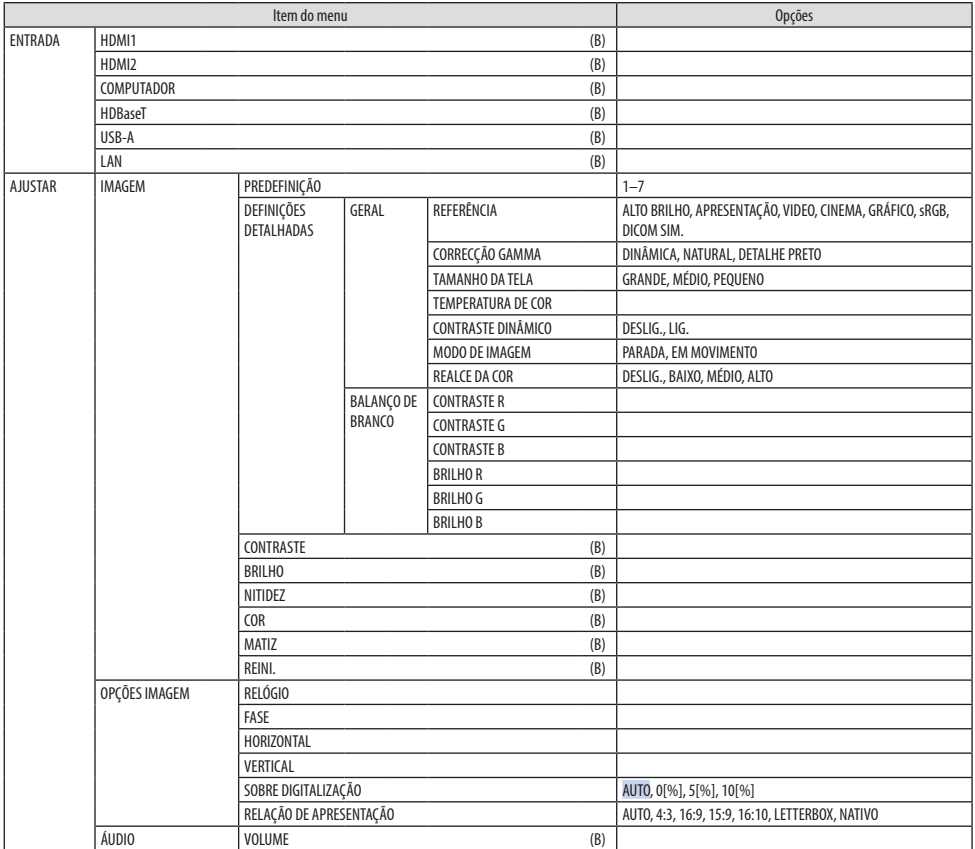

## 4. Usando o Menu na Tela

<span id="page-70-0"></span>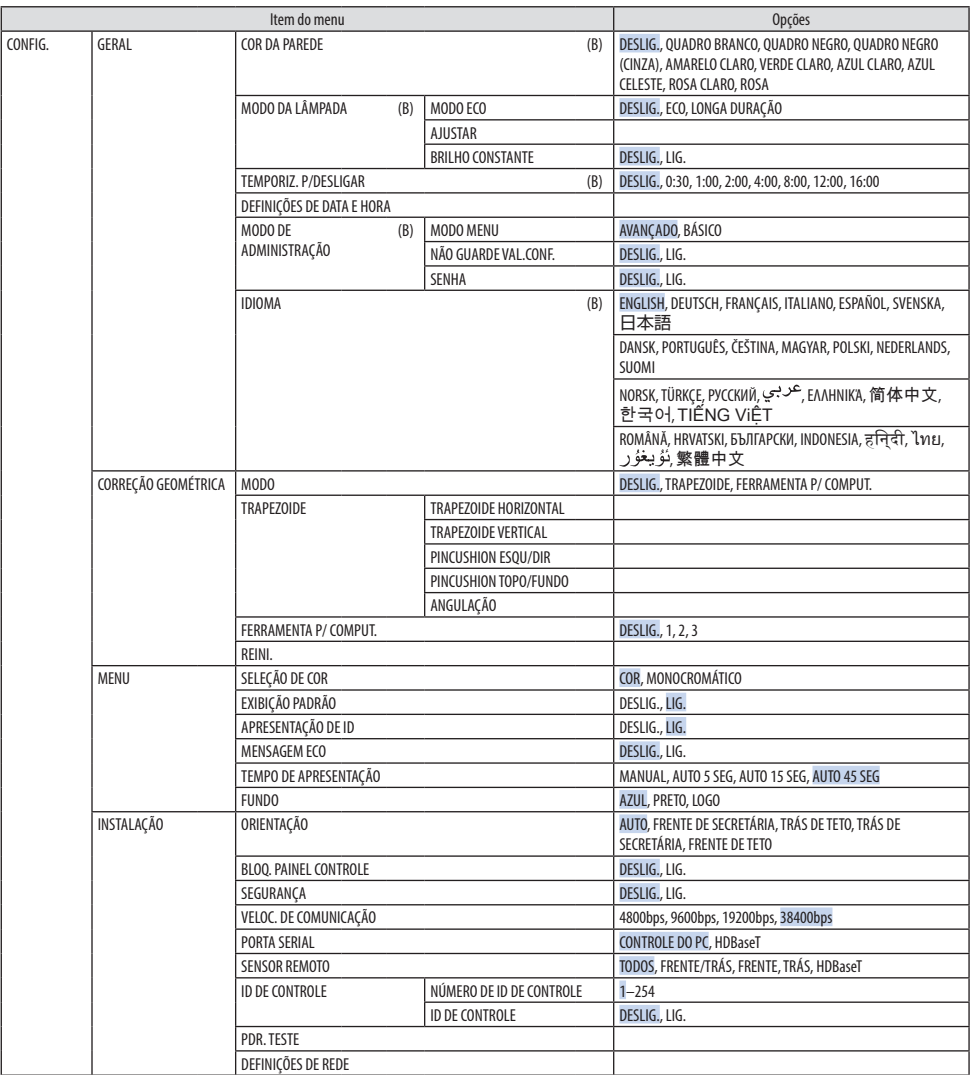

## 4. Usando o Menu na Tela

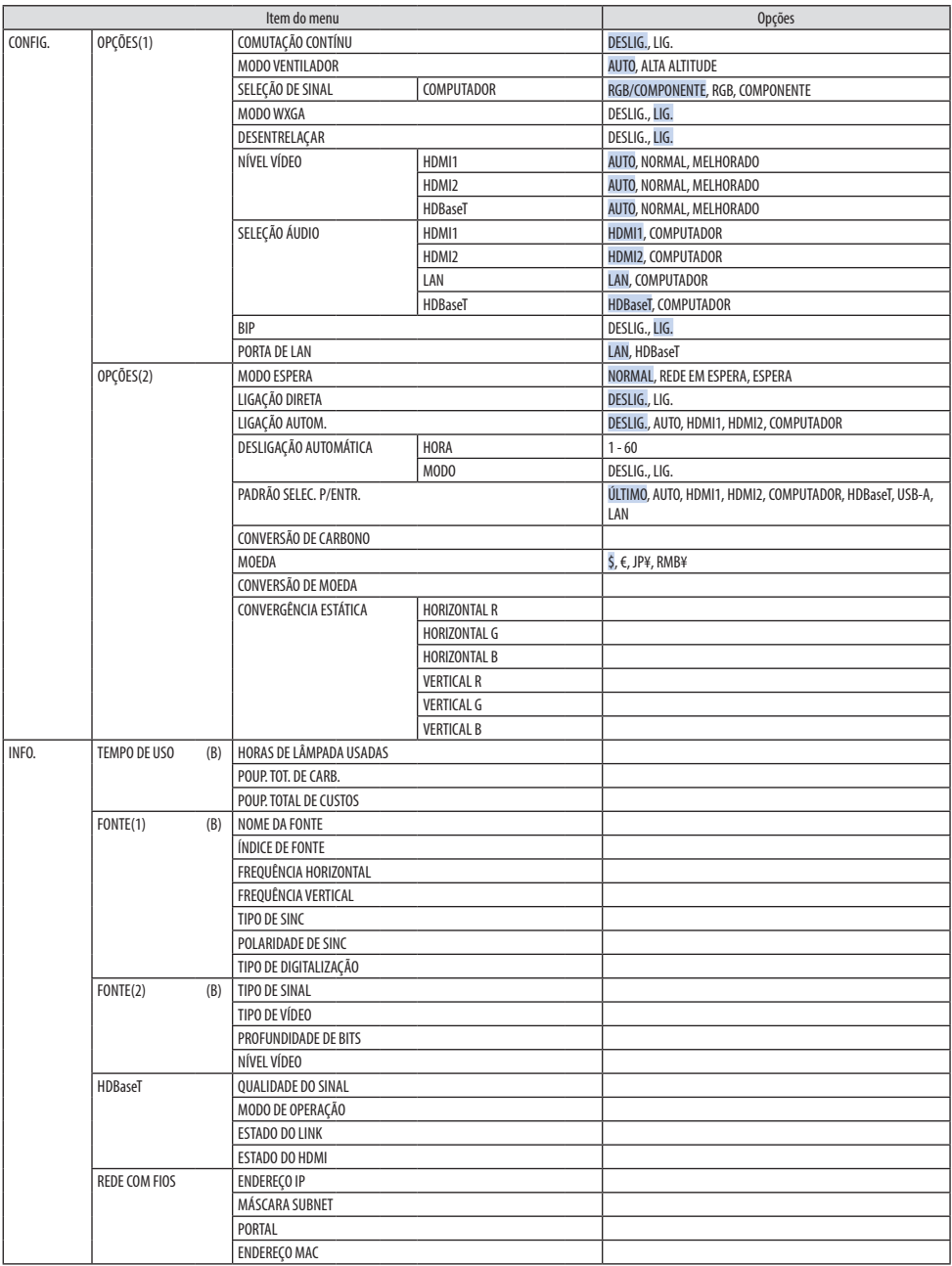
#### 4. Usando o Menu na Tela

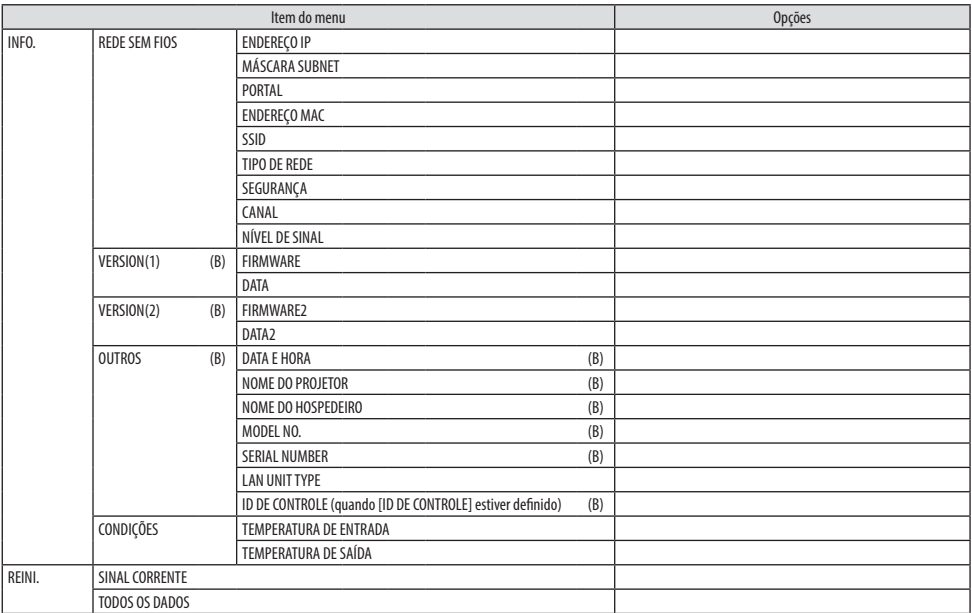

# 4-3. Descrições e Funções do Menu [ENTRADA]

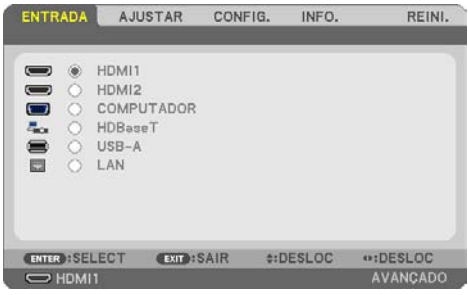

# [HDMI1] e [HDMI2]

Seleciona o equipamento compatível com HDMI ligado ao terminal HDMI 1 IN ou HDMI 2 IN.

# [COMPUTADOR]

Seleciona o computador conectado ao sinal do terminal COMPUTER IN.

NOTA:

• Quando o sinal de entrada do componente estiver conectado ao terminal COMPUTER IN, selecione [COMPUTER].

# [HDBaseT]

Projeta o sinal transmitido dos terminais que suportam o HDBaseT.

# [USB-A]

Inicie o [VISUALIZADOR]. Projete os dados da memória USB definidos na máquina.

# [LAN]

Exiba a tela inicial do MultiPresenter. Seleciona um sinal na porta LAN (RJ-45) ou na unidade instalada de Rede sem Fios do USB (opcional).

# 4-4. Descrições e Funções do Menu [AJUSTAR]

### [IMAGEM]

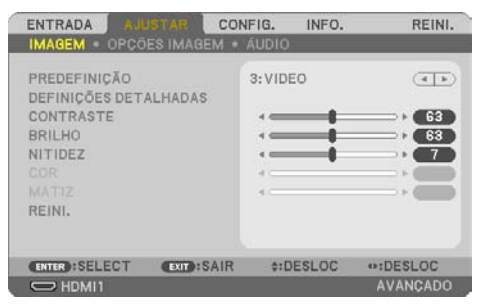

# **[PREDEFINIÇÃO]**

Essa função permite selecionar configurações otimizadas para a imagem projetada.

Você pode ajustar um tom neutro de amarelo, ciano ou magenta.

Há sete predefinições de fábrica otimizadas para vários tipos de imagens. Também é possível usar [DEFINIÇÕES DETALHADAS] para definir as configurações ajustadas pelo usuário para personalizar cada gama ou cor.

Suas configurações podem ser armazenadas em [PREDEFINIÇÃO 1] até [PREDEFINIÇÃO 7].

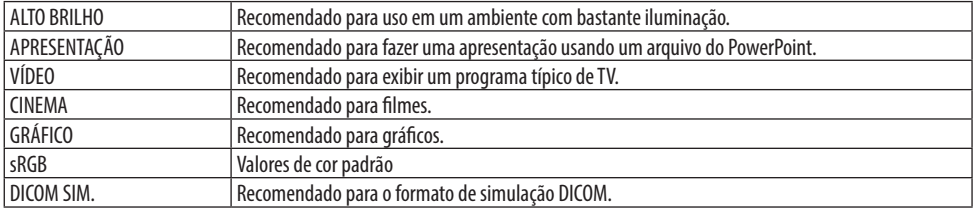

NOTA:

- A opção [DICOM SIM.] serve somente para treinamento/referência e não deve ser usada para um diagnóstico real.
- DICOM significa Comunicações e Imagens Digitais em Medicina. É um padrão desenvolvido pela faculdade American College of Radiology (ACR) e pela National Electrical Manufacturers Association (NEMA).

O padrão especifica como os dados de imagem digitais podem ser deslocados entre os sistemas.

### **[DEFINIÇÕES DETALHADAS]**

Essa função permite armazenar as configurações personalizadas em [PREDEFINIÇÃO 1] até [PRE-DEFINIÇÃO 7].

Primeiro, selecione um modo base de predefinição em [REFERÊNCIA], depois defina a [CORRECÇÃO GAMMA], [TAMANHO DA TELA], [TEMPERATURA DE COR], [CONTRASTE DINÂMICO], [MODO DE IMAGEM] e [REALCE DA COR].

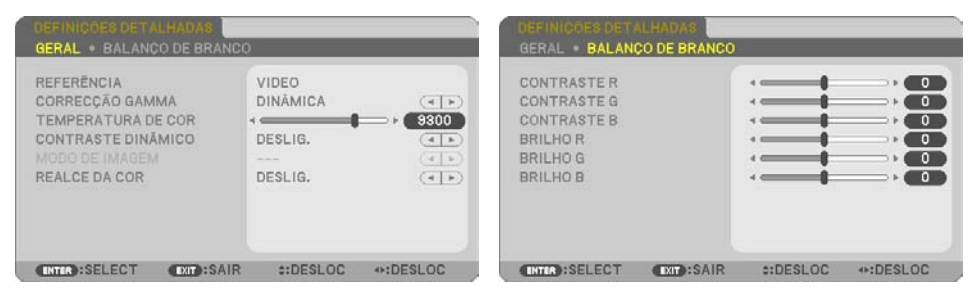

#### **Armazenar as Configurações Personalizadas [REFERÊNCIA]**

Selecione um modo para servir de base para as [DEFINIÇÕES DETALHADAS].

#### **Selecionar o Modo de Correção Gama [CORREÇÃO GAMMA]**

Cada modo é recomendado para:

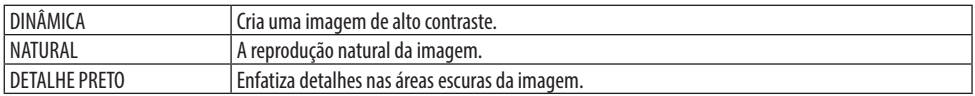

NOTA:

• Esta função não estará disponível quando [DICOM SIM.] estiver selecionado para [REFERÊNCIA].

#### **Selecionar Tamanho da Tela para DICOM SIM. [TAMANHO DA TELA]**

Essa função fará a correção gama adequada ao tamanho da tela.

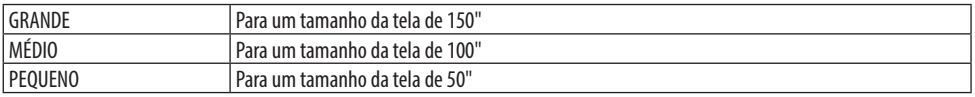

NOTA:

• Esta função estará disponível apenas quando [DICOM SIM.] estiver selecionado para [REFERÊNCIA].

#### **Ajustar Temperatura da Cor [TEMPERATURA DE COR]**

Ajuste o balanço das cores (R, G, B) para otimizar sua reprodução.

Uma temperatura da cor com valor numérico alto fica branca azulada, enquanto um valor numérico baixo torna-a branca avermelhada.

Um valor entre 5000 K e 10.500 K pode ser definido em unidades de 100 K.

NOTA:

• Quando [ALTO BRILHO] estiver selecionado em [REFERÊNCIA], esta função não estará disponível.

#### **Ajustar Brilho e Contraste [CONTRASTE DINÂMICO]**

Se a opção [LIG.] está selecionada, a melhor taxa de contraste é ajustada de acordo com a imagem.

NOTA:

- Quando o [BRILHO CONSTANTE] está ativado, a opção [CONTRASTE DINÂMICO] não pode ser selecionada.
- Esta função não estará disponível quando [DICOM SIM.] estiver selecionado para [REFERÊNCIA].

#### **Selecionar Modo de Imagem Parada ou Modo de Cinema [MODO DE IMAGEM]**

Essa função permite selecionar o modo de imagem parada ou o modo em movimento.

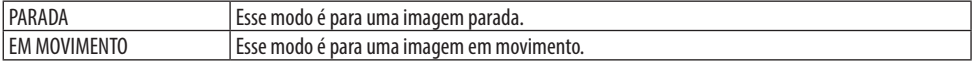

NOTA:

• Essa função só fica disponível quando [ALTO BRILHO] está selecionado para [REFERÊNCIA].

#### **Melhorar a Cor [REALCE DA COR]**

Permite ajustar a densidade da cor da imagem.

A cor da imagem ficará mais profunda na ordem [BAIXO], [MÉDIO] e [ALTO] quando a imagem exibida ficar mais escura.

Com a opção [DESLIG.] selecionada, a função [REALCE DA COR] não funcionará.

NOTA:

• Esta função não estará disponível quando [sRGB] ou [DICOM SIM.] estiver selecionado para [REFERÊNCIA].

#### **Ajustar Balanço de Branco [BALANÇO DE BRANCO]**

Permite ajustar o balanço de branco. O contraste de cada cor (RGB) para ajustar o nível de branco da tela; é usado o Brilho de cada cor (RGB) para ajustar o nível de preto da tela.

NOTA:

• Quando o [BALANÇO DE BRANCO] está em operação, o tom de cor real difere do valor da [TEMPERATURA DA COR].

# **[CONTRASTE]**

Ajusta a intensidade da imagem de acordo com o sinal de entrada.

### **[BRILHO]**

Ajusta o nível de brilho ou a intensidade da área de fundo.

# **[NITIDEZ]**

Controla os detalhes da imagem.

# **[COR]**

Aumenta ou diminui o nível de saturação da cor.

# **[MATIZ]**

Varia o nível de cor de +/− verde a +/− azul. O nível de vermelho é usado como referência.

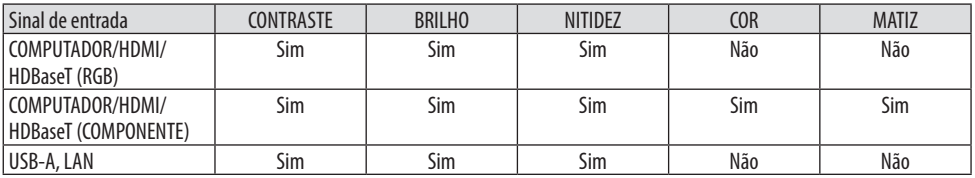

Sim = Ajustável, Não = Não ajustável

# **[REINI.]**

As configurações e os ajustes de [IMAGEM] voltarão para as configurações de fábrica, com exceção do seguinte: Números predefinidos e [REFERÊNCIA] na tela [PREDEFINIÇÃO].

Não serão redefinidas as configurações e os ajustes em [DEFINIÇÕES DETALHADAS] na tela [PRE-DEFINIÇÃO] que não estejam selecionados no momento.

# [OPÇÕES IMAGEM]

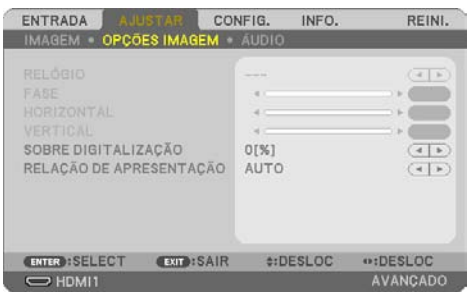

### **Ajustar Relógio e Fase [RELÓGIO/FASE]**

Isso permite o ajuste manual do [RELÓGIO] e da [FASE].

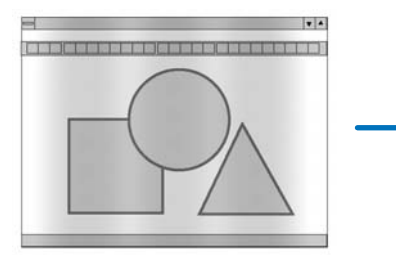

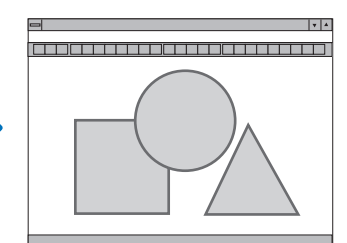

RELÓGIO Use esse item para ajustar com precisão a imagem do computador ou remover qualquer faixa vertical que possa aparecer. Essa função ajusta as frequências do relógio que eliminam a faixa horizontal na imagem. Esse ajuste pode ser necessário quando o computador é conectado pela primeira vez.

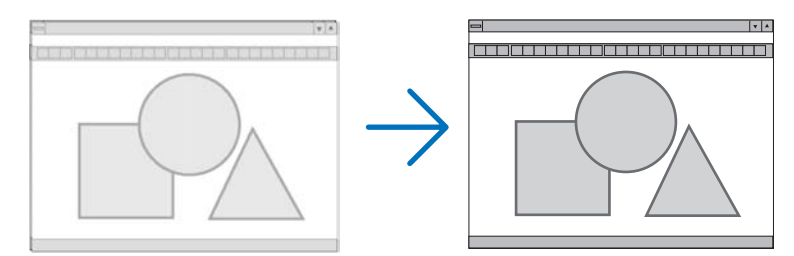

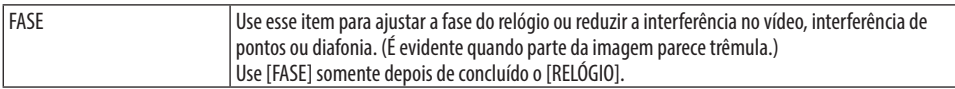

### **Ajustar Posição Horizontal/Vertical [HORIZONTAL/VERTICAL]**

Ajusta a posição da imagem na horizontal e na vertical.

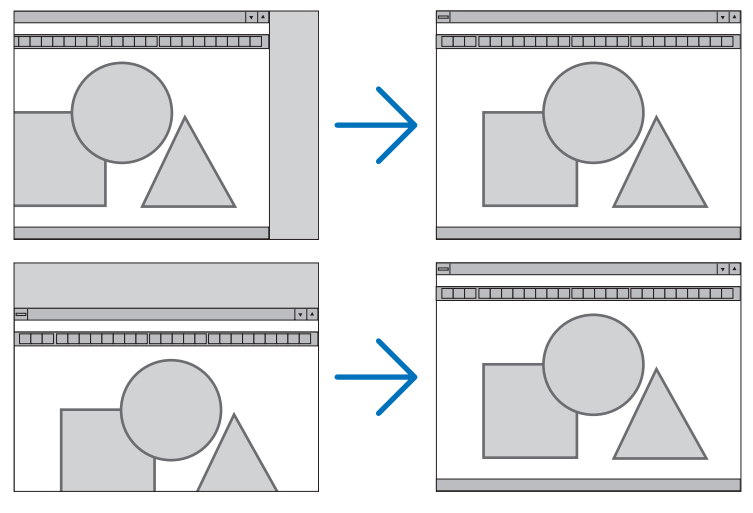

NOTA:

- [RELÓGIO], [FASE], [HORIZONTAL] e [VERTICAL] apenas podem ser selecionados quando forem inseridos sinais analógicos.
- Pode haver distorção na imagem durante o ajuste do [RELÓGIO] e da [FASE]. Isto não é um defeito.
- Os ajustes do [RELÓGIO], [FASE], [HORIZONTAL] e [VERTICAL] serão armazenados na memória para o sinal corrente. Da próxima vez que você projetar o sinal com a mesma resolução, frequências horizontal e vertical, seus ajustes serão recuperados e aplicados. Para excluir os ajustes armazenados na memória, selecione [REINI.] → [SINAL CORRENTE] ou [TODOS OS DADOS] no menu e redefina os ajustes.

# **Selecionar Porcentagem de Sobredigitalização [SOBREDIGITALIZAÇÃO]**

Isso permite definir a devida sobredigitalização para um sinal de entrada.

Quando a opção [AUTO] é selecionada, a sobredigitalização mais adequada para o sinal de entrada é executada e exibida.

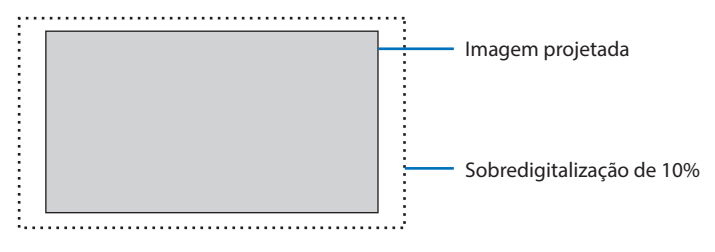

NOTA:

• O item [SOBREDIGITALIZAÇÃO] não pode ser selecionado quando os sinais de VÍDEO são usados ou a opção [NATIVO] é selecionada para a [RELAÇÃO DE APRESENTAÇÃO].

<u>. . . . . . . . .</u>

# **Selecionar Relação de Apresentação [RELAÇÃO DE APRESENTAÇÃO]**

O termo "relação de apresentação" refere-se à relação entre a largura e a altura de uma imagem projetada.

O projetor determina automaticamente o sinal de entrada e exibe-o na relação de apresentação adequada.

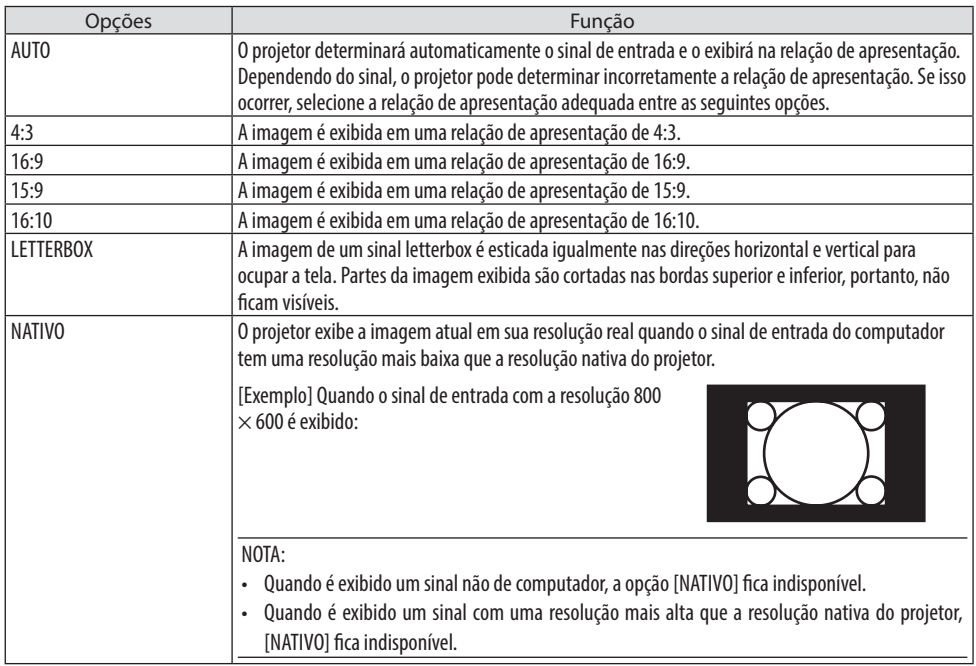

DICA:

. . . . . . . . . . .

• Esta tabela mostra as resoluções típicas e as relações de apresentação que a maioria dos computadores suporta.

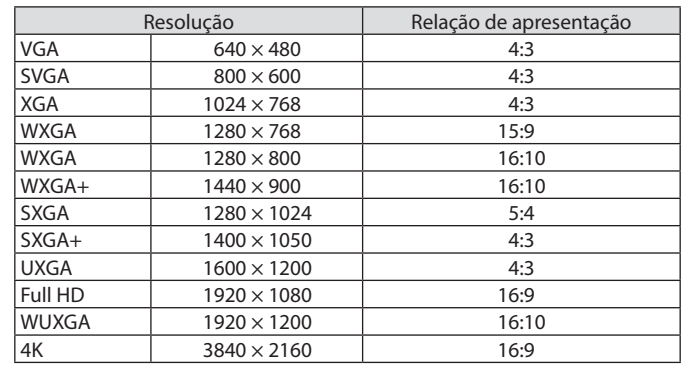

# [ÁUDIO]

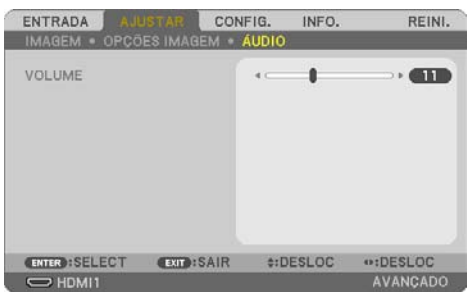

#### **Aumentar ou Reduzir o Som**

Ajusta o volume do alto-falante do projetor e a AUDIO OUT (Minitomada para Som Estéreo).

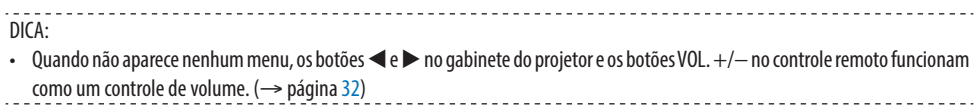

# 4-5. Descrições e Funções do Menu [CONFIG.]

# [GERAL]

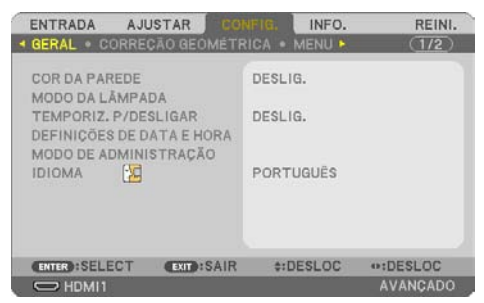

# **Usar a Correção de Cor da Parede [COR DA PAREDE]**

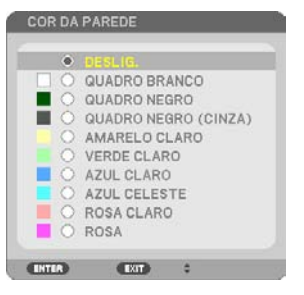

Essa função permite a rápida correção adaptável da cor em aplicações em que a tela não é branca.

NOTA:

• Selecionando [QUADRO BRANCO] reduz o brilho.

#### **Seleção do modo eco e ajuste do brilho [MODO DA LÂMPADA]**

Ajuste das definições de economia de energia e do brilho de cada projetor na projeção com múltiplas telas. Para obter as definições de economia de energia, consulte a página [37](#page-56-0) "3-4 Alterar o Modo Eco/Verificar o Efeito da Economia de Energia".

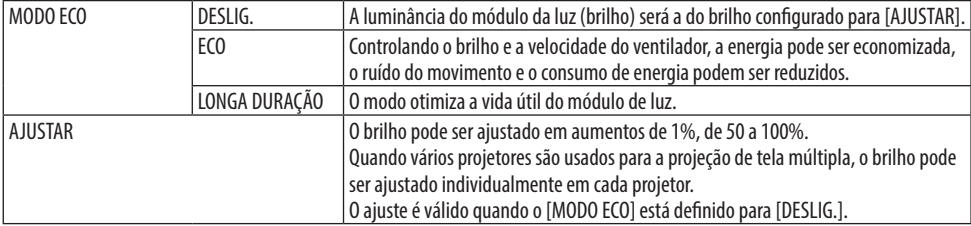

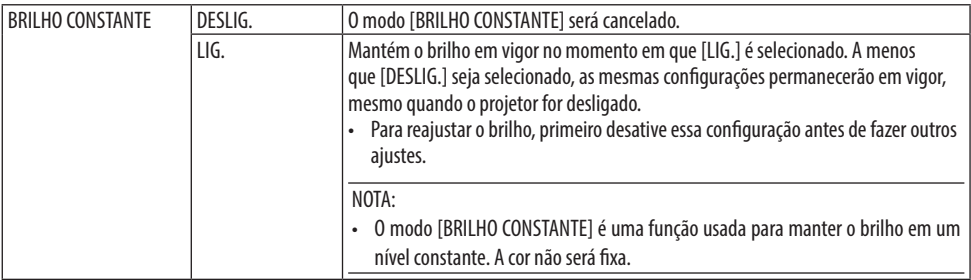

NOTA ·

- [BRILHO CONSTANTE] pode ser usado se [MODO ECO] estiver definido para [DESLIG.] e [AJUSTAR] estiver definido para 50 a 70%.
- Quando o [BRILHO CONSTANTE] estiver definido para [LIG.], as opções [MODO ECO] e [AJUSTAR] não podem ser selecionadas.
- DICA:
- O brilho normalmente diminui com o uso, mas selecionando o modo [BRILHO CONSTANTE], o projetor ajusta automaticamente a saída com base no tempo de uso do projetor, mantendo assim um brilho constante durante a vida útil do módulo de luz. No entanto, se a saída já estiver no máximo, o brilho diminuirá com o uso.

#### **Usar o Temporizador para Desligar [TEMPORIZ. P/DESLIGAR]**

- **1. Selecione o tempo desejado, entre 30 minutos e 16 horas: DESLIG., 0:30, 1:00, 2:00, 4:00, 8:00, 12:00, 16:00.**
- **2. Pressione o botão ENTER no controle remoto.**
- **3. Começa a contagem regressiva do tempo restante.**
- **4. O projetor será desligado depois de concluída a contagem.**

NOTA:

- Para cancelar o tempo predefinido, defina [DESLIG.] para o tempo predefinido ou desligue a energia.
- Quando faltarem 3 minutos para o projetor ser desligado, será exibida a mensagem [O PROJETOR DESLIGARÁ DENTRO DE 3 MINUTOS.] na parte inferior da tela.

# **Definir a data e a hora [DEFINIÇÕES DE DATA E HORA]**

Exiba a tela inicial do MultiPresenter ( $\rightarrow$  página [148\)](#page-167-0)

#### **Configurar as definições do menu [MODO DE ADMINISTRAÇÃO]**

Isto permite selecionar o [MODO MENU], salvar as definições e definir uma [SENHA] para o [MODO DE ADMINISTRAÇÃO].

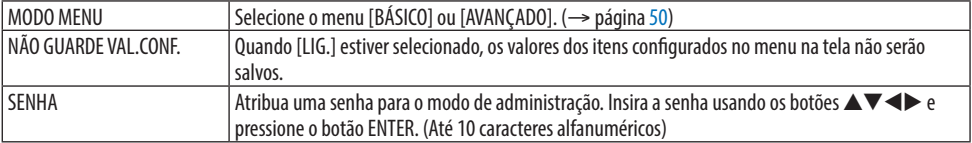

### **Selecionar o Idioma do Menu [IDIOMA]**

Você pode escolher um de 30 idiomas para as instruções na tela.

NOTA:

• Sua configuração não será afetada mesmo quando a opção [REINI.] for usada no menu.

# [CORREÇÃO GEOMÉTRICA]

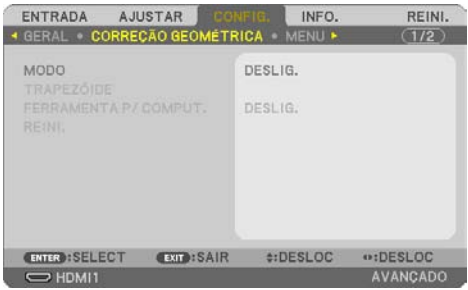

### **[MODO]**

Defina o padrão para corrigir a distorção. Se [DESLIG.] for selecionado, a [CORREÇÃO GEOMÉTRICA] ficará desativada.

#### **Corrigir Distorção do Trapezoide Manualmente [TRAPEZOIDE]**

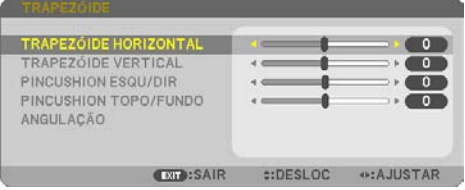

Você pode corrigir o trapezoide horizontal ou vertical, o pincushion ESQU/DIR ou TOPO/FUNDO, ou a distorção de angulação manualmente.

NOTA:

- [TRAPEZOIDE HORIZONTAL] e [TRAPEZOIDE VERTICAL] podem ser ajustados de uma só vez.
- Para mudar de um item para outro, reinicie o primeiro item.
- Os valores de ajuste serão sobrescritos. Eles não serão excluídos mesmo quando o projetor for desligado.
- Usar as correções [TRAPEZOIDE], [PINCUSHION] e [ANGULAÇÃO] pode fazer com que a imagem fique ligeiramente embaçada porque a correção é feita eletronicamente.

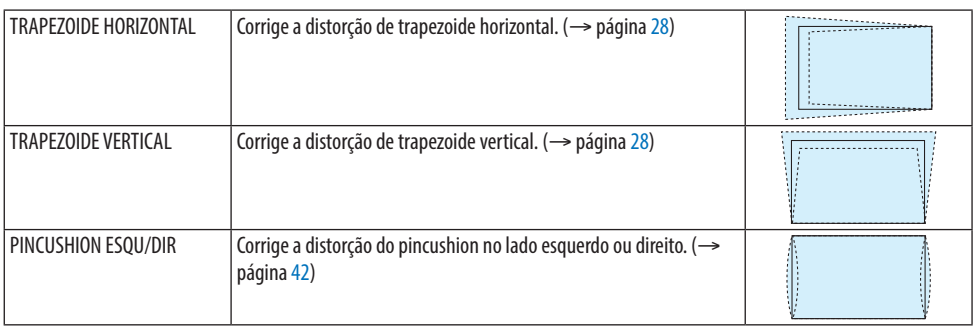

#### 4. Usando o Menu na Tela

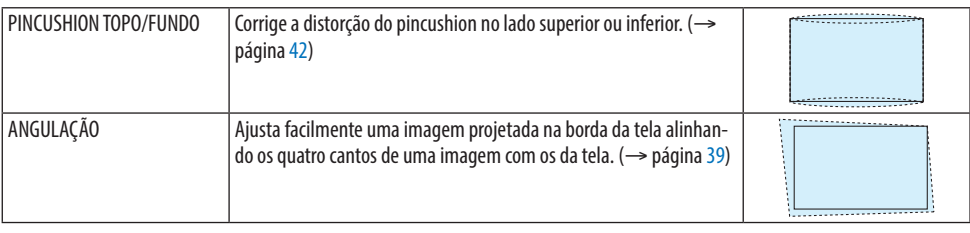

DICA:

• Faixa ajustável do [TRAPEZOIDE] e da [ANGULAÇÃO]:

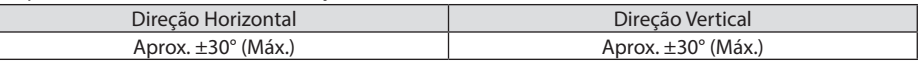

A faixa ajustável pode ser mais estreita dependendo do sinal de entrada.

#### **[FERRAMENTA P/ COMPUT.]**

Recupere os dados da correção geométrica que estão registrados no projetor antecipadamente. Os dados da correção geométrica usando o nosso aplicativo ProAssist (→ página [44\)](#page-63-0) são registrados aqui.

NOTA:

• Como uma correção elétrica é realizada na correção geométrica, o brilho pode ser afetado ou a qualidade da imagem pode ser degradada.

#### **[REINI.]**

Redefine o item selecionado em [MODO] na tela [CORREÇÃO GEOMÉTRICA]. A operação varia de acordo com o modo selecionado em [MODO].

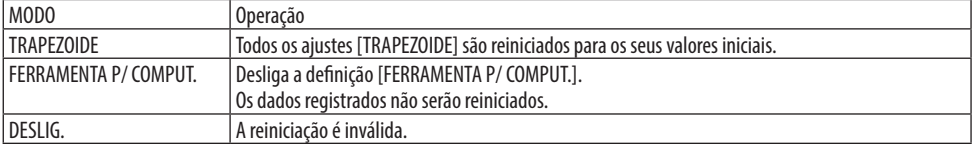

DICA:

• A reinicialização pode ser executada pressionando e segurando o botão KEYSTONE no controle remoto por mais de 2 segundos.

### [MENU]

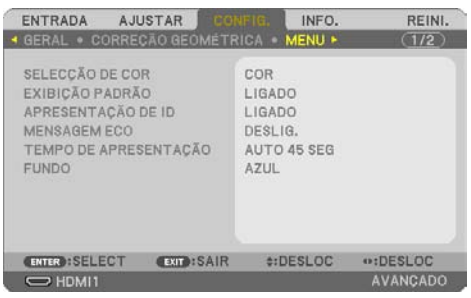

# **Selecionar a Cor do Menu [SELEÇÃO DA COR]**

Você pode escolher entre duas opções de cor do menu: [COR] e [MONOCROMÁTICO].

#### **Ativar/Desativar a Exibição Padrão [EXIBIÇÃO PADRÃO]**

Essa opção ativa ou desativa a exibição do nome de entrada, como [COMPUTADOR], a ser mostrado à direita superior da tela.

Quando não houver nenhum sinal de entrada, será exibida no centro da tela a orientação em caso de falta de sinal para que você verifique uma entrada disponível. Quando o item [USB-A] ou [LAN] for selecionado para [ENTRADA], a orientação em caso de falta de sinal não será exibida.

### **Ativar/Desativar ID de Controle [APRESENTAÇÃO DE ID]**

Essa opção ativa ou desativa o número de identificação exibido quando o botão ID SET no controle remoto é pressionado.

#### **Ativar/Desativar Mensagem Eco [MENSAGEM ECO]**

Essa opção ativa ou desativa as seguintes mensagens quando o projetor é ligado. A [MENSAGEM ECO] pede que o usuário economize energia. Quando [DESLIG.] for selecionado para o [MODO ECO], você receberá uma mensagem solicitando que defina o [MODO ECO]. Para fechar a mensagem, pressione qualquer um dos botões. A mensagem desaparecerá se não for feita nenhuma operação com botão por 30 segundos.

# **Selecionar o Tempo de Apresentação do Menu [TEMPO DE APRESENTAÇÃO]**

Essa opção permite selecionar o tempo de espera do projetor depois do último toque de um botão para desativar o menu. As opções predefinidas são [MANUAL], [AUTO 5 SEG], [AUTO 15 SEG] e [AUTO 45 SEG]. A opção [AUTO 45 SEG] é o padrão de fábrica.

#### **Selecionar uma Cor ou um Logo para o Fundo [FUNDO]**

Quando o terminal de entrada HDMI1, HDMI2, COMPUTADOR ou HDBaseT estiver selecionado, escolha o fundo desejado quando não houver sinal de entrada.

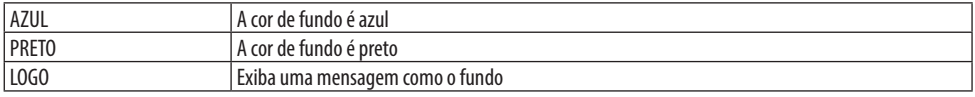

NOTA:

- Quando a opção [EXIBIÇÃO PADRÃO] é ativada, será exibida no centro da tela a orientação em caso de falta de sinal para que você verifique uma entrada disponível, independentemente de sua seleção.
- Para mudar a imagem de fundo a ser exibida como um [LOGO], consulte a página [106.](#page-125-0)
- Sua configuração não será afetada mesmo quando a opção [REINI.] for usada no menu.

# [INSTALAÇÃO]

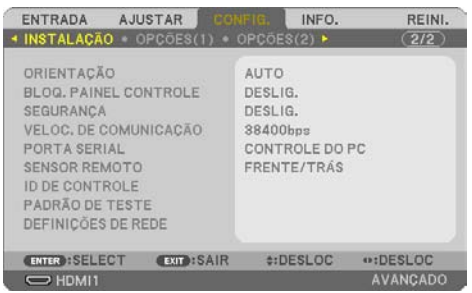

# **Selecionar Orientação do Projetor [ORIENTAÇÃO]**

Isso reorienta a imagem para o tipo de projeção. As opções são: projeção frente de secretária, projeção trás de teto, projeção trás de secretária e projeção frente de teto.

# **AVISO**

• Se um trabalho especial for necessário, por exemplo para suspender o projetor no teto, entre em contato com seu revendedor.

Nunca tente instalar o projetor por conta própria nestes casos. O projetor pode cair e provocar ferimentos.

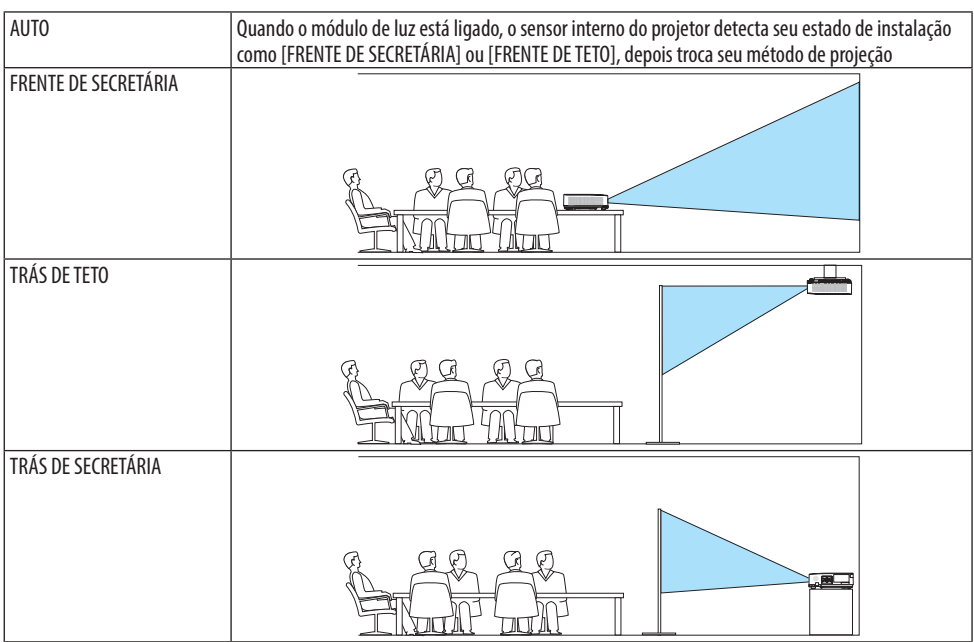

FRENTE DE TETO Ë.

### **Desativar Botões do Gabinete [BLOQ. PAINEL CONTROLE]**

Essa opção ativa ou desativa a função [BLOQ. PAINEL CONTROLE].

NOTA:

- O [BLOQ. PAINEL CONTROLE] não afeta as funções do controle remoto.
- Como liberar o [BLOQ. PAINEL CONTROLE]
	- 1. Quando o projetor estiver projetando a imagem ou estiver no modo de suspensão, pressione e segure o botão INPUT no gabinete do projetor por cerca de 10 segundos. O [BLOQ. PAINEL CONTROLE] será liberado.
	- 2. Quando o projetor estiver no modo espera, pressione e segure o botão POWER no gabinete. Isso permite ligar o projetor. Depois de verificar se o projetor está projetando a imagem, execute a etapa 1 anterior.

DICA:

• Quando o [BLOQ. PAINEL CONTROLE] está ativado, é exibido um ícone de cadeado [  $\cap$  ] à direita inferior do menu.

# **Ativar a Segurança [SEGURANÇA]**

Esse recurso ativa ou desativa a função [SEGURANÇA].

Se não for inserida a senha correta, o projetor não poderá projetar uma imagem. (→ página [45\)](#page-64-0)

NOTA:

• Sua configuração não será afetada mesmo quando a opção [REINI.] for usada no menu.

#### **Selecionar a Velocidade de Comunicação [VELOC. DE COMUNICAÇÃO]**

Esse recurso define a taxa de transmissão da porta de Controle do PC (D-Sub 9P). Suporta taxas de dados de 4800 a 38.400 bps. O padrão é 38.400 bps. Selecione a taxa de transmissão adequada para seu equipamento ser conectado (dependendo do equipamento, pode ser recomendável uma taxa de transmissão mais baixa para cabeamentos longos).

NOTA:

• A velocidade de comunicação selecionada não será afetada mesmo quando a opção [REINI.] for aplicada usando o menu.

#### **Selecionar a porta serial [PORTA SERIAL]**

Isso define qual terminal no projetor receberá os sinais de controle serial ao operar o projetor por controle remoto a partir de um transmissor HDBaseT disponível comercialmente (sinais de controle para ligar e desligar a energia etc.). Não será necessária essa configuração se o projetor não for operado por controle remoto (apenas enviando vídeo e áudio).

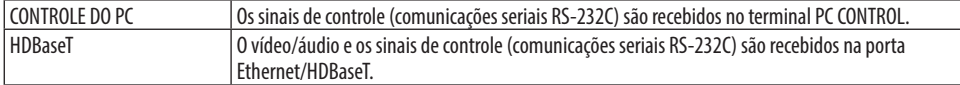

NOTA:

- Quando [HDBaseT] é definido, o projetor entra no modo de [ESPERA], independentemente da definição do modo de espera (→ página [76](#page-95-0)) no menu na tela ser [NORMAL] ou [REDE EM ESPERA]. Com base nisso, o projetor pode ser LIG. através de um dispositivo de transmissão HDBaseT conectado ao projetor quando o projetor está no modo de espera. No entanto, a configuração do modo de espera não pode ser alterada quando [HDBaseT] está definido.
- Quando [HDBaseT] está definido para a [PORTA SERIAL], o consumo de energia no modo de espera passa a não atender a regulamentação da economia de energia.

DICA:

• Ao controlar o projetor usando a porta LAN, isto funciona com qualquer configuração.

#### **Ligar ou Desligar o Sensor Remoto [SENSOR REMOTO]**

Defina os sensores do controle remoto nos painéis frontal e traseiro do projetor, e o sensor do controle remoto HDBaseT.

As opções são: [TODOS], [FRENTE/TRÁS], [FRENTE], [TRÁS] e [HDBaseT].

DICA:

- Se o sistema do controle remoto não funcionar sob a luz direta do Sol ou uma iluminação forte no sensor do controle remoto do projetor, escolha outra opção.
- O sensor do controle remoto na parte de trás do projetor não pode ser usado quando a tampa dos cabos vendida separadamente está colocada no projetor.
- 

#### **Configurar ID do Projetor [ID DE CONTROLE]**

Você pode operar vários projetores separados e independentes com um único controle remoto que tenha a função [ID DE CONTROLE]. Se você atribuir a mesma ID a todos os projetores, poderá operá-los em conjunto, de maneira conveniente, usando um único controle remoto. Para tanto, é preciso atribuir um número ID a cada projetor.

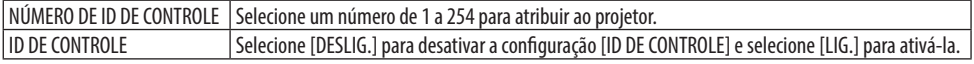

NOTA:

- Quando a opção [LIG.] é selecionada para [ID DE CONTROLE], o projetor não pode ser operado com um controle remoto sem suporte para a função ID DE CONTROLE. (Nesse caso, podem ser usados os botões do gabinete do projetor.)
- Sua configuração não será afetada mesmo quando a opção [REINI.] for usada no menu.
- Pressionar e segurar o botão ENTER no gabinete do projetor por 10 segundos exibirá o menu para cancelar a ID de Controle.

#### **Atribuir ou Alterar a ID de Controle**

- **1. Ligue o projetor.**
- **2. Pressione o botão ID SET no controle remoto.**

Será exibida a tela [ID DE CONTROLE].

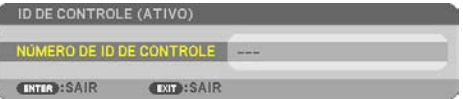

Se o projetor puder ser operado com a ID do controle remoto atual, a opção [ID DE CONTROLE (ATIVO)] será exibida. Se o projetor não puder ser operado com a ID do controle remoto atual, será exibida a opção [ID DE CONTROLE (INATIVO)]. Para operar o projetor inativo, atribua a opção [ID DE CONTROLE] usada para o projetor realizando o seguinte procedimento (Etapa 3).

**3. Pressione um dos botões do teclado numérico e, ao mesmo tempo, pressione e segure o botão ID SET no controle remoto.**

**Exemplo:**

Para atribuir "3", pressione o botão "3" no controle remoto.

Sem ID significa que todos os projetores podem ser operados juntos com um único controle remoto. Para definir "Sem ID", digite "000" ou pressione o botão CLEAR. DICA:

• O intervalo de IDs vai de 1 a 254.

**4. Libere o botão ID SET.**

Será exibida a tela [ID DE CONTROLE] atualizada.

NOTA:

- Os identificadores podem ser cancelados depois de alguns dias quando as pilhas ficam sem carga ou são removidas.
- Pressionar acidentalmente qualquer um dos botões do controle remoto cancelará o identificador atualmente especificado com as pilhas removidas.

# **Usar Padrão de Teste [PDR. TESTE]**

Exibe o padrão de teste para ajustar a distorção na tela e o foco no momento da configuração do projetor. Assim que a opção [PDR. TESTE] for selecionada no menu na tela, o padrão do ajuste será exibido. Se você achar o padrão distorcido, ajuste o ângulo de instalação do projetor ou corrija a distorção pressionando o botão KEYSTONE no controle remoto. Se for necessário ajustar o foco, controle a alavanca de foco. Recomenda-se fazer o ajuste do foco depois de deixar o projetor no estado PADRÃO DE TESTE sendo projetado por mais de 30 minutos. Pressione o botão EXIT para fechar o padrão de teste e retornar ao menu.

# **Configurar a rede [DEFINIÇÕES DE REDE]**

Essa função exibe o menu [DEFINIÇÕES DE REDE]. (→ página [111\)](#page-130-0)

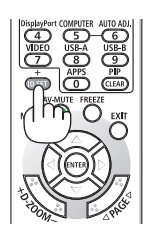

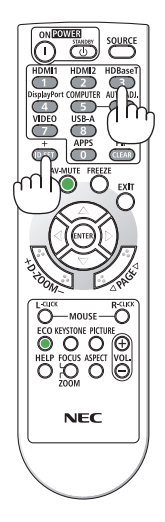

# [OPÇÕES(1)]

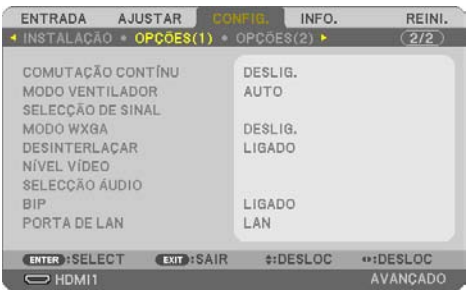

### **Trocar suavemente a imagem exibida [COMUTAÇÃO CONTÍNU]**

Quando o conector de entrada é trocado, a imagem exibida antes da troca é mantida para mudar para a nova imagem sem uma interrupção devido à ausência de sinal.

#### **Selecionar Modo Ventilador [MODO VENTILADOR]**

O [MODO VENTILADOR] é usado para definir a velocidade do ventilador de resfriamento interno.

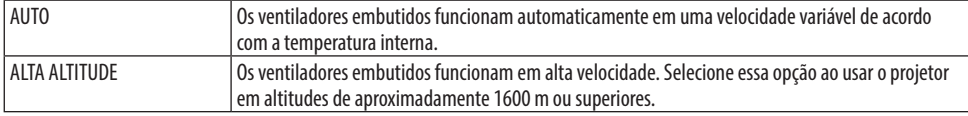

NOTA:

- Defina o [MODO VENTILADOR] para [ALTA ALTITUDE] ao usar o projetor em altitudes de aproximadamente 1600 m ou superiores.
- Usar o projetor em altitudes de aproximadamente 1600 m ou superiores sem definir para [ALTA ALTITUDE] pode causar o superaquecimento do projetor e ele poderá desligar. Se isso acontecer, aguarde alguns minutos e ligue o projetor.
- Usar o projetor em altitudes de aproximadamente 1600 m ou superiores pode reduzir a vida útil dos componentes óticos, como, por exemplo, o módulo da luz.
- Sua configuração não será afetada mesmo quando a opção [REINI.] for usada no menu.

#### **Selecionar o Formato do Sinal [SELEÇÃO DE SINAL]**

Isso seleciona o sinal de entrada no Terminal COMPUTER IN. Normalmente, é definido para [RGB/ COMPONENTE]. Altere a definição se a cor da imagem for pouco natural.

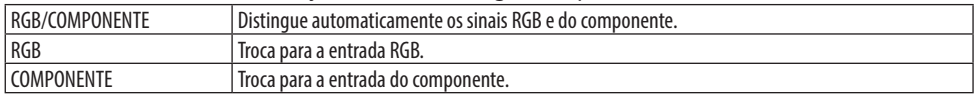

#### **Ativar ou Desativar o Modo WXGA [MODO WXGA]**

Selecionar [LIG.] irá priorizar os sinais WXGA (1280 × 768)/WUXGA (1920 × 1200) no reconhecimento de um sinal de entrada.

Quando o [MODO WXGA] está definido para [LIG.], os sinais XGA (1024 × 768)/UXGA (1600 × 1200) podem não ser reconhecidos. Nesse caso, selecione [DESLIG.].

<span id="page-94-0"></span>NOTA:

• A opção [LIG.] é selecionada no envio do produto.

#### **Ativar o desentrelaçamento [DESENTRELAÇAR]**

Ativa ou desativa a função de desentrelaçamento para um sinal de telecine.

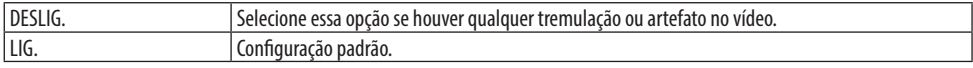

NOTA:

• Essa função não está disponível para sinais de computador e HDTV (progressivo).

#### **Definição HDMI1, HDMI2 ou HDBaseT [NÍVEL VÍDEO]**

Faça as configurações de cada nível de vídeo ao conectar o equipamento HDMI e o terminal Ethernet/HDBaseT.

Selecione [AUTO] para detectar automaticamente o nível de vídeo. Caso a detecção automática não funcione bem, selecione [NORMAL] para desativar o recurso [MELHORADO] do equipamento HDMI ou selecione [MELHORADO] para aumentar o contraste da imagem e realçar os detalhes nas áreas escuras.

### **Definição áudio [SELEÇÃO ÁUDIO]**

Isto seleciona as entradas de áudio do terminal HDMI 1 IN, terminal HDMI 2 IN, porta LAN e porta Ethernet/HDBaseT da unidade.

Ao inserir o áudio analógico, conecte o terminal de saída do áudio do dispositivo conectado ao terminal AUDIO IN da unidade e defina a seleção de entrada áudio para [COMPUTADOR].

# **Ativar Som da Tecla e Som do Erro [BIP]**

Esse recurso ativa ou desativa o som do botão ou alarme quando ocorre um erro ou são realizadas as seguintes operações.

- DICA:
- O controle de volume para [BIP] está desativado. O botão AV-MUTE não é eficaz para parar o som do bip. Se você quiser ativar a

função BIP, defina [BIP] para [DESLIG.].

#### **Selecionando a Porta de Controle [PORTA DE LAN]**

Conecte a um cabo LAN e selecione a porta de controle. Consulte as explicações para os terminais de conexão de cada porta.  $(\rightarrow$  página [9\)](#page-28-0)

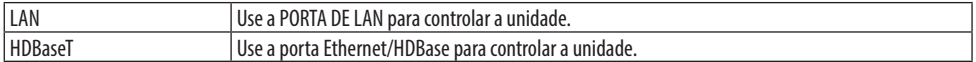

# <span id="page-95-0"></span>[OPÇÕES(2)]

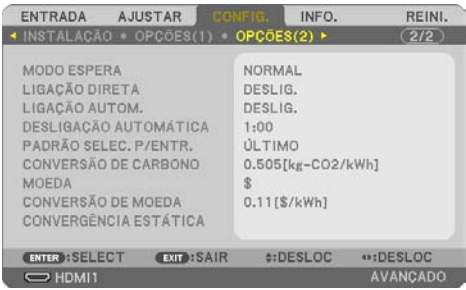

### **Selecionar Economia de Energia no [MODO ESPERA]**

Defina o modo depois de desligar a alimentação do projetor.

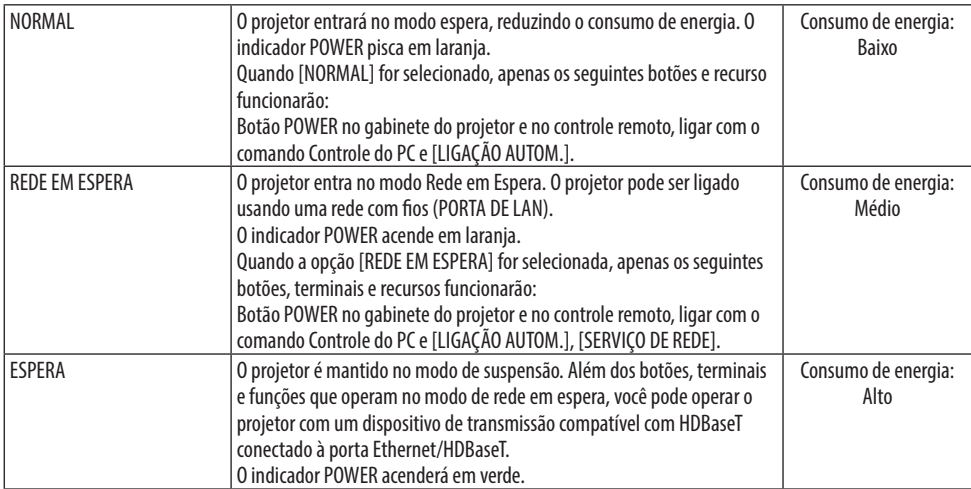

Importante:

- Quando a [REDE EM ESPERA] for definida para o [MODO ESPERA] e a LAN ficar sem link por 3 minutos, o [MODO ESPERA] mudará para [NORMAL] automaticamente com o propósito de economizar energia.
- Quando a [REDE EM ESPERA] for selecionada, a opção [DESLIGAÇÃO AUTOMÁTICA] ficará cinza e desativada, e [0:15] será automaticamente selecionado para [DESLIGAÇÃO AUTOMÁTICA].
- Nas condições abaixo, a definição do [MODO ESPERA] está desativada e o projetor entrará no modo ESPERA\*. \* O modo suspensão refere-se ao modo sem as restrições funcionais do [MODO ESPERA]. Quando o [MODO ESPERA] → [REDE EM ESPERA] está selecionado
	- Quando o [SERVIÇO DE REDE] → [FEIXE AMX] → [LIG.] está selecionado
	- Quando [SERVIÇO DE REDE] → [Extron XTP] → [LIG.] está selecionado
	- Quando [SERVIÇO DE REDE] → [CRESTRON] → [Crestron Control] → [LIG.] está selecionado
	- Quando as [DEFINIÇÕES DE REDE] → [REDE SEM FIOS] → Exceto para [DESATIVAR] e montar a unidade de Rede sem fios para o projetor
	- Quando o sinal de entrada para o computador, HDMI 1 IN ou os terminais HDMI 2 IN
- DICA:
- Mesmo quando [NORMAL] está selecionado para o [MODO ESPERA], o projetor pode ser ligado ou desligado usando a porta PC CONTROL. No entanto, no modo [NORMAL], o comando CONTROLE ASCII não pode ser usado. Ao usar o comando CONTROLE ASCII, defina-o para [REDE EM ESPERA] ou [ESPERA].
- O consumo de energia do modo de espera não será incluído no cálculo da redução de emissão de CO2.
- Sua configuração não será afetada mesmo quando a opção [REINI.] for usada no menu.

# **Ativar a Ligação Direta [LIGAÇÃO DIRETA]**

Liga o projetor automaticamente quando o cabo de alimentação é inserido em uma tomada. Isto elimina a necessidade de usar sempre o botão POWER no controle remoto ou no gabinete do projetor.

#### **Ligar o Projetor por Sinal de Computador [LIGAÇÃO AUTOM.]**

Quando o projetor estiver no modo Espera, usar um computador ou sinal HDMI a partir de um computador conectado à entrada COMPUTER IN, HDMI 1 IN, ou HDMI 2 IN ligará o projetor e projetará a imagem simultaneamente.

Essa funcionalidade elimina a necessidade de usar sempre o botão POWER no controle remoto ou no gabinete do projetor para ligar o projetor.

Para usar essa função, primeiro conecte um computador ao projetor e o projetor a uma entrada CA ativa.

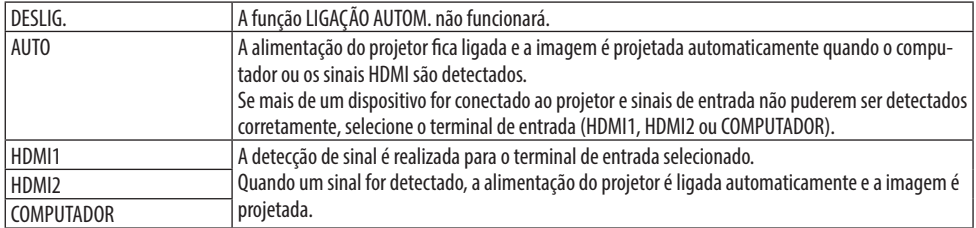

NOTA:

- A função não ficará disponível nestas condições:
	- quando um sinal componente é aplicado ao terminal COMPUTER IN
	- quando um sinal Sinc. RGB Verde ou um sinal de sincronização composto é usado
- Para ativar a opção [LIGAÇÃO AUTOM.] depois de mudar para o modo de suspensão desligando o projetor, aguarde 30 segundos e forneça um sinal de computador ou HDMI.

Se ainda houver um sinal de computador ou HDMI quando o projetor estiver desligado, a opção [LIGAÇÃO AUTOM.] não funcionará e o projetor permanecerá no modo de espera.

• Dependendo do projetor em uso, a [LIGAÇÃO AUTOM] pode não funcionar corretamente. Neste caso, defina [MODO ESPERA] como [REDE EM ESPERA].

# **Ativar Gerenciamento de Energia [DESLIGAÇÃO AUTOMÁTICA]**

Quando esta opção é selecionada, é possível ativar o projetor para ele desligar automaticamente se não houver nenhum sinal recebido por qualquer entrada ou se nenhuma operação for realizada.

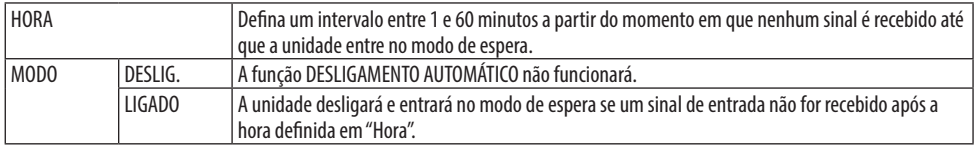

#### DICA:

• A opção DESLIGAMENTO AUTOMÁTICO pode ser definida para cada modo de espera.

As horas padrão de fábrica definidas para cada modo são as seguintes.

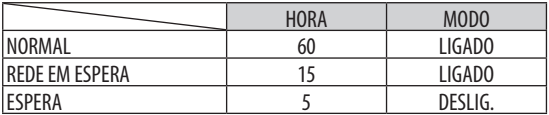

• Quando faltarem 3 minutos para o projetor ser desligado, será exibida, na parte inferior da tela, a mensagem [THE PROJECTOR WILL TURN OFF WITHIN 3 MINUTES] (O PROJETOR DESLIGARÁ DENTRO DE 3 MINUTOS).

Porém, se você selecionou "0:01", "0:02" ou "0:03", quando o tempo restante atingir 30 segundos antes de o projetor ser desligado, a mensagem acima será exibida.

#### **Selecionar Fonte Padrão [PADRÃO SELEC. P/ENTR.]**

Você pode definir o padrão do projetor para qualquer entrada sempre que ele é ligado.

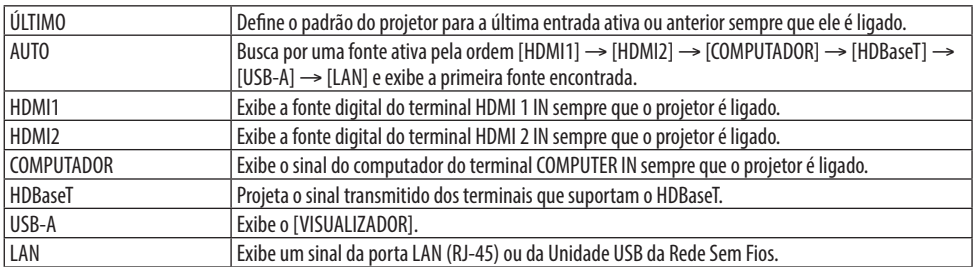

#### **Configurar o fator de pegada de carbono [CONVERSÃO DE CARBONO]**

Ajusta o fator de pegada de carbono no cálculo de economia de carbono. A configuração inicial é de 0,505 [kg-CO2/kWh].

#### **Selecionar a moeda [MOEDA]**

Exibe o preço da eletricidade (disponível em 4 unidades de moeda).

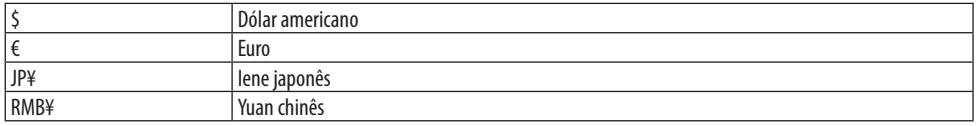

#### **Mudar as definições da moeda e do conversor de moeda [CONVERSÃO DE MOEDA]**

Muda as definições da moeda e da conversão de moeda do MEDIDOR DE CARBONO.

#### **Ajustar a troca de cor da tela [CONVERGÊNCIA ESTÁTICA]**

Esse recurso permite ajustar o desvio de cor da imagem.

Isso pode ser ajustado em unidades de ± 1 pixel na direção horizontal para [HORIZONTAL R], [HORI-ZONTAL G] e [HORIZONTAL B], na direção vertical para [VERTICAL R], [VERTICAL G] e [VERTICAL B].

# 4-6. Descrições e Funções do Menu [INFO.]

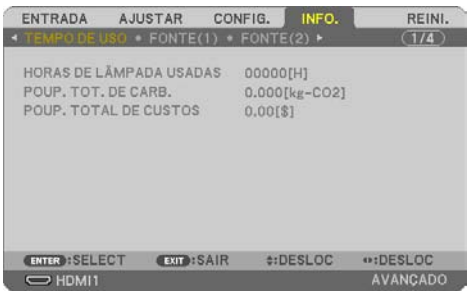

Exibe o estado de utilização do sinal corrente e do módulo de luz. Esse item tem nove páginas. As informações incluídas são: 

DICA:

• Pressionar o botão HELP no controle remoto mostrará os itens do menu [INFO.].

# [TEMPO DE USO]

[HORAS DE LÂMPADA USADAS] (H) [POUP. TOT. DE CARB.] (kg-CO2) [POUP. TOTAL DE CUSTOS]

• [POUP. TOT. DE CARB.]

Exibe as informações da poupança estimada de carbono em kg. O fator da pegada de carbono no cálculo da poupança de carbono baseia-se na OCDE (Edição 2008). (→ página [38\)](#page-57-0)

#### [FONTE(1)]

[NOME DA FONTE] [INDICE DE FONTE] [FREQUÊNCIA HORIZONTAL] [FREQUÊNCIA VERTICAL] [TIPO DE SINC] [POLARIDADE DE SINC] [TIPO DE DIGITALIZAÇÃO]

#### [FONTE(2)]

[TIPO DE SINAL] [TIPO DE VÍDEO] [PROFUNDIDADE DE BITS] [NÍVEL VÍDEO]

#### [HDBaseT]

[QUALIDADE DO SINAL] [MODO DE OPERAÇÃO] [ESTADO DO LINK] [ESTADO DO HDMI]

#### [REDE COM FIOS]

[ENDEREÇO IP] [MÁSCARA SUBNET] [PORTAL] [ENDEREÇO MAC]

#### [REDE SEM FIOS]

[SSID] [TIPO DE REDE] [SEGURANÇA] [CANAL] [NÍVEL DE SINAL]

#### [VERSION(1)]

[FIRMWARE] Versão [DATA] Versão

#### [VERSION(2)]

[FIRMWARE2] Versão [DATA2] Versão

#### [OUTROS]

[DATA E HORA] [NOME DO PROJETOR] [NOME DO HOSPEDEIRO] [MODEL NO.] [SERIAL NUMBER] [LAN UNIT TYPE] [ID DE CONTROLE] (quando [ID DE CONTROLE] estiver definido)

### [CONDICÕES]

[TEMPERATURA DE ENTRADA] [TEMPERATURA DE SAÍDA]

[ENDERECO IP] [MÁSCARA SUBNET] [PORTAL] [ENDEREÇO MAC]

# 4-7. Descrições e Funções do Menu [REINI.]

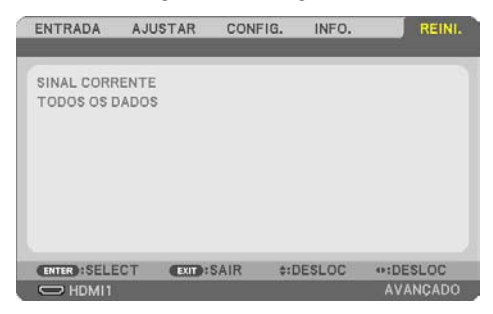

Voltar ao Padrão de Fábrica [REINI.]

O recurso [REINI.] permite mudar os ajustes e as configurações para o padrão de fábrica de uma ou todas as fontes, exceto:

### **[SINAL CORRENTE]**

Redefine os ajustes do sinal corrente para os níveis do padrão de fábrica.

Os itens que podem ser redefinidos são: [PREDEFINIÇÃO], [CONTRASTE], [BRILHO], [COR], [MATIZ], [NITIDEZ], [RELAÇÃO DE APRESENTAÇÃO], [HORIZONTAL], [VERTICAL], [RELÓGIO], [FASE] e [SOBRE DIGITALIZAÇÃO].

# **[TODOS OS DADOS]**

Redefine todos os ajustes e configurações de todos os sinais para o padrão de fábrica. Todos os itens podem ser reiniciados **EXCETO** [TRAPEZOIDE HORIZONTAL], [TRAPEZOIDE VERTICAL], [PINCUSHION], [FERRAMENTA P/ COMPUT.], [DEFINIÇÕES DE DATA E HORA], [MODO DE ADMINIS-TRAÇÃO], [IDIOMA], [FUNDO], [ORIENTAÇÃO], [SEGURANÇA], [VELOC. DE COMUNICAÇÃO], [PORTA SERIAL], [ID DE CONTROLE], [DEFINIÇÕES DE REDE], [MODO VENTILADOR], [MODO ESPERA], [CON-VERSÃO DE CARBONO], [MOEDA], [CONVERSÃO DE MOEDA], [CONVERGÊNCIA ESTÁTICA], [HORAS DE LÂMPADA USADAS], [POUP. TOT. DE CARB.], [POUP. TOTAL DE CUSTOS], [NOME DO PROJETOR], [REDE COM FIOS] e [REDE SEM FIOS].

# 5. Fazer Conexões

NOTA:

• Use os cabos especificados acoplados com este projetor de modo a não interferirem na recepção de rádio e televisão. Para HDMI, LAN, RS-232C e ÁUDIO, use um cabo de sinal blindado. Para mini D-Sub de 15 pinos, use um cabo de sinal blindado com núcleo de ferrite. O uso de outros cabos e adaptadores pode causar interferência na recepção de rádio e televisão.

# 5-1. Conectar o Computador

Podem ser usados cabos de computador e HDMI para conectar um computador. O cabo HDMI não é fornecido com o projetor. Obtenha um cabo adequado para a conexão.

NOTA:

• Sinais suportados pelo Plug & Play (DDC2)

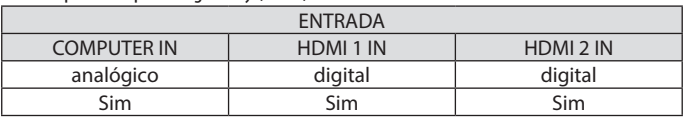

NOTA:

• O projetor não é compatível com as saídas decodificadas de vídeo do comutador NEC ISS-6020.

• Uma imagem pode não ser exibida corretamente quando uma fonte de vídeo é reproduzida com um conversor de digitalização disponível no mercado.

É porque o projetor processará o sinal de vídeo como um sinal de computador na configuração padrão. Nesse caso, faça o seguinte.

\* Quando uma imagem for exibida com as partes pretas inferior e superior da tela ou uma imagem escura não for exibida corretamente:

Projete uma imagem que preencha a tela e pressione o botão AUTO ADJ. no controle remoto.

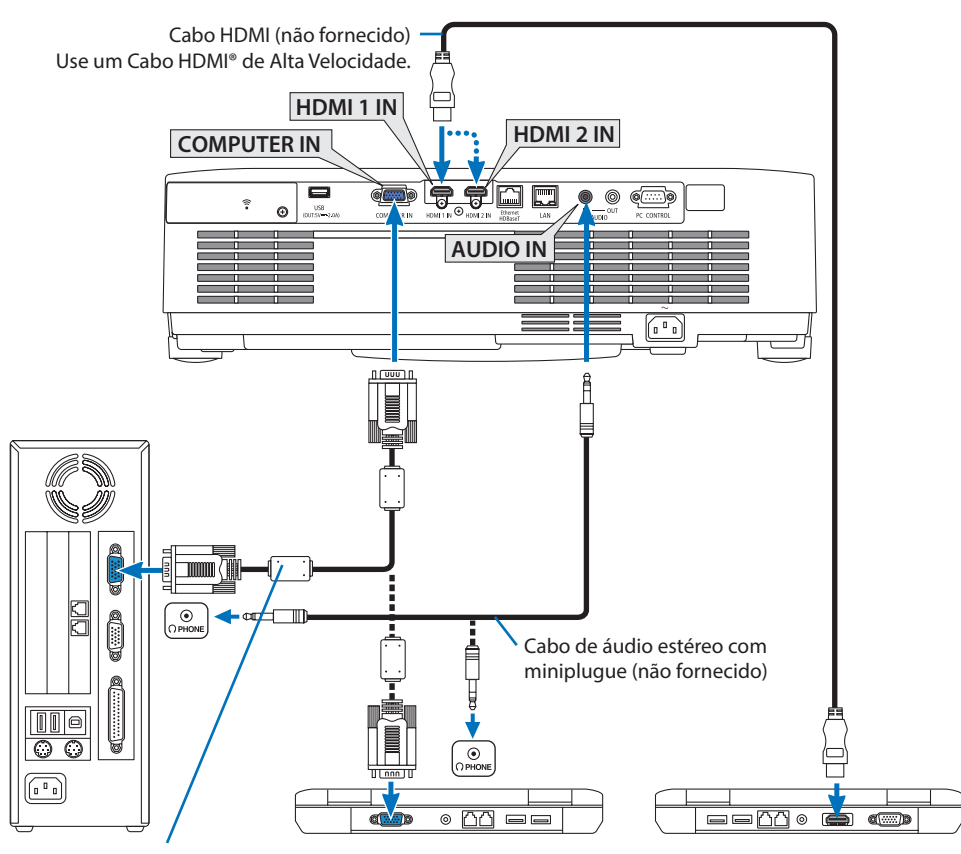

Cabo do computador (VGA) (não fornecido)

Para o miniterminal D-Sub de 15 pinos no projetor. Recomenda-se usar um amplificador de distribuição disponível comercialmente, caso conectar um cabo de sinal mais longo que o cabo fornecido.

NOTA:

- Para o Mac, use um adaptador de pinos disponível comercialmente (não fornecido) para conectar a porta de vídeo do Mac.
- Selecione o nome da fonte do conector de entrada correto depois de ligar o projetor.

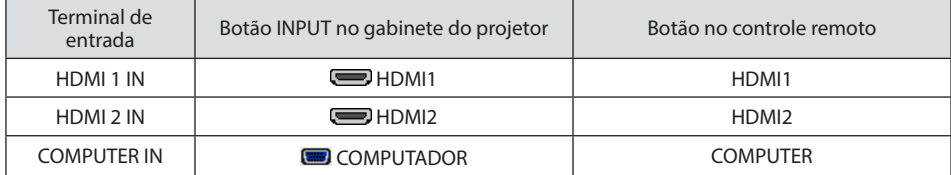

#### Cuidados ao usar um sinal DVI

- Quando o computador tiver um terminal de saída DVI, use um cabo do conversor disponível comercialmente para conectar o computador ao terminal do projetor HDMI 1 IN ou HDMI 2 IN (apenas os sinais digitais de vídeo podem ser introduzidos).
	- Apenas sinais de vídeo digitais podem ser introduzidos.

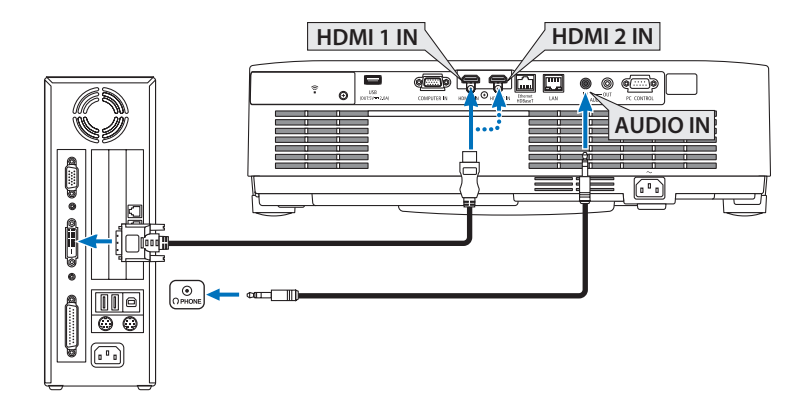

Conecte a saída de áudio do computador ao terminal AUDIO IN do projetor. Neste caso, mude a configuração [HDMI1] ou [HDMI2] em [CONFIG.] → [OPÇÕES(1)] → [SELEÇÃO ÁUDIO] o menu na tela para [COMPUTADOR]. (→ página [75](#page-94-0))

NOTA:

Ao Exibir um Sinal Digital DVI

- Desligue a alimentação do computador e do projetor antes de conectar.
- Quando um console de vídeo é conectado via conversor de digitalização etc., a exibição pode não ser corrigida durante o avanço rápido e a rebobinagem.
- Use um cabo DVI-HDMI compatível com o padrão DDWG (Digital Display Working Group) DVI (Digital Visual Interface) revisão 1.0. O cabo deve ter pelo menos 5 m de comprimento.
- Desligue o projetor e o PC antes de conectar o cabo DVI-HDMI.
- Para projetar o sinal digital DVI: Conecte os cabos, ligue o projetor e selecione a entrada HDMI. Finalmente, ligue o PC. A falha em fazer isso pode não ativar a saída digital da placa de vídeo, resultando na imagem não sendo exibida. Se isto acontecer, reinicie seu PC.
- Não desconecte o cabo DVI-HDMI enquanto o projetor estiver funcionando. Se o cabo de sinal foi desconectado e reconectado, uma imagem poderá não ser exibida corretamente. Se isto acontecer, reinicie seu PC.
- Os terminais de entrada de vídeo do COMPUTADOR suportam o Windows Plug and Play.
- Um adaptador de sinal Mac (disponível comercialmente) pode ser necessário para conectar um computador Mac.

# 5-2. Conectar um aparelho de DVD e outros dispositivos AV

#### Conectar a Entrada do Componente

Conexão do sinal do componente. O sinal do terminal de saída do sinal com diferença de cor nos aparelhos de DVD (saída de vídeo do DVD) e do terminal de saída YPbPr no vídeo com alta definição pode ser projetado. Recomenda-se conectar o terminal da saída de áudio no aparelho de DVD aos componentes de áudio.

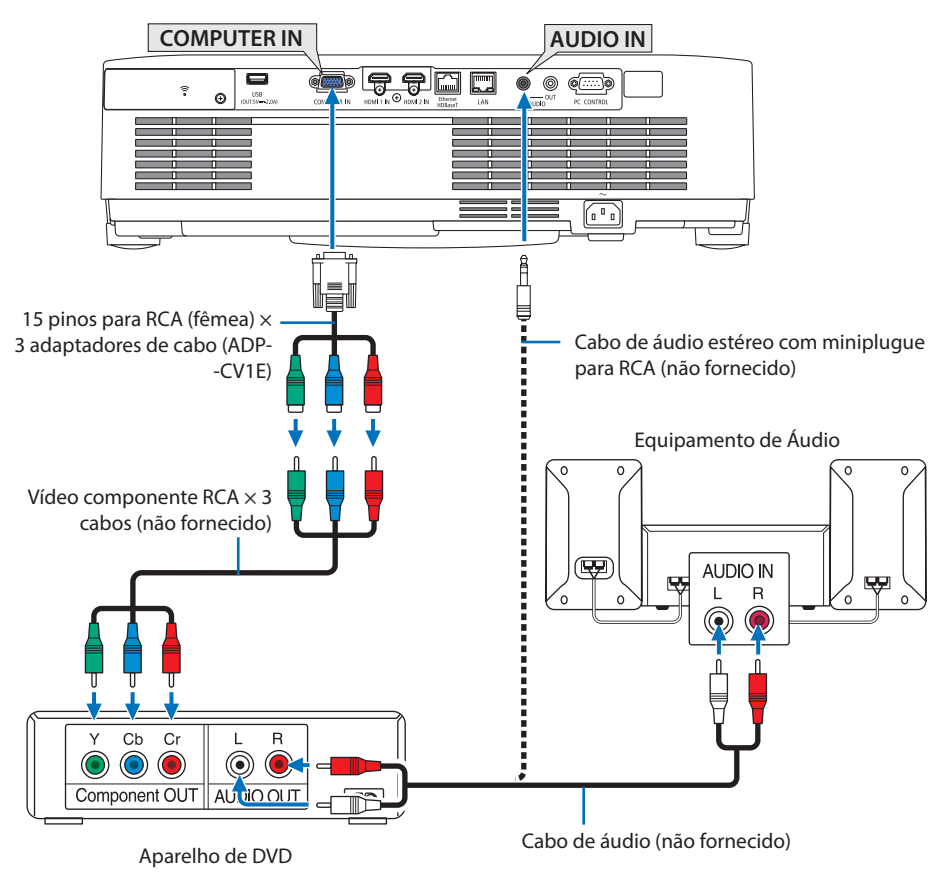

• Selecione o nome da fonte do conector de entrada correto depois de ligar o projetor.

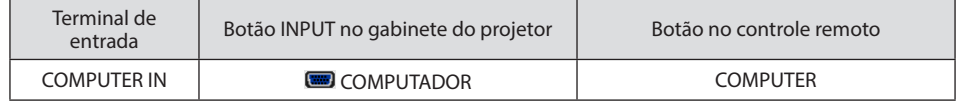

NOTA:

• Consulte o manual do usuário do aparelho de DVD para obter mais informações sobre os requisitos de saída de vídeo do equipamento.

#### Conectar a entrada HDMI

Você pode conectar a saída HDMI do aparelho de DVD, HD, Blu-ray ou notebook ao terminal HDMI IN do projetor.

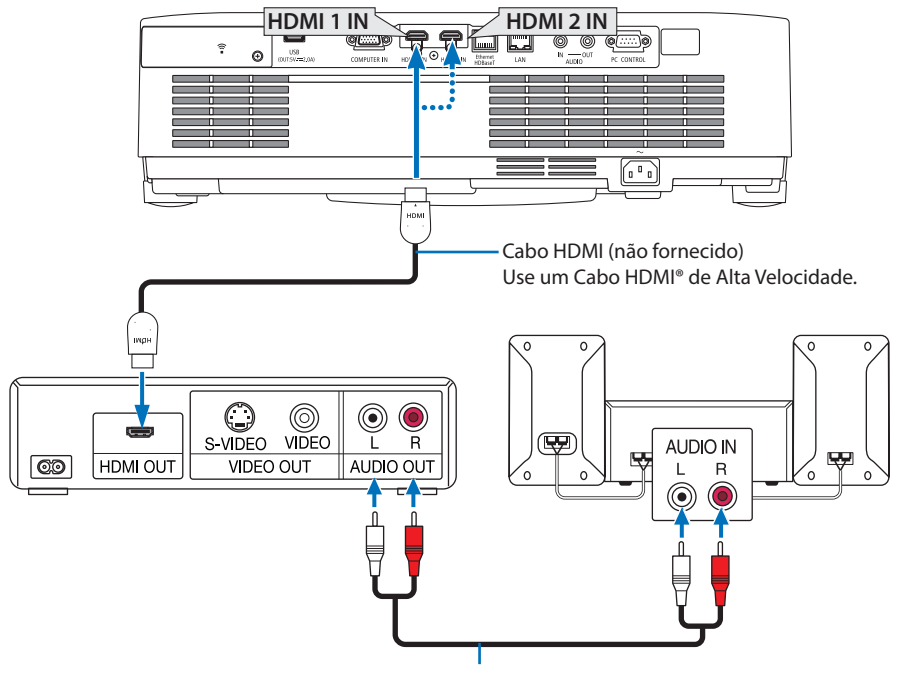

Cabo de áudio (não fornecido)

• Selecione o nome da fonte do conector de entrada correto depois de ligar o projetor.

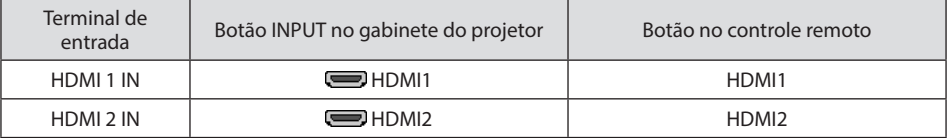

- Ao conectar o terminal HDMI 1 IN (ou o terminal HDMI 2 IN) do projetor ao aparelho de DVD, o nível de vídeo do projetor pode ser configurado de acordo com o nível de vídeo do aparelho de DVD. No menu, selecione [DEFINIÇÕES HDMI] → [NÍVEL VÍDEO] e faça as configurações necessárias.
- Se o som da entrada HDMI não for emitido, verifique se [HDMI1] e [HDMI2] estão definidos [HDMI1] e [HDMI2] corretamente o menu na tela [CONFIG.] → [OPÇÕES(1)] → [SELEÇÃO ÁUDIO]. (→ página [75](#page-94-0))

# 5-3. Conectar uma LAN com Fios

Quando o projetor está conectado a uma rede com fios, pode usar o navegador da Web em um computador para controlar o projetor usando a função do servidor HTTP. Para obter mais informações, consulte "7. Conectar uma Rede" (→ página [108\)](#page-127-0).

#### Exemplo de conexão LAN

Exemplo de conexão LAN com fios

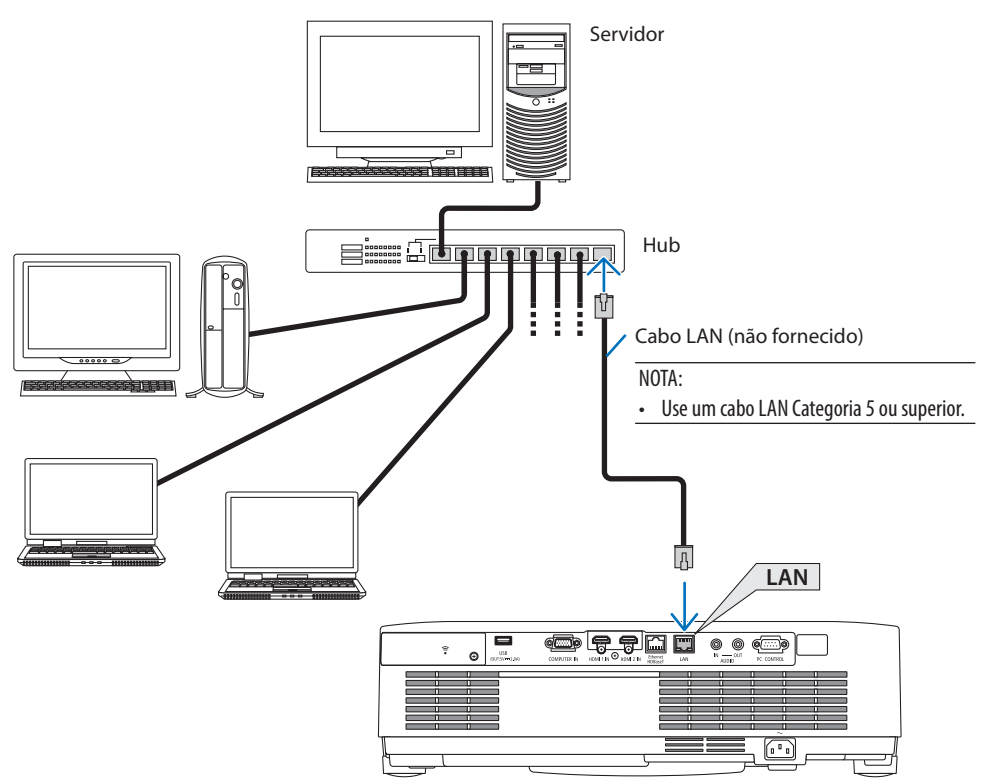
### 5-4. Conectar uma LAN sem Fios (Opcional: série NP05LM)

A unidade USB da Rede sem Fios também fornece uma conexão de Rede sem Fios. Para usar uma conexão de LAN sem Fios, é preciso atribuir um endereço IP ao projetor.

Para obter mais informações, consulte "7. Conectar uma Rede" (→ página [108\)](#page-127-0).

#### Importante:

- Se o projetor com a unidade USB da Rede sem Fios for usado em uma área que proíbe o equipamento Rede sem Fios, remova a unidade USB do projetor.
- Compre a unidade USB da Rede sem Fios adequada ao seu país ou área.

#### NOTA:

- Não pressione o botão na Unidade USB da Rede sem Fios. O botão não funciona com esse modelo.
- O adaptador da Rede sem Fios do computador (ou unidade) deve estar em conformidade com a norma de Wi-Fi (IEEE802.11a/b/g/n).

#### Exemplo de conexão de Rede sem Fios

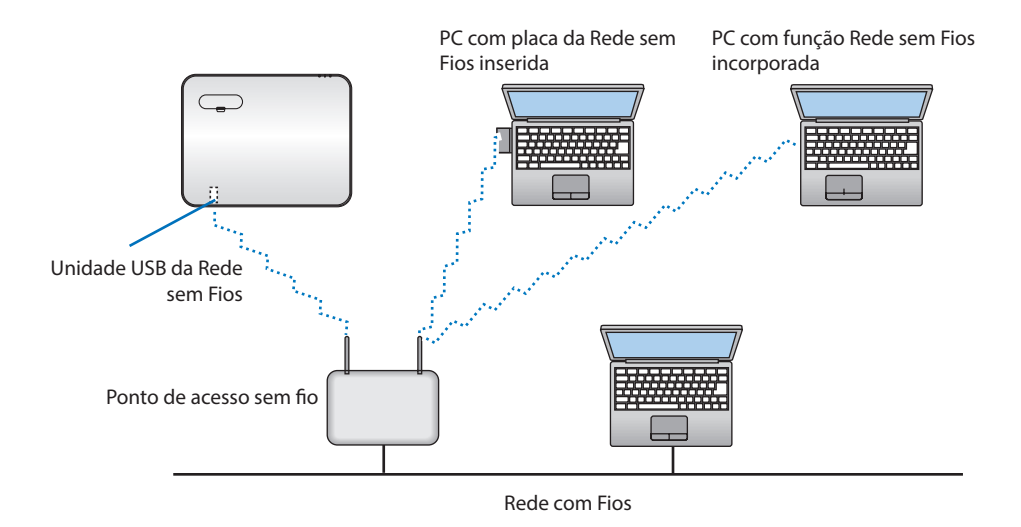

#### <span id="page-109-0"></span>Conectar a Unidade USB da Rede sem Fios

NOTA:

- A unidade USB da Rede sem Fios deve ser inserida na porta da Unidade USB da Rede sem Fios no sentido correto. Não a insira no sentido oposto. Se a unidade USB da Rede sem Fios for inserida no sentido oposto com muita força, a porta USB poderá quebrar.
- Antes de encostar na unidade USB da Rede sem Fios, toque em um objeto metálico (uma maçaneta de porta ou janela de alumínio) para descarregar a eletricidade estática de seu corpo.
- Só insira ou remova a unidade USB da Rede sem Fios quando a energia estiver desligada. Caso contrário, poderá causar o mau funcionamento ou danificar a unidade. Se o projetor não funcionar corretamente, desligue-o, retire o cabo de alimentação e ligue tudo de novo.
- Não insira outros dispositivos USB na porta USB (Rede sem fios), na tampa da Rede sem Fios. Não insira a unidade USB da Rede sem Fios na porta USB.

#### NOTA:

- Quando a tampa dos cabos estiver colocada, remova-a antes de inserir a Unidade USB da Rede sem Fios.
- **1. Pressione o botão POWER para desligar o projetor e deixá-lo em condição de espera, e retire o cabo da tomada.**
- **2. Remova a tampa da Rede sem Fios.**
	- (1) Gire o parafuso para a esquerda até que ele gire livremente.

(2) Segure a cabeça do parafuso e remova-o.

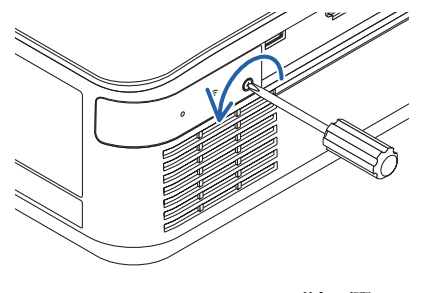

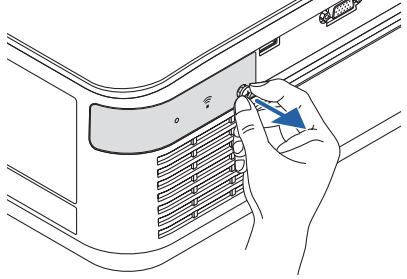

- **3. Insira a unidade da Rede sem Fios na porta USB (Rede sem Fios) com o lado que contém o indicador voltado para cima.**
	- Deslize lentamente a unidade da Rede sem Fios para a esquerda e a direita, para cima e para baixo, verificando a ranhura de inserção enquanto insere a unidade.

NOTA:

• Ao inserir a unidade USB da Rede sem Fios, não force.

#### **4. Coloque a tampa da Rede sem Fios.**

- (1) Insira o gancho na parte de trás da tampa na ranhura do projetor e feche a tampa da Rede sem Fios.
- (2) Gire o parafuso para a direita para apertá-lo.

**\* Para remover a Unidade USB da Rede sem Fios, desconecte o cabo de alimentação e use o procedimento acima.**

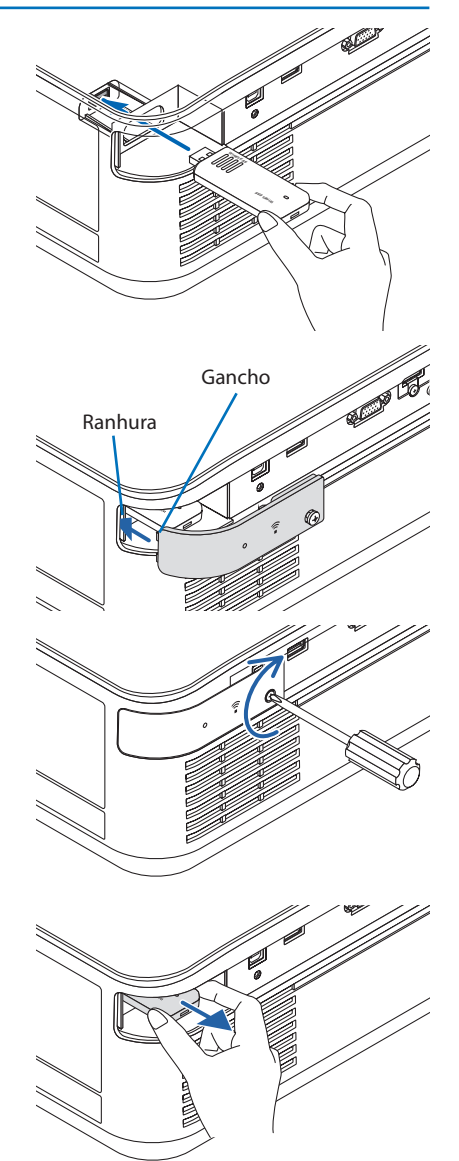

### 5-5. Conectar um dispositivo de transmissão HDBaseT (vendido comercialmente)

HDBaseT é uma conexão padrão para aparelhos domésticos que foi estabelecida pela HDBaseT Alliance.

Use um cabo LAN vendido comercialmente para conectar a porta Ethernet/HDBaseT do projetor (RJ-45) a um dispositivo de transmissão HDBaseT vendido comercialmente.

A porta Ethernet/HDBaseT do projetor suporta os sinais HDMI (HDCP) dos dispositivos de transmissão, o controle serial dos dispositivos externos e os sinais do controle remoto (comandos IV).

#### Exemplo de conexão

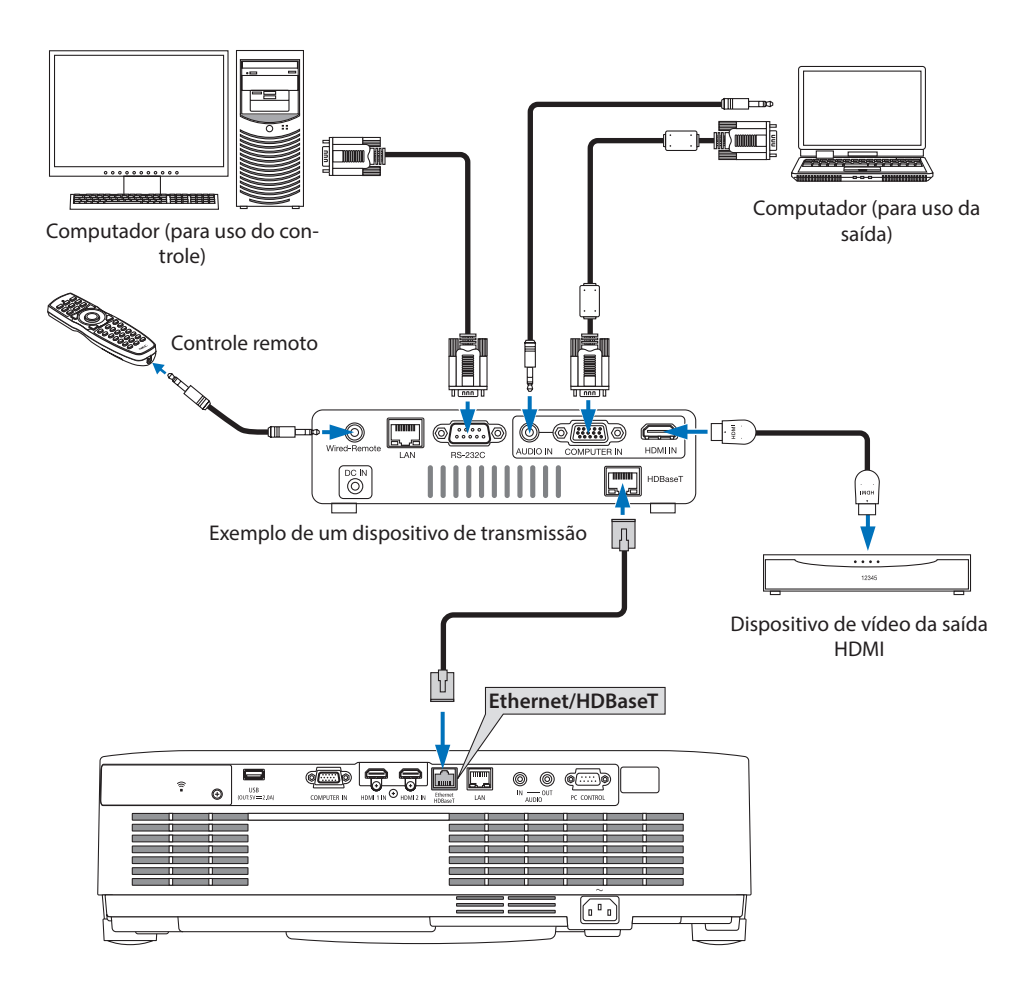

NOTA:

- Use um cabo (STP) blindado e torcido de Categoria 5e ou superior para o cabo LAN (vendido comercialmente).
- A distância máxima de transmissão através dos cabos LAN é de 100 m. (A distância máxima para um sinal de 4K é de 70 m)
- Cabo curto como 0,5 m não é aplicável nas instalações do Projetor HDBaseT.
- Não use outro equipamento de transmissão entre o projetor e o equipamento de transmissão. Como resultado a qualidade da imagem pode ficar reduzida.
- Este projetor não tem a garantia de funcionar com todos os dispositivos de transmissão HDBaseT vendidos comercialmente.
- Consulte seu revendedor se quiser executar o controle LAN a partir de um dispositivo externo.

### 5-6. Projeção em retrato (orientação vertical)

As telas em retrato de um computador podem ser projetadas instalando o projetor em uma orientação vertical.

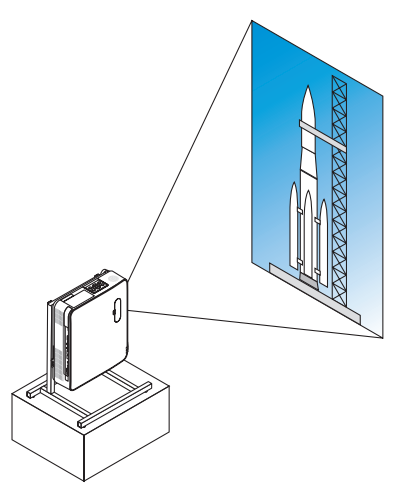

## **Precauções durante a instalação**

- Não instale o projetor em uma orientação vertical no chão ou na mesa sem apoio. A passagem de ar ou a saída de exaustão pode ser obstruída, fazendo o projetor ficar quente, com a possibilidade de incêndio ou mau funcionamento.
- Um suporte para aguentar o projetor tem de ser construído para este propósito. Nesse caso, o suporte tem que ser projetado de tal forma que o centro de gravidade do projetor fique localizado bem entre as pernas do suporte. Caso contrário, o projetor poderá cair resultando em ferimento, danos e mau funcionamento.
- Tome medidas para evitar que o projetor caia em antecipação de um mau funcionamento ocorrido no projetor ou no suporte.

#### Condições de design e construção do suporte

Contrate um fornecedor de serviços de instalação para projetar e construir o suporte sob medida a ser usado para projeção em retrato. Verifique se o seguinte é observado ao planejar o suporte.

1. Ao instalar o projetor com a saída de exaustão voltada para baixo, mantenha uma distância de, pelo menos, 200 mm entre a saída de exaustão e o piso.

Não obstrua a passagem de ar na parte traseira do projetor.

2. Use os quatro orifícios dos parafusos na face inferior do projetor para fixá-lo no suporte. Dimensão do centro do orifício do parafuso: 200 × 250 mm

Dimensão do orifício do parafuso no projetor: M4 com uma profundidade máxima de 8 mm.

- Planeje o suporte de modo que as pernas de trás na face inferior do projetor não entrem em contato com ele. O pé de inclinação pode ser girado e removido.
- 3. Mecanismo de ajuste horizontal (por exemplo, porcas e parafusos em quatro locais)
- 4. Planeje o suporte de tal forma que ele não tombe com facilidade.

### **Desenhos de referência**

\* O desenho mostrando as exigências dimensionais não é um desenho real de projeto de um suporte.

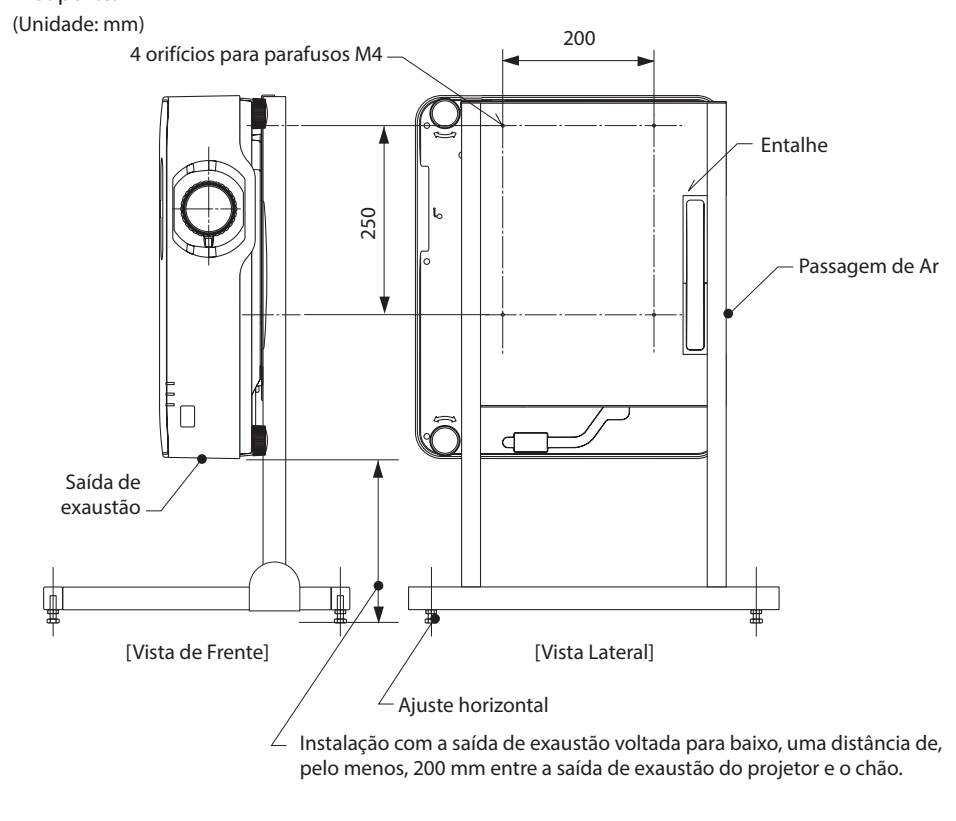

# 6. Usar o VISUALIZADOR

## 6-1. O que você pode fazer com o VISUALIZADOR

O [VISUALIZADOR] tem os seguintes recursos.

- Quando você insere uma memória USB disponível comercialmente com a imagem na porta USB do projetor (Tipo A), as imagens no USB podem ser projetadas pela unidade. Assim, é possível fazer uma apresentação sem usar um computador pessoal.
- Os tipos de imagens que podem ser projetados no [VISUALIZADOR] são JPEG e PNG.
- Miniaturas podem ser exibidas no [VISUALIZADOR], permitindo que você selecione rapidamente uma imagem a ser projetada.
- Ao projetar imagens múltiplas continuamente ([APRESENTAÇÃO DE SLIDES]), as imagem podem ser trocadas manual (reprodução manual) ou automaticamente ([INÍCIO AUTOMÁTICO]). O intervalo de troca das imagens também pode ser modificado durante o [INÍCIO AUTOMÁTICO].
- A ordem de projeção pode ser especificada pelo nome de arquivo da imagem, tipo de arquivo, data e tamanho, e a ordem ascendente/descendente pode ser selecionada.
- A orientação da imagem pode ser girada em unidades de 90 °.
- Você pode mudar a tela do terminal de entrada em um estado sem sinal (logo do fundo) ou a imagem de fundo da tela inicial do MultiPresenter (logo MultiPresenter). Também é possível definir uma senha para impedir que terceiros mudem as imagens. (→ página [106\)](#page-125-0)

NOTA:

• Quando o [VISUALIZADOR] (tela de slide, tela da lista de arquivos) é exibido, não é possível a correção do trapezoide usando os botões ▼.

Para fazer correção do trapezoide quando o [VISUALIZADOR] é exibido, pressione o botão MENU duas vezes para exibir o menu na tela.

- Quando a opção [VISUALIZADOR] é exibida, o botão FREEZE no controle remoto não funciona.
- Quando você seleciona [REINI.] → [TODOS OS DADOS] no menu na tela, as configurações do menu de opções do [VISUALIZADOR] voltam ao estado padrão de fábrica.
- Sobre a memória USB

Formate a memória USB usada pelo [VISUALIZADOR] do projetor no formato FAT32 ou FAT16.

- O projetor não pode reconhecer uma memória USB no formato NTFS.
- Verifique o formato do sistema de arquivos se a memória USB inserida no projetor não for reconhecida.
- Consulte o manual de instrução ou o arquivo de ajuda do Windows usado para obter detalhes sobre como formatar uma memória USB.
- A porta USB do projetor não garante que todas as memórias USB disponíveis comercialmente funcionarão.
- Sobre as imagens compatíveis
	- As imagens a seguir podem ser projetados com [VISUALIZADOR].

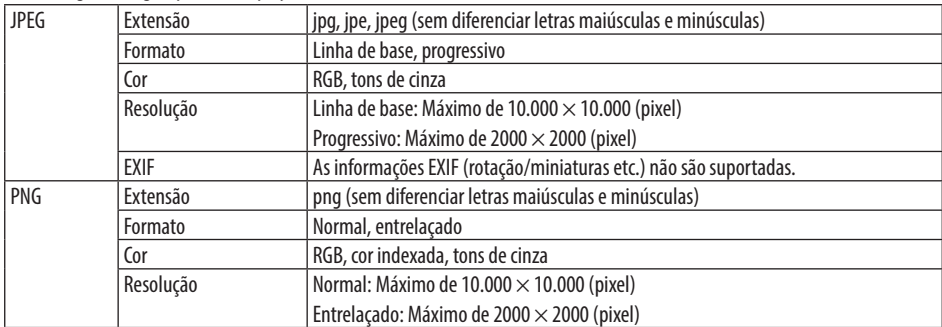

### 6-2. Projetar imagens em uma memória USB (operação básica)

Esta seção explica as operações básicas do [VISUALIZADOR]. Este é o procedimento operacional quando o menu de opções (→ página [105\)](#page-124-0) do [VISUALIZADOR] está no estado padrão de fábrica.

### ① Inicie o [VISUALIZADOR]

- **1. Ligue o projetor.**
- **2. Insira a memória USB na porta USB-A do USB projetor.**

#### NOTA:

• Para remover uma memória USB do projetor, pressione o botão MENU na tela da lista de arquivos ou na tela [LISTA DE DRIVES] e selecione [REMOVER DISPOSITIVO USB]. (→ Página [100](#page-119-0) "Remover a memória USB")

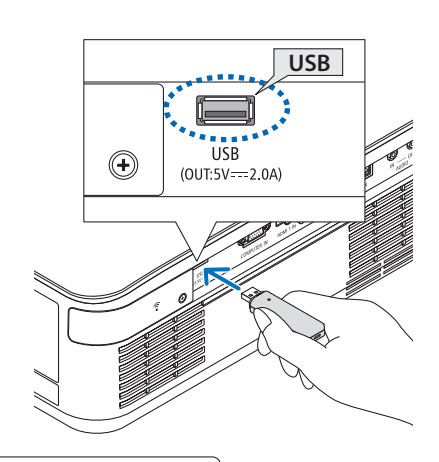

#### **3. Pressione o botão INPUT.**

A tela [ENTRADA] será exibida.

- Pressione o botão SOURCE ao usar o controle remoto.
- **4. Pressione o botão INPUT algumas vezes e mova o cursor para [USB-A].**
	- Sempre que o botão INPUT é pressionado rapidamente, o cursor desloca-se para o próximo terminal de entrada.
	- Mova o cursor para [USB-A] e espere um pouco para o [VISUALIZADOR] iniciar e a tela [LISTA DE DRIVES] na memória USB ser projetada.
- **5. Verifique se o cursor vai para [USB 1] e, em seguida, pressione o botão ENTER.**

A tela da lista de arquivos será exibida.

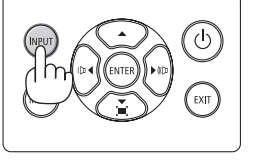

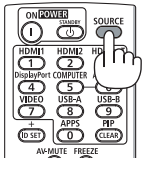

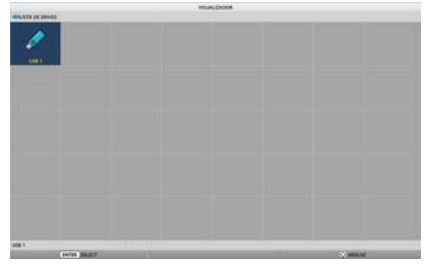

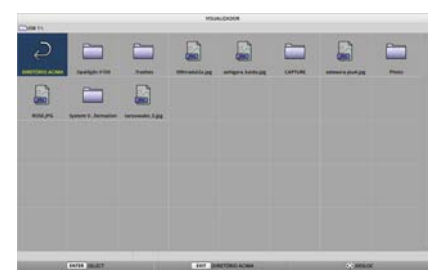

#### 6. Usar o VISUALIZADOR

- **6. Mova o cursor para a pasta ou o arquivo de imagem com os botões** ▲▼◀▶ **e pressione o botão ENTER.**
	- Quando uma pasta for selecionada, a tela da lista de arquivos da pasta será exibida.
	- Se um arquivo de imagem for selecionado, a tela de slide será exibida.
- **7. Mova o cursor para o arquivo de imagem na tela da lista de arquivos, então pressione o botão ENTER.**

A tela de slide será exibida.

#### **8. Pressione o botão** ▶**.**

A próxima imagem será projetada.

#### **9. Pressione o botão** ◀**.**

A imagem anterior será projetada.

#### **10. Pressione o botão MENU.**

A barra de controle será exibida.

- Pressione o botão MENU enquanto a barra de controle é exibida para mostrar a tela [ENTRADA]. Quando você pressionar o botão MENU novamente, a tela [ENTRADA] desaparecerá.
- Quando você pressionar o botão EXIT com a barra de controle exibida, a barra de controle desaparecerá.

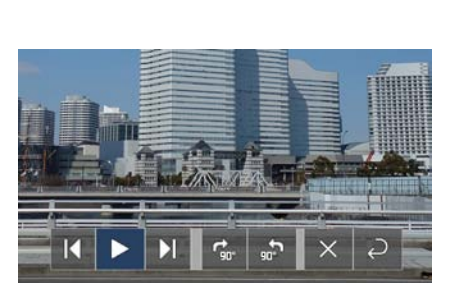

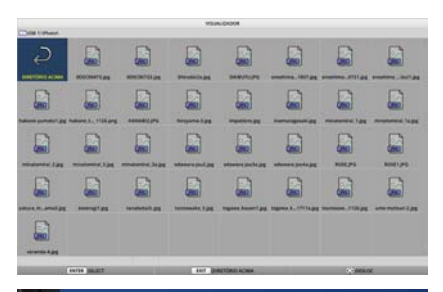

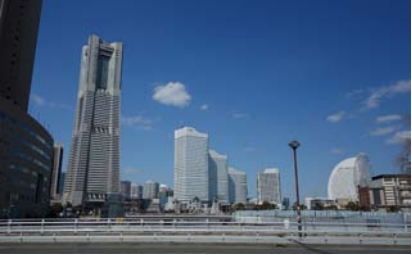

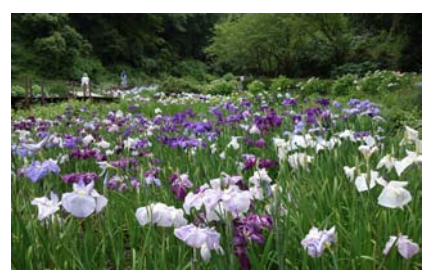

#### 6. Usar o VISUALIZADOR

#### <span id="page-119-0"></span>**11. Pressione o botão** ▶ **para mover o cursor para , então pressione o botão ENTER.**

A imagem irá girar para a direita em 90 °.

- Sempre que você pressiona o botão ENTER nesse estado, a imagem gira 90 ° para a direita.
- **12. Pressione o botão** ▶ **para mover o cursor para , então pressione o botão ENTER.**

A barra de controle desaparece.

#### **13. Pressione o botão EXIT.**

A exibição muda para a tela da lista de arquivos.

- Você também pode mover o cursor para com a barra de controle da etapa 10 e pressionar o botão ENTER para mudar a tela da lista de arquivos.
- Para ir da tela da lista de arquivos para a tela de slide, mova o cursor para a imagem a ser exibida na apresentação de slides e pressione o botão ENTER.

#### ② Remova a memória USB

**1. Pressione o botão MENU na tela da lista de arquivos.**

Um menu suspenso será exibido à esquerda inferior da tela.

- Pressione o botão MENU enquanto o menu suspenso é exibido para mostrar a tela [ENTRADA]. Quando você pressionar o botão MENU novamente, a tela [ENTRADA] desaparecerá.
- Quando você pressionar o botão EXIT com o menu suspenso exibido, o menu desaparecerá.

#### **2. Mova o cursor para [REMOVER DISPOSITIVO USB] e pressione o botão ENTER.**

Uma mensagem de confirmação será exibida no centro da tela.

**3. Para remover a memória USB, pressione o botão** ◀ **para mover o cursor para [OK] e pressione o botão ENTER.**

A mensagem exibida no centro da tela mudará.

**4. Pressione o botão ENTER.**

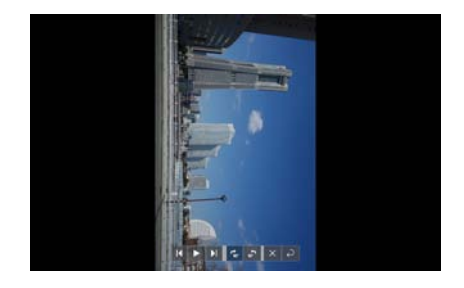

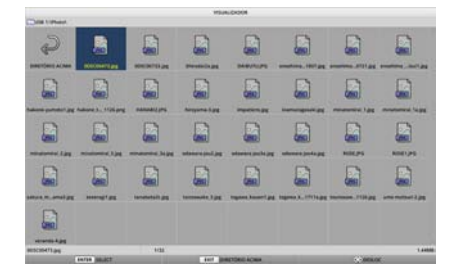

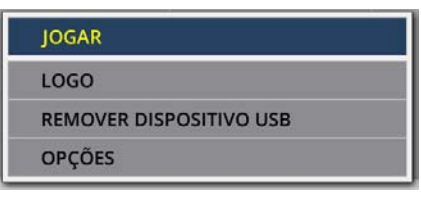

#### **5. Remova a memória USB do projetor.**

#### NOTA:

• Se você remover uma memória USB do projetor sem executar a ação [REMOVER DISPOSITIVO USB] no menu, a operação da unidade poderá ficar instável. Nesse caso, desligue a energia da unidade uma vez e desconecte o cabo de alimentação da tomada.

Depois, aguarde cerca de 3 minutos antes de conectar o cabo de alimentação à tomada e ligar a energia da unidade.

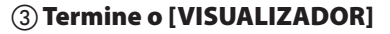

**1. Pressione o botão MENU na tela de slides ou na tela da lista de arquivos.**

Uma barra de controle ou um menu suspenso será exibido.

**2. Pressione novamente o botão MENU.**

A tela [ENTRADA] será exibida.

**3. Mova o cursor para um terminal de entrada diferente de [USB-A] e pressione o botão ENTER.**

O [VISUALIZADOR] terminará.

DICA:

• Ao usar o controle remoto, pressione o botão HDMI1 etc. para terminar o [VISUALIZADOR].

**101**

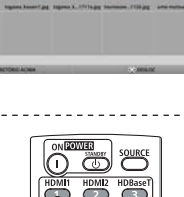

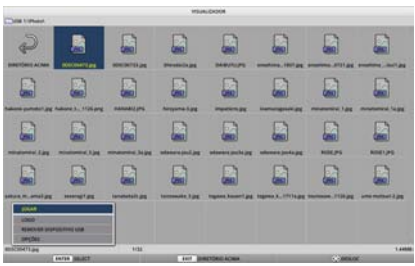

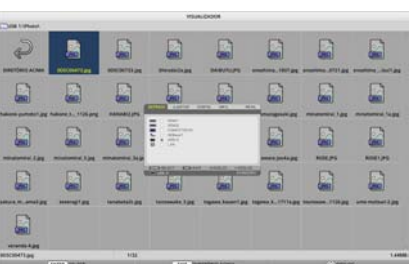

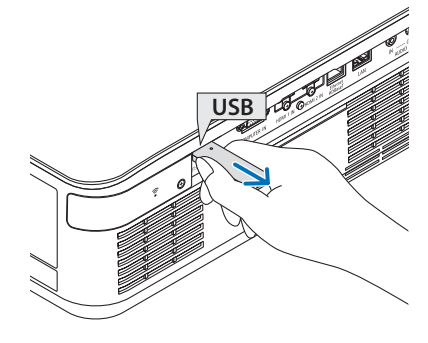

### 6-3. Operações da tela de slide

As seguintes operações podem ser executadas na tela de slide.

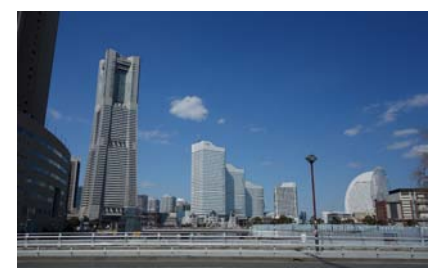

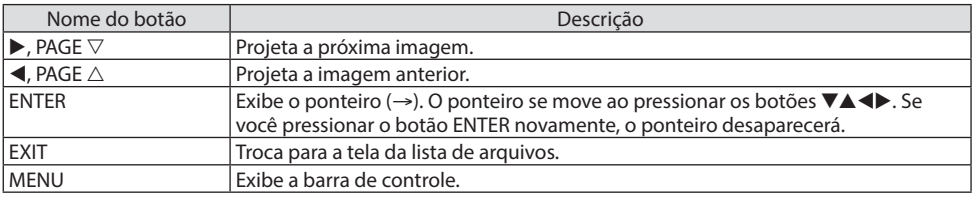

Na barra de controle, pressione o botão ◀/▶ para mover o cursor amarelo e pressione o botão ENTER no item desejado. A função de cada item é como a seguir.

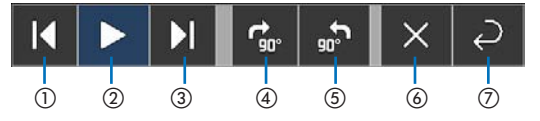

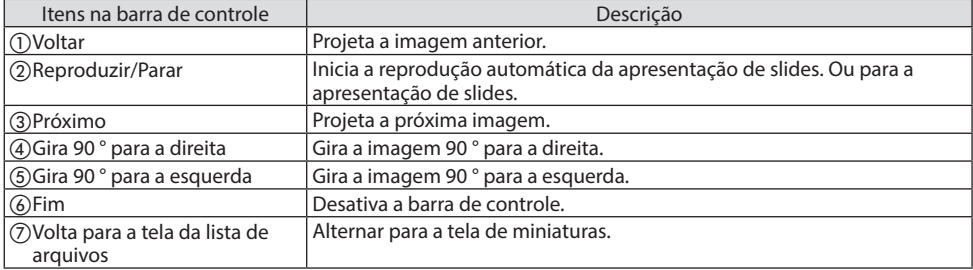

### 6-4. Operações da tela da lista de arquivos

### Como exibir a tela da lista de arquivos

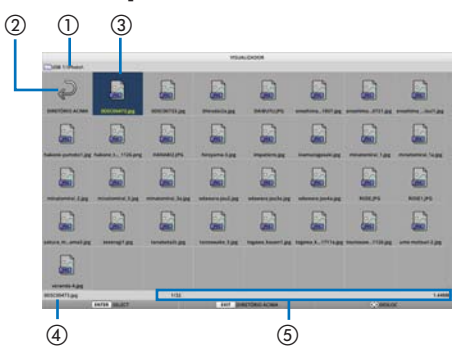

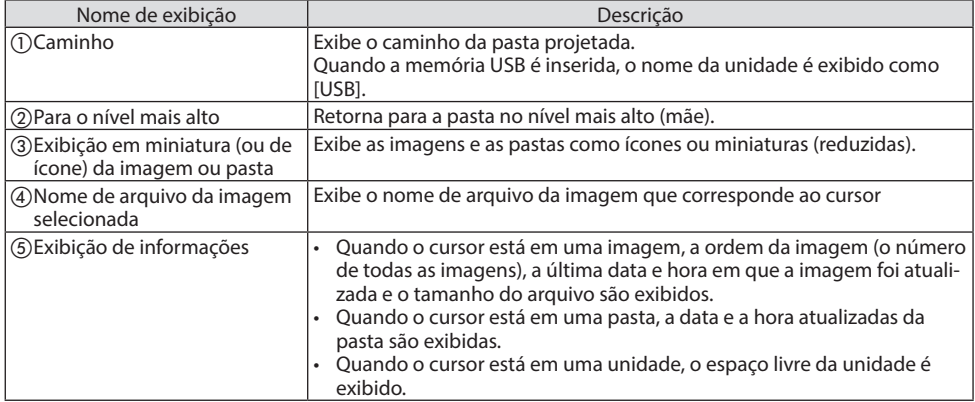

## Operações da tela da lista de arquivos

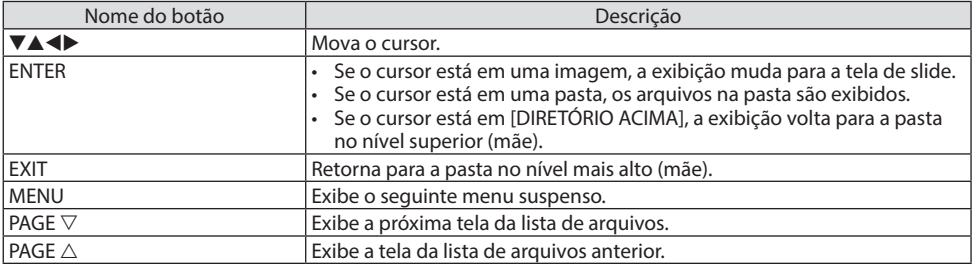

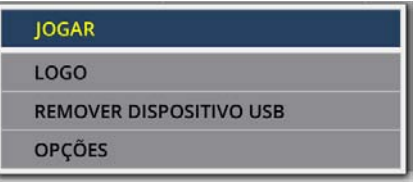

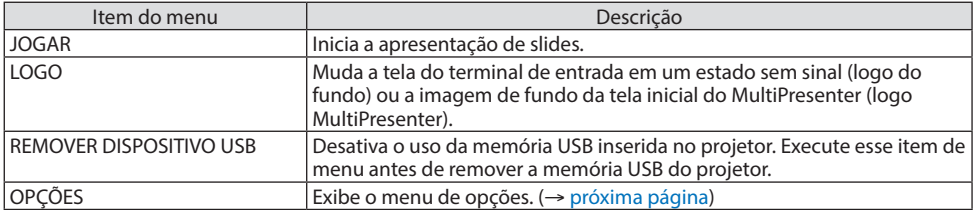

### <span id="page-124-0"></span>6-5. Menu de opções

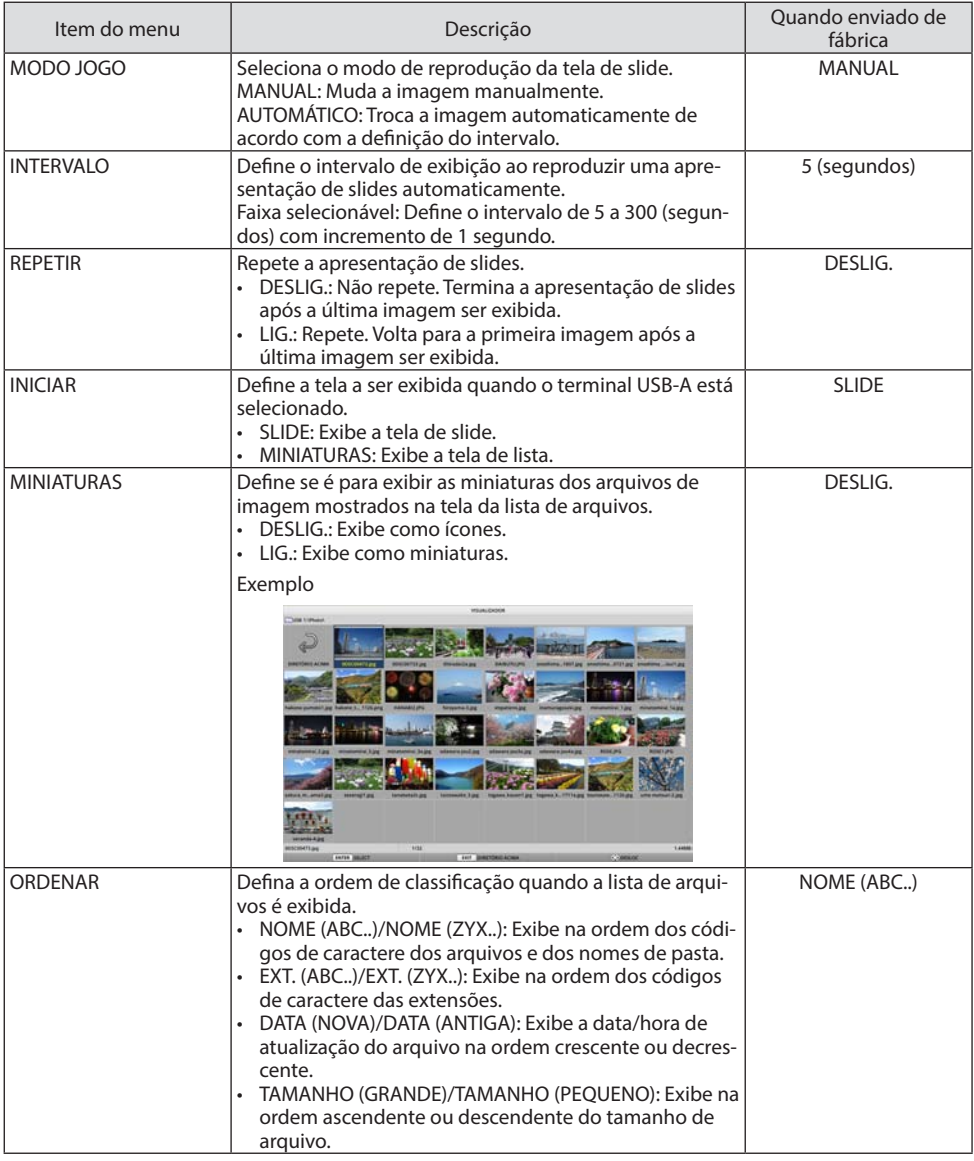

DICA:

• Sobre "Salvar Configuração"

Salve cada configuração imediatamente depois de pressionar o botão Confirmar. No entanto, o valor definido em [ORDENAR] é mantido até que a energia seja desligada, voltando para [NOME (ABC..)] na próxima vez que for ligada. $\sim$   $\sim$   $\sim$ 

-----------------------

### <span id="page-125-0"></span>6-6. Alterar dados do logo (imagem de fundo)

- Você pode mudar a tela do terminal de entrada em um estado sem sinal (logo do fundo) ou a imagem de fundo da tela inicial do MultiPresenter (logo MultiPresenter).
- Também é possível definir uma senha para impedir que terceiros mudem as imagens.
- Você pode definir imagens que atendem todas as seguintes condições.

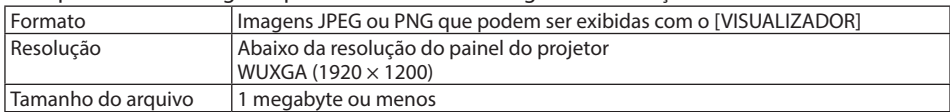

- **1. Exiba a tela da lista de arquivos.**
- **2. Mova o cursor para a imagem a colocar no logo de fundo ou o logo MultiPresenter e pressione o botão MENU.**

O menu suspenso será exibido.

**3. Mova o cursor para [LOGO] e pressione o botão ENTER.**

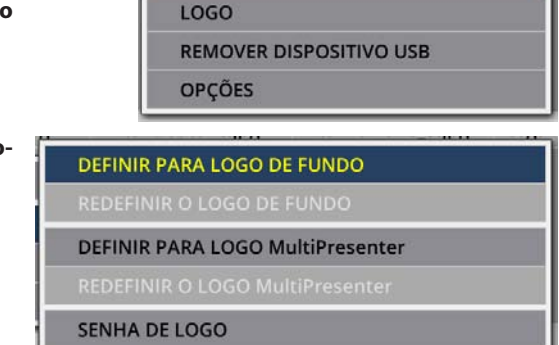

**JOGAR** 

O submenu será exibido.

### ① Definir o logo de fundo ou o logo MultiPresenter

- **1. Mova o cursor para [DEFINIR PARA LOGO DE FUNDO] ou [DEFINIR PARA LOGO MultiPresenter] no submenu e pressione o botão ENTER.**
	- Se uma [SENHA DE LOGO] foi definida, digite-a quando a tela de entrada [SENHA DE LOGO] aparecer.
	- Uma tela para confirmar se é para mudar ou não o logo é exibida.
- **2. Mova o cursor para [SIM] e pressione o botão ENTER.**
- ② Inicializar o logo de fundo ou o logo MultiPresenter
- **1. Mova o cursor para [REDEFINIR O LOGO DE FUNDO] ou [REDEFINIR O LOGO MultiPresenter] e pressione o botão ENTER.**
	- Se uma [SENHA DE LOGO] foi definida, digite-a quando a tela de entrada [SENHA DE LOGO] aparecer.
	- Uma tela para confirmar se é para inicializar ou não o logo é exibida.
- **2. Mova o cursor para [SIM] e pressione o botão ENTER.**

③ Defina uma senha para que o logo não seja mudado sem autorização

Esta seção explica o procedimento para definir a senha pela primeira vez.

**1. Mova o cursor para [SENHA DE LOGO] no submenu e pressione o botão ENTER.**

A tela [DEFINIÇÕES DA SENHA] será exibida.

- **2. Mova o cursor para [NOVA SENHA] e pressione o botão ENTER.**
	- A tela de entrada dos caracteres será exibida. Insira a senha usando os botões ▲▼◀▶ e pressione o botão ENTER.
	- Apenas de 1 a 10 caracteres alfanuméricos são permitidos na senha.
	- Quando a senha for inserida, ela será indicado por asteriscos no campo de entrada.
- **3. Mova o cursor para [CONFIRME A NOVA SENHA] e pressione o botão ENTER.**
	- Insira a mesma senha novamente.
- **4. Mova o cursor para [OK] na tela de definição da senha e pressione o botão ENTER.**

A [SENHA DE LOGO] será definida.

. . . . . . . . . . . . . . . . . . DICA:

- Como apagar a definição da [SENHA DE LOGO]
	- ① Mova o cursor para [SENHA DE LOGO] no submenu e pressione o botão ENTER.
	- ② Pressione o botão ENTER na tela [INTRODUZIR SENHA].
	- ③ Insira a senha, mova o cursor para [OK] e pressione o botão ENTER. A tela [DEFINIÇÕES DA SENHA] será exibida.
	- ④ Mova o cursor para [NOVA SENHA] e pressione o botão ENTER.
		- Mova o cursor para [OK] sem inserir nada na tela de entrada de caracteres e pressione o botão ENTER.
	- ⑤ Mova o cursor para [CONFIRME A NOVA SENHA] e pressione o botão ENTER.
		- Mova o cursor para [OK] sem inserir nada na tela de entrada de caracteres e pressione o botão ENTER.
	- ⑥ Mova o cursor para [OK] na tela de definição da senha e pressione o botão ENTER.
		- Agora a [SENHA DE LOGO] definida será excluída.

# <span id="page-127-0"></span>7. Conectar a uma Rede

### 7-1. Coisas que você pode fazer conectando o projetor a uma rede

• Você pode enviar imagens da tela via Rede com Fios/Rede sem Fios de um terminal instalado com nosso aplicativo MultiPresenter para o projetor e projetá-las em uma tela.

Consulte o site de nossa empresa para obter mais detalhes sobre o MultiPresenter.

<https://www.sharp-nec-displays.com/dl/en/soft/multipresenter/index.html>

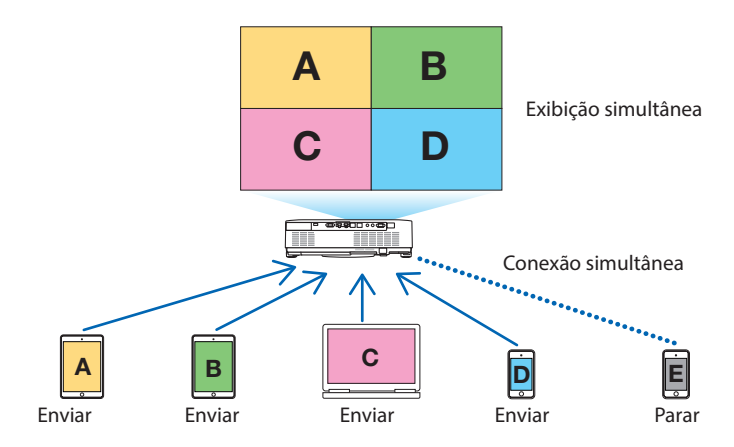

• Ao conectar o projetor usando uma Rede sem Fios, você pode definir os 3 perfis a seguir em [DEFINIÇÕES DE REDE] no menu.

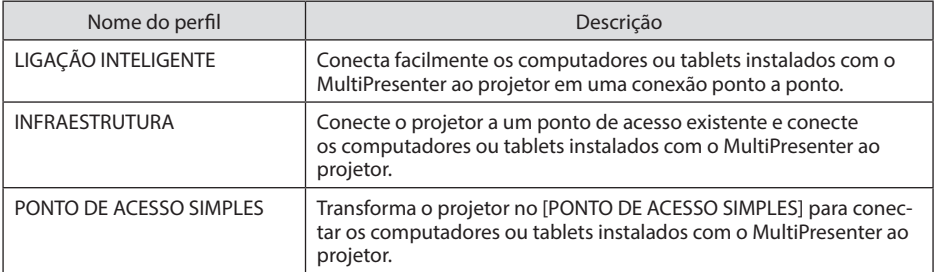

- Vários terminais de computadores ou tablets podem ser conectados ao mesmo tempo. Um máximo de 16 unidades podem ser conectadas no modo [LIVRE] e um máximo de 50 unidades podem ser conectadas no modo [GERENCIADO].
- Usando o navegador da web de um computador e um tablet conectado a uma rede com fios/ sem fios, você pode estabelecer uma conexão com o servidor HTTP do projetor para controlar o projetor ou configurar as [DEFINIÇÕES DE REDE].
- Configurando as definições do serviço de rede do projetor, AMX beacon, Extron XTP, senha de logon do servidor HTTP, PJLink, EMAIL DE ALERTA, CRESTRON etc., podem ser usados.

### 7-2. Conectar a MultiPresenter

#### **Preparações:**

- Ao conectar o projetor a uma rede com fios, conecte um cabo LAN à unidade. ( $\rightarrow$  página [88](#page-107-0))
- Ao conectar o projetor a uma Rede sem Fios, instale uma LAN vendida separadamente na unidade. (→ página [90\)](#page-109-0)
- Configure as [DEFINIÇÕES DE REDE] do projetor. ( $\rightarrow$  página [111](#page-130-0))
- Instale o aplicativo MultiPresenter no computador ou tablet.

<https://www.sharp-nec-displays.com/dl/en/soft/multipresenter/index.html>

O procedimento é descrito aqui para cada perfil de Rede sem Fios [LIGAÇÃO INTELIGENTE], [INFRA-ESTRUTURA] e [PONTO DE ACESSO SIMPLES].

### ① Ao conectar com uma [LIGAÇÃO INTELIGENTE]

#### **1. Ligue a energia do projetor e pressione o botão APPS no controle remoto.**

A tela inicial do MultiPresenter é exibida.

**2. Inicie o MultiPresenter.**

A tela do dispositivo-alvo será exibida.

#### **3. Insira o código PIN com 4 dígitos exibido na tela inicial na tela do dispositivo-alvo.**

Quando a conexão com o projetor for concluída, a tela do computador ou do tablet será projetada na tela.

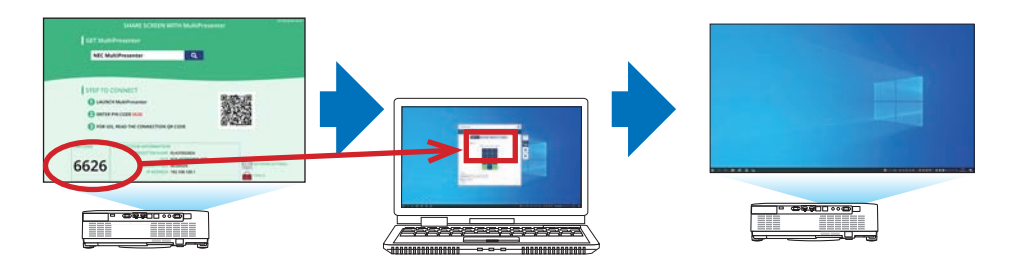

#### ② Ao conectar com a [INFRAESTRUTURA]

**1. Ligue a energia do projetor e pressione o botão APPS no controle remoto.**

A tela inicial do MultiPresenter é exibida.

**2. Conecte o projetor e o computador ou tablet à mesma rede.**

NOTA:

• Verifique com o administrador de rede sobre a "Informação de ligação" da rede a ser conectada.

#### **3. Inicie o MultiPresenter.**

A tela do dispositivo-alvo será exibida.

**4. Insira o código PIN com 4 dígitos exibido na tela inicial na tela do dispositivo-alvo.**

Quando a conexão com o projetor for concluída, a tela do computador ou do tablet será projetada na tela.

- ③ Ao conectar com um [PONTO DE ACESSO SIMPLES]
- **1. Ligue a energia do projetor e pressione o botão APPS no controle remoto.**

A tela inicial do MultiPresenter é exibida.

- **2. Conecte seu computador ou tablet ao ponto de acesso correspondente a "SSID" que aparece na tela inicial.**
- **3. Inicie o MultiPresenter.**

A tela do dispositivo-alvo será exibida.

**4. Insira o código PIN com 4 dígitos exibido na tela inicial na tela do dispositivo-alvo.**

Quando a conexão com o projetor for concluída, a tela do computador ou do tablet será projetada na tela.

## <span id="page-130-0"></span>7-3. DEFINIÇÕES DE REDE

Mova o cursor para [  $\%$  DEFINICÕES DE REDE] à direita inferior da tela inicial e pressione o botão ENTER para exibir a tela [DEFINIÇÕES DE REDE].

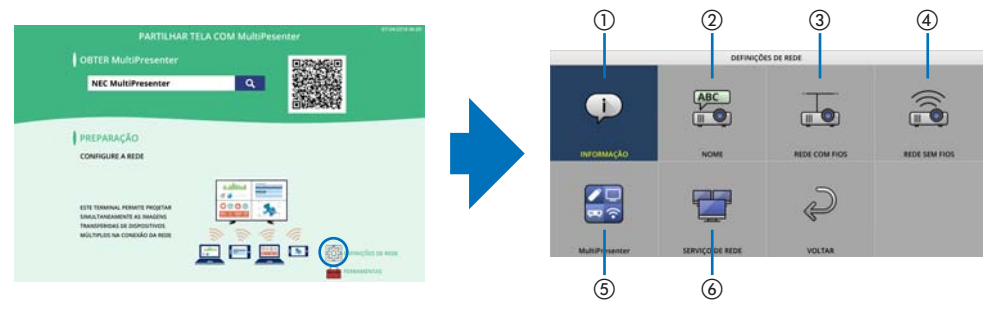

#### **Importante: Para os clientes conectando o projetor a uma rede**

A configuração padrão [REDE COM FIOS] do projetor está definida para [DESATIVAR (PERFIS)] ao sair da fábrica. Para conectar-se a uma rede, exiba o menu na tela e **altere a configuração de perfil da [REDE COM FIOS] nas [DEFINIÇÕES DE REDE] de [DESATIVAR] para [ATIVAR] para ativar a rede com fios**.

Quando você selecionar [REDE COM FIOS] ou [REDE SEM FIOS] no menu na tela pela primeira vez depois de comprar o projetor, a tela de configuração [SENHA DE REDE] irá aparecer. Nesse caso, siga o procedimento mostrado abaixo.

**1. Selecione [CONFIG.]** → **[INSTALAÇÃO]**  → **[DEFINIÇÕES DE REDE] no menu na tela.**

A tela [DEFINIÇÕES DE REDE] é exibida.

**2. Selecione [REDE COM FIOS] ou [REDE SEM FIOS] e pressione o botão ENTER.**

A tela de configuração [SENHA DE REDE] é exibida.

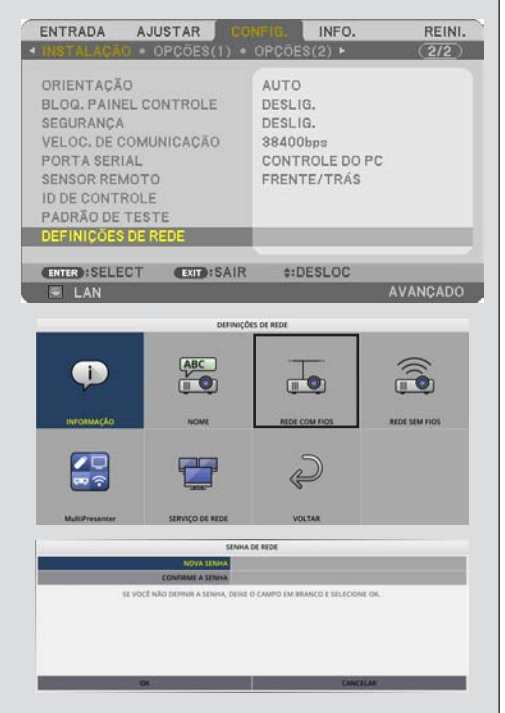

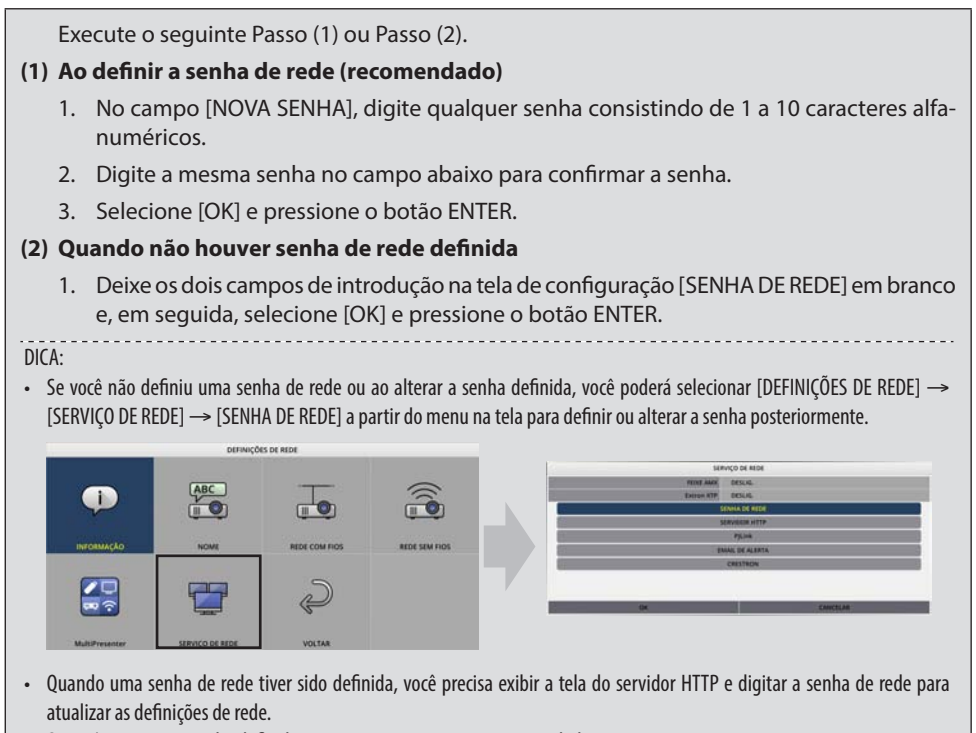

• Se você esqueceu a senha definida, entre em contato com o seu revendedor.

## ① INFORMAÇÕES

Exibe informações sobre a Rede com Fios e a Rede sem Fios do projetor.

• Para voltar para a tela [DEFINIÇÕES DE REDE], pressione o botão EXIT.

### ② NOME

Define o [NOME DO PROJETOR] e o [NOME DO HOSPEDEIRO].

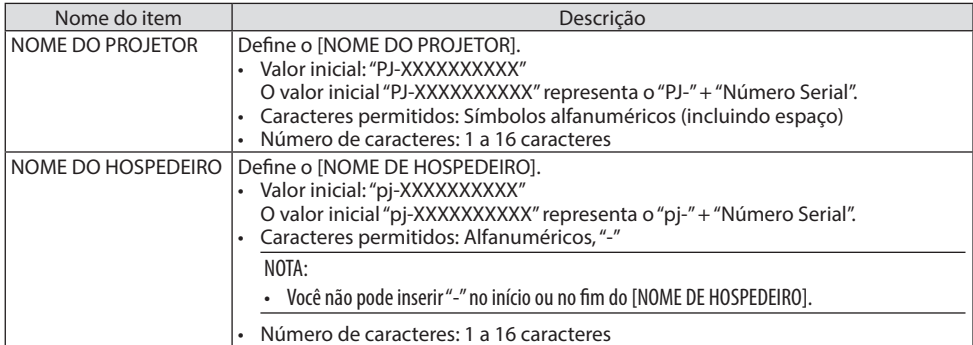

### ③ REDE COM FIOS

Configure o perfil da Rede com Fios, DHCP, endereço IP, máscara subnet, portal, DNS etc.

- Ao usar uma Rede com Fios, defina o perfil para [ATIVAR] e configure as definições necessárias.
- Se não for usar uma Rede com Fios, defina o perfil para [DESATIVAR].
- Assim que tiver configurado as definições, mova o cursor para [OK] e pressione o botão ENTER.

### ④ REDE SEM FIOS

Configure as definições de Rede sem Fios.

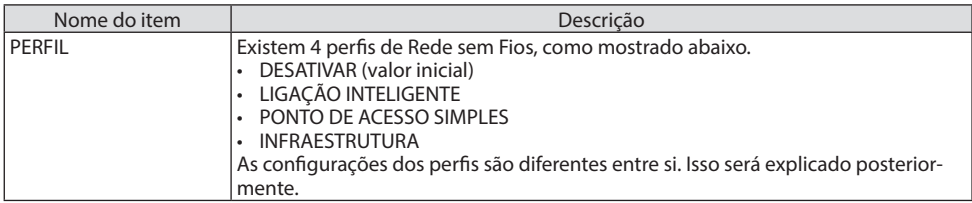

#### **[DESATIVAR]**

Desativa a [REDE SEM FIOS] do projetor.

### **[LIGAÇÃO INTELIGENTE]**

Em comparação com conectar com a [INFRAESTRUTURA] ou o [PONTO DE ACESSO SIMPLES], é mais fácil conectar computadores ou tablets instalados com o MultiPresenter ao projetor.

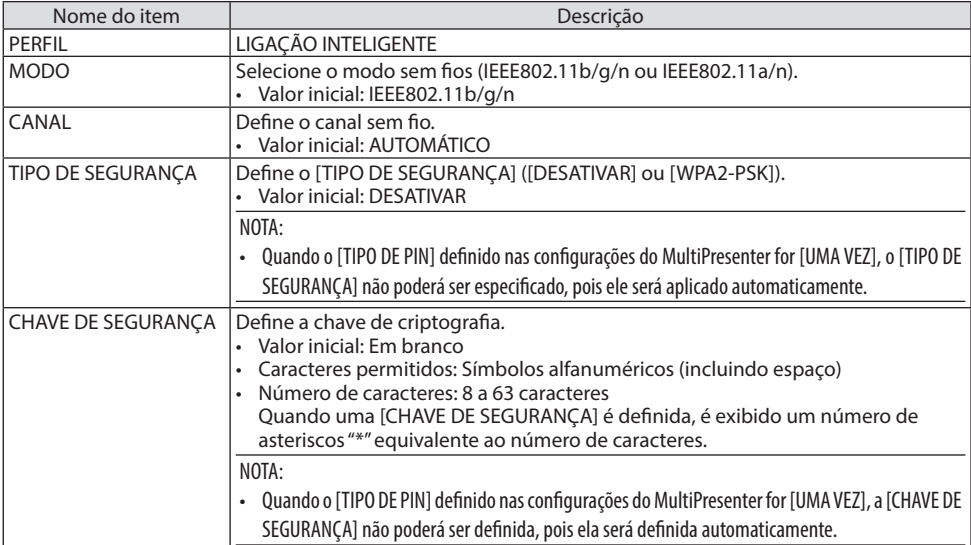

### **[PONTO DE ACESSO SIMPLES]**

Transforma o projetor no [PONTO DE ACESSO SIMPLES] para conectar os computadores ou tablets instalados com o MultiPresenter ao projetor.

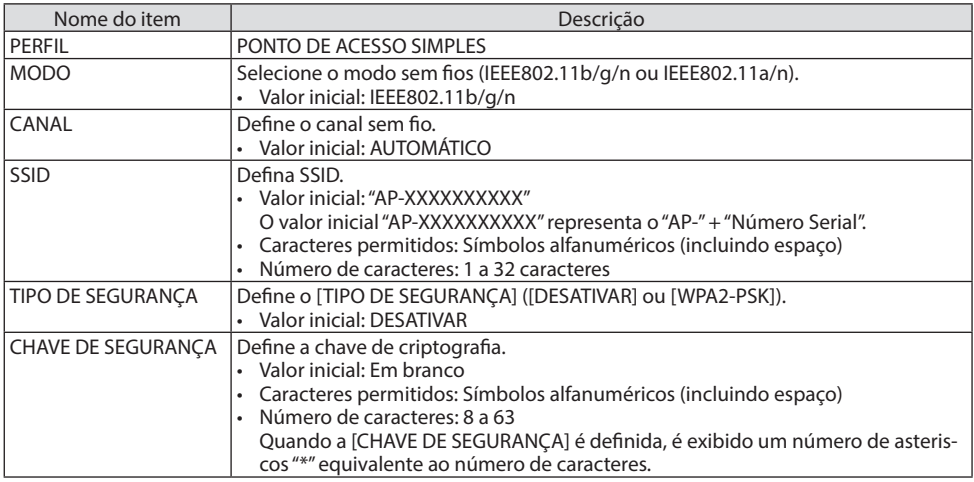

### **[INFRAESTRUTURA]**

Conecta o projetor a um ponto de acesso existente.

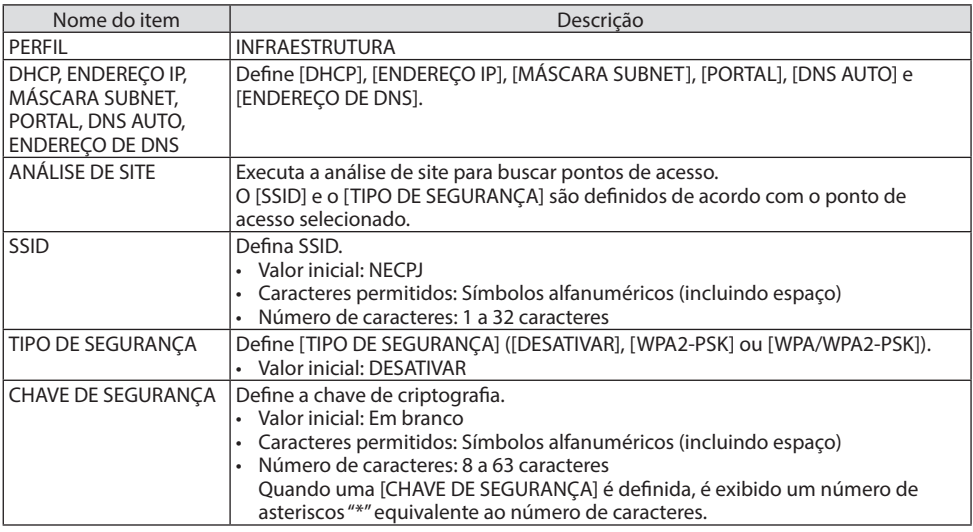

### ⑤ MultiPresenter

Define a operação de MultiPresenter.

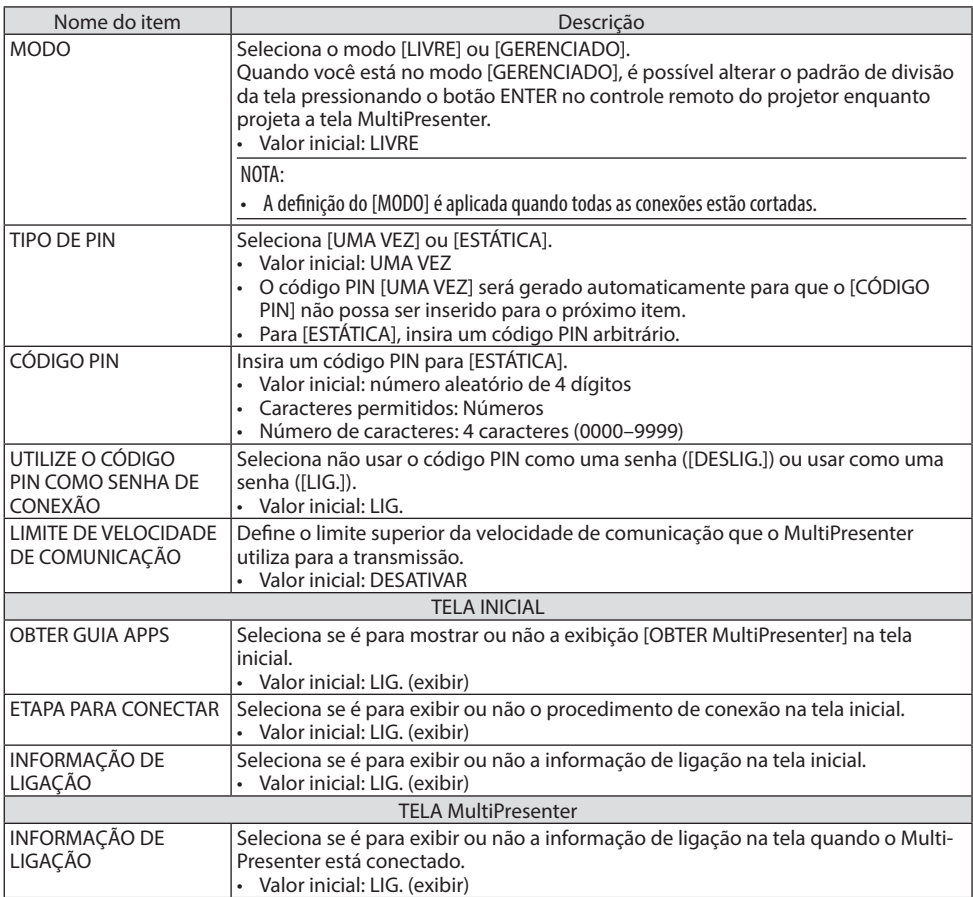

### ⑥ SERVIÇO DE REDE

Configure o [FEIXE AMX], [Extron XTP], [SERVIDOR HTTP], [PJLink], [EMAIL DE ALERTA], [CRESTRON] e outras definições.

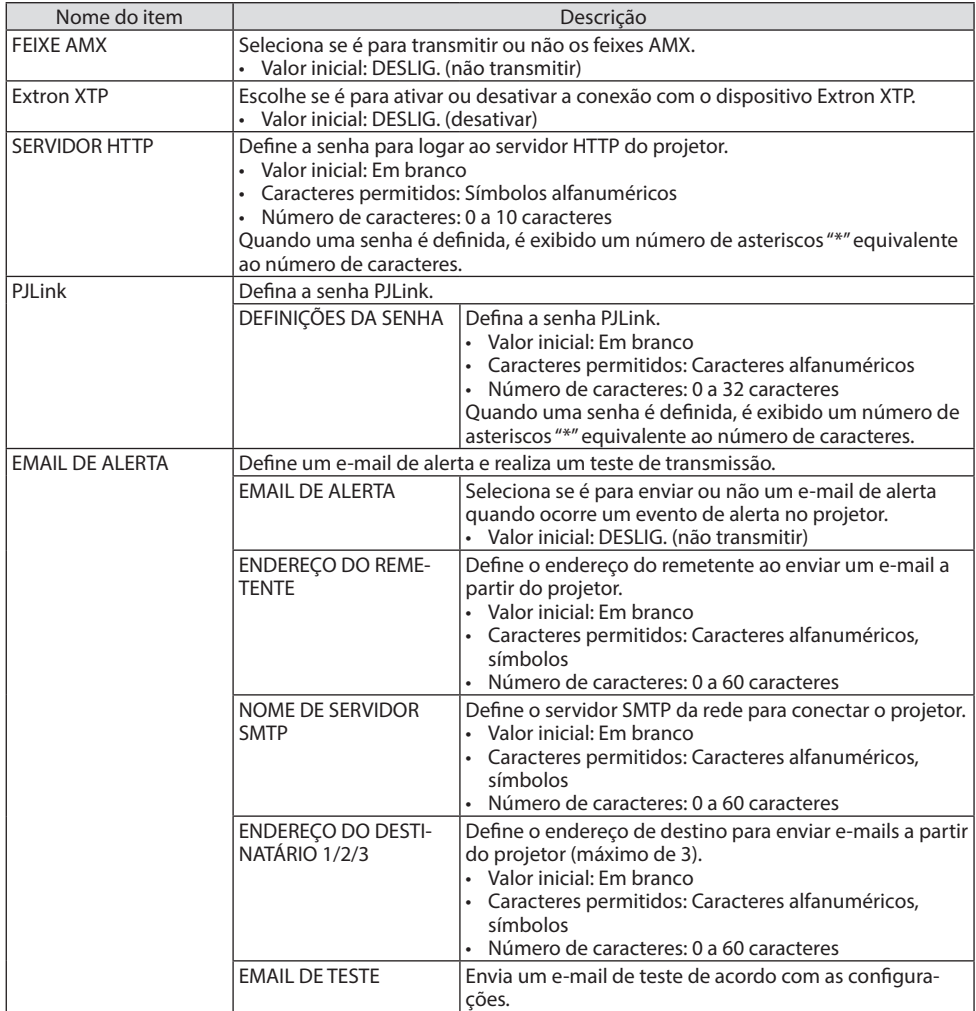

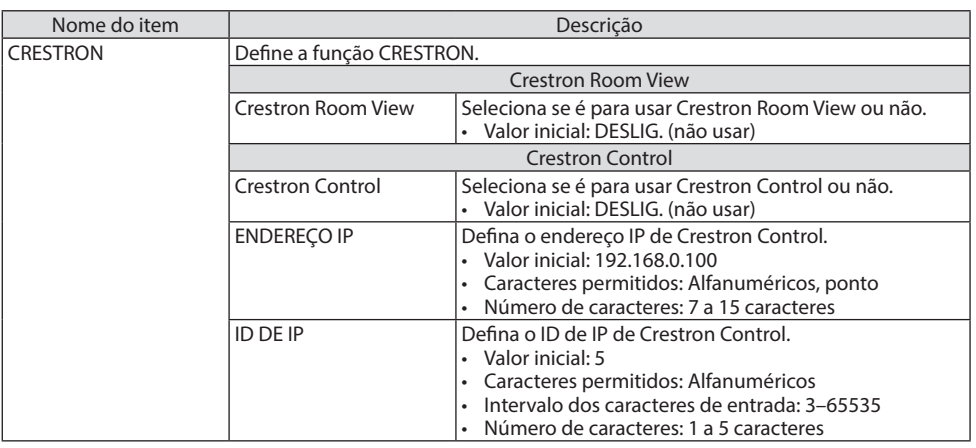

NOTA:

• No envio, a versão PJLink está definida para Class 1 (Classe 1). Se quiser mudá-la para Class 2 (Classe 2), entre em contato com o revendedor.

### 7-4. Função do servidor HTTP

### Visão geral

A função do Servidor HTTP fornece configurações e operações para:

• Configurar rede com fios/sem fios (DEFINIÇÕES DE REDE)

Para usar a Rede sem Fios, a unidade USB opcional da Rede sem Fios é necessária. (→ página [90\)](#page-109-0)

Para usar a conexão de Rede com Fios/sem Fios, conecte o projetor ao computador com um cabo LAN disponível comercialmente. ( $\rightarrow$  página [88\)](#page-107-0)

• Configurar um Email de Alerta (EMAIL DE ALERTA)

Quando o projetor estiver conectado a uma rede com fios/sem fios, mensagens de erro ou sobre o tempo de uso da fonte de luz serão enviadas por e-mail.

• Operar o projetor

É possível ligar/desligar, selecionar a entrada, controlar o volume e fazer ajustes na imagem.

• Configure o [FEIXE AMX], [Extron XTP], [SERVIDOR HTTP], [PJLink], [EMAIL DE ALERTA], [CRES-TRON] e outras definições.

#### **Como acessar o servidor HTTP:**

**• Inicie o navegador da Web no computador por meio da rede conectada ao projetor e especifique a seguinte URL:**

#### **http://<the projector's IP address>/index.html**

DICA: • A configuração de fábrica do endereço IP é [DHCP: LIGADO].

- Para usar o projetor em uma rede, consulte o administrador da rede sobre as configurações.
- A resposta da exibição ou do botão pode ser mais lenta ou a operação pode não ser aceita dependendo das configurações da rede. Se isso acontecer, consulte o administrador da rede. O projetor poderá não responder se os botões forem pressionados repetidamente em intervalos rápidos. Se isso acontecer, aguarde um pouco e repita. Se ainda assim você não tiver resposta, desligue e religue o projetor.
- Se a tela [DEFINIÇÕES DE REDE] não aparecer no navegador da Web, pressione as teclas Ctrl+F5 para atualizar o navegador (ou limpar o cache).
- Esse dispositivo usa o "JavaScript" e "Cookies", e o navegador deve ser definido para aceitar essas funções. O método de configuração varia de acordo com a versão do navegador. Consulte os arquivos de ajuda e outras informações fornecidas no software.

### Preparação antes de Usar

Conecte o projetor a um cabo LAN comercialmente disponível antes de iniciar as operações no navegador. ( $\rightarrow$  página [88](#page-107-0))

A operação com um navegador que utiliza um servidor proxy pode não ser possível dependendo do tipo de servidor proxy e do método de configuração. Embora o tipo de servidor proxy seja um fator, é possível que os itens definidos não sejam exibidos dependendo da eficiência do cache e o

NOTA:

conteúdo definido no navegador pode não ser refletido na operação. Recomenda-se não usar um servidor proxy, a menos que seja inevitável.

### Tratamento do Endereço para a Operação via Navegador

Quanto ao endereço real inserido para o endereço ou para a coluna URL quando a operação do projetor é via navegador, o nome de host pode ser usado como está quando o nome de host correspondente ao endereço IP do projetor foi registrado no servidor de nome de domínio por um administrador de rede ou quando o nome de host correspondente ao endereço IP do projetor foi definido no arquivo "HOSTS" do computador usado.

Exemplo 1: Quando o nome de host do projetor foi definido para "pj.nec.co.jp", o acesso à defini-

ção da rede é feito especificando

http://pj.nec.co.jp/index.html

para o endereço ou a coluna de entrada da URL.

Exemplo 2: Quando o endereço IP do projetor for "192.168.73.1", o acesso à definição da rede é feito especificando

http://192.168.73.1/index.html para o endereço ou a coluna de entrada da URL.

### PROJECTOR ADJUSTMENT

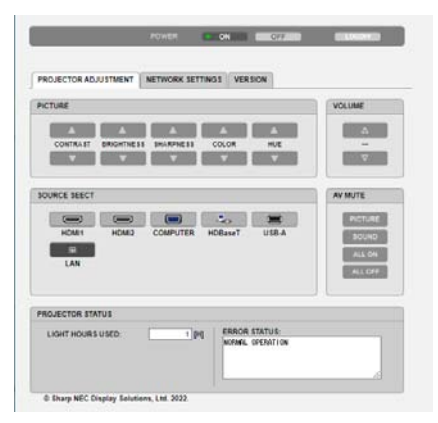

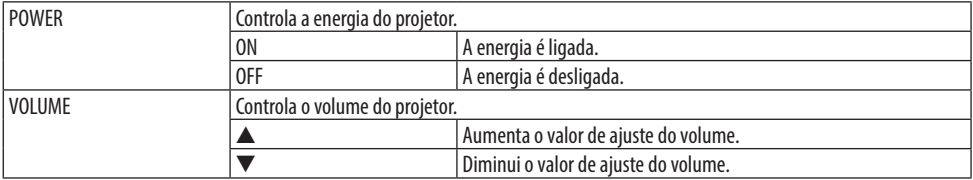

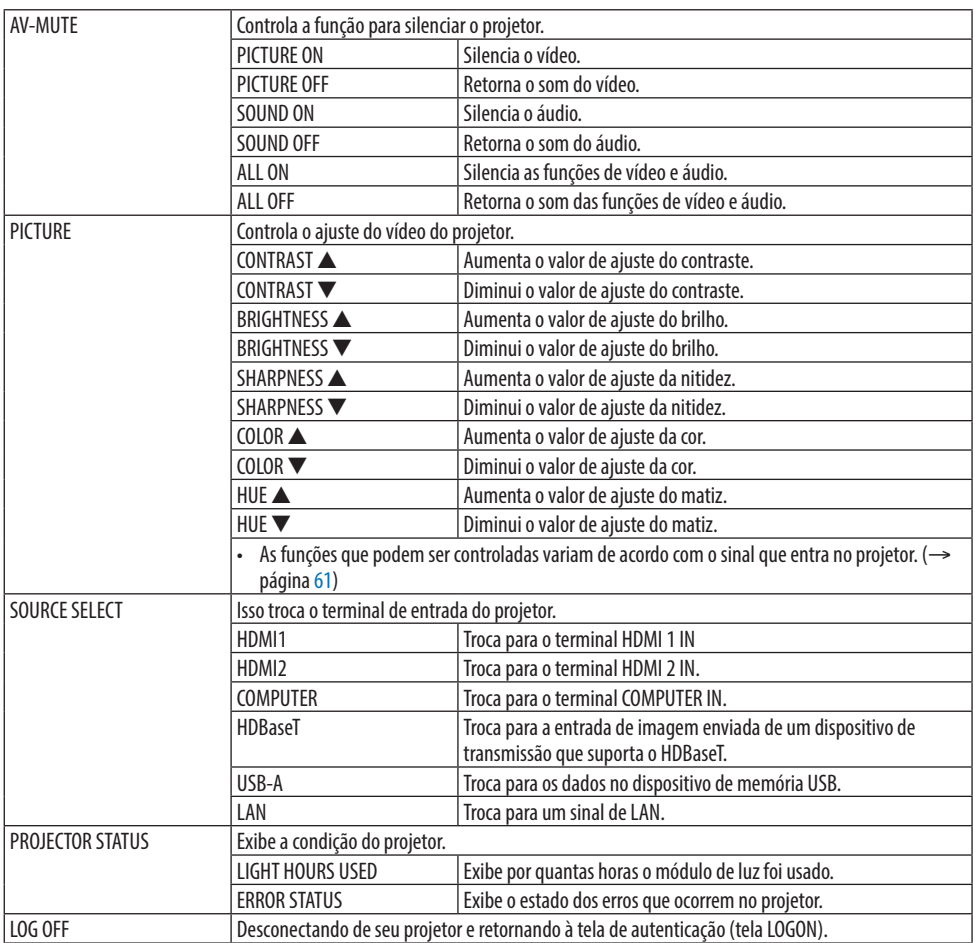

#### NETWORK SETTINGS

Para obter detalhes sobre as [DEFINIÇÕES DE REDE], consulte "7-3. DEFINIÇÕES DE REDE" (→ página [111](#page-130-0)).

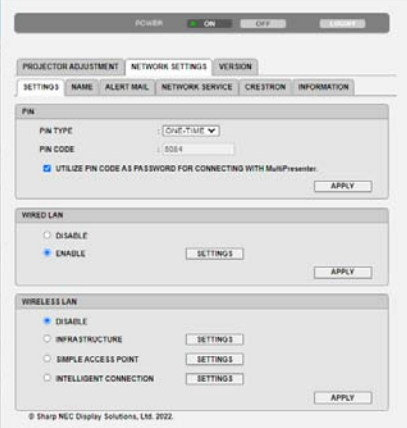

### VERSION

Exibe a versão do firmware e dos dados da unidade.

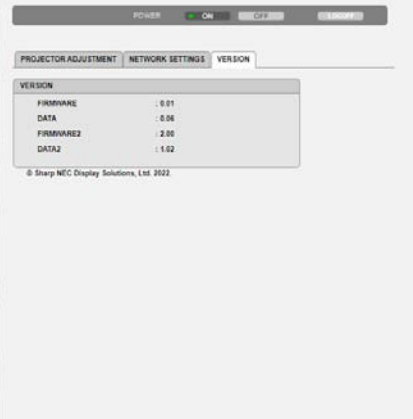

# 8. Manutenção

### 8-1. Limpeza da Lente

- O projetor tem uma lente de plástico. Use um limpador para lente de plástico disponível comercialmente.
- Cuidado para não arranhar nem danificar a superfície da lente, pois a lente de plástico é fácil de arranhar.
- Nunca use álcool nem limpador de lente de vidro, pois essas substâncias irão danificar a superfície da lente de plástico.

# **AVISO**

- Não use spray contendo gás inflamável para remover a poeira presa na lente etc. Fazer isto pode resultar em incêndio.
- Desligue a alimentação, desconecte o plugue de alimentação da tomada e remova a lente para a limpeza. Se a unidade ligar ao limpar a lente, a luz forte da lente poderá danificar seus olhos. Ela também pode queimar seus dedos.

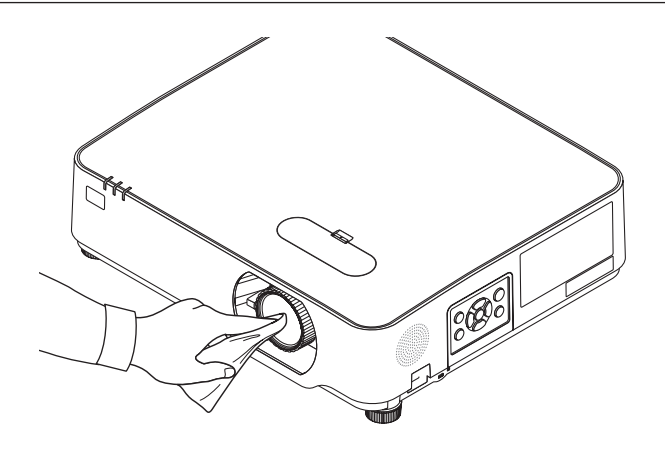

### 8-2. Limpeza do Gabinete

Antes de limpar, desligue o projetor e retire o cabo da tomada.

- Use um tecido macio e seco para tirar o pó do gabinete. Se estiver muito sujo, use um detergente suave.
- Nunca use detergentes ou solventes fortes, como álcool ou tíner.
- Ao limpar as fendas de ventilação ou o alto-falante com um aspirador de pó, não force a escova do aspirador nas fendas do gabinete.

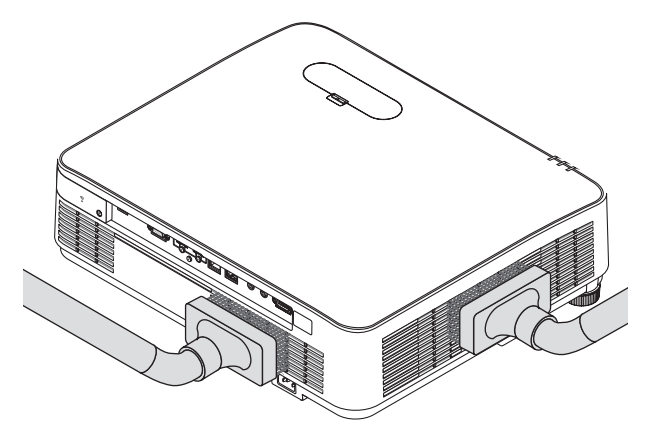

Aspire a poeira das fendas de ventilação ou do alto-falante.

- Uma ventilação ruim causada por acúmulo de poeira nas aberturas de ventilação pode resultar em superaquecimento e mau funcionamento. Essas áreas devem ser limpas regularmente.
- Não arranhe nem bata no gabinete com os dedos ou com qualquer objeto rígido
- Para limpar a parte interna do projetor, entre em contato com o revendedor.

NOTA:

<sup>•</sup> Não aplique agentes voláteis, como inseticidas, no gabinete, lente ou tela. Não deixe nenhum produto de borracha ou vinil em contato prolongado com essas partes. Caso contrário, o acabamento da superfície poderá se deteriorar ou o revestimento poderá ser danificado.
# <span id="page-144-0"></span>9. Apêndice

## 9-1. Configurar a Tela e o Projetor

Use isto para ter uma ideia geral sobre o tamanho da tela em certa posição, o tamanho da tela requerido e a distância necessária para projetar as imagens do tamanho desejado.

A faixa da distância de projeção a que é possível focar é de 0,78 m até 12,89 m. Instale dentro dessa faixa.

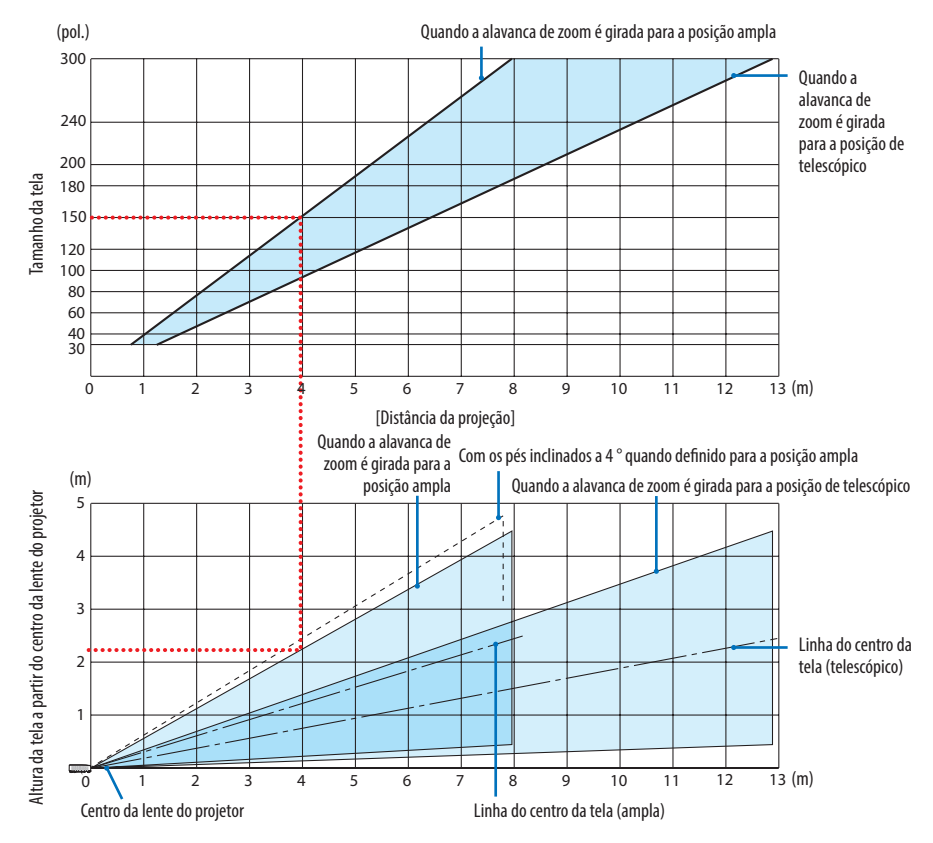

Os valores indicados para "altura da tela desde o centro da lente do projetor" na tabela de distância de projeção são para um deslocamento da lente de 60% V.

### **Leitura da Tabela**

Segundo a tabela superior nesta página, para projetar imagens amplas em uma tela de 150", instale, mais ou menos, a 4,0 m a partir da frente.

Além disso, segundo a tabela inferior, podemos ver que cerca de 2,2 m são necessários desde o centro da lente do projetor até a borda superior da tela. Use isto para ver se pode ou não ser deixada uma altura suficiente desde o projetor até o teto e para instalar a tela. O diagrama mostra a distância de projeção quando o projetor está instalado na horizontal. A imagem projetada pode ser movida para cima e para baixo, esquerda e direita usando a função deslocamento da lente. (→ página [23\)](#page-42-0)

## <span id="page-145-0"></span>Tabelas de tamanhos das telas e dimensões

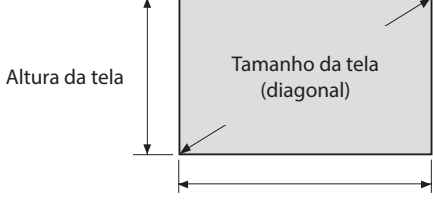

#### Largura da tela

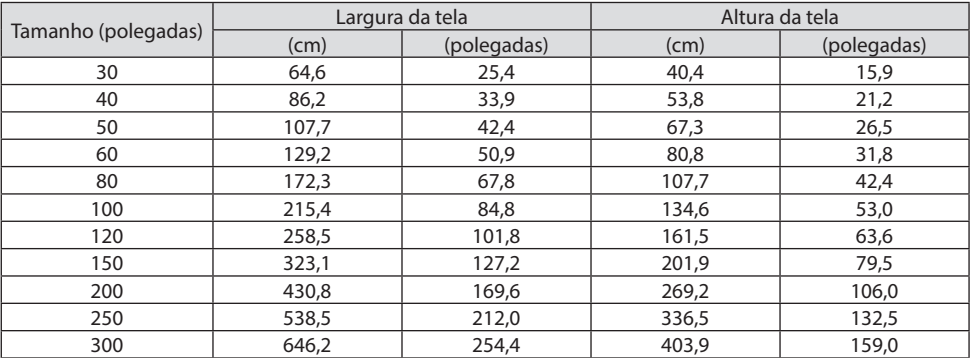

### Exemplo de instalação em uma mesa

O diagrama abaixo mostra um exemplo de quando o projetor é usado em uma mesa.

Posição de projeção horizontal: mesma distância para a direita e a esquerda a partir do centro da lente Posição de projeção vertical: (consulte a tabela abaixo)

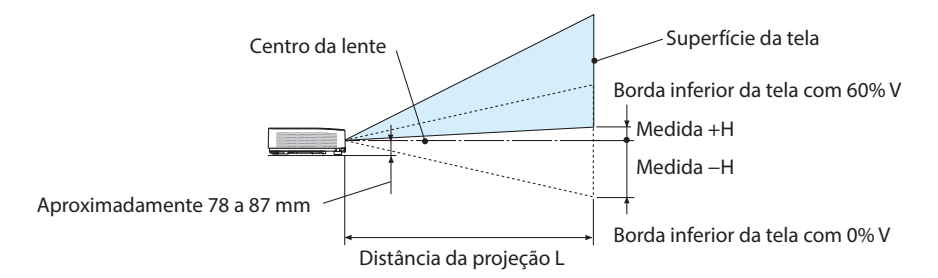

(NOTA) Altura do centro da lente até a borda inferior da tela (com os pés de inclinação aparafusados)

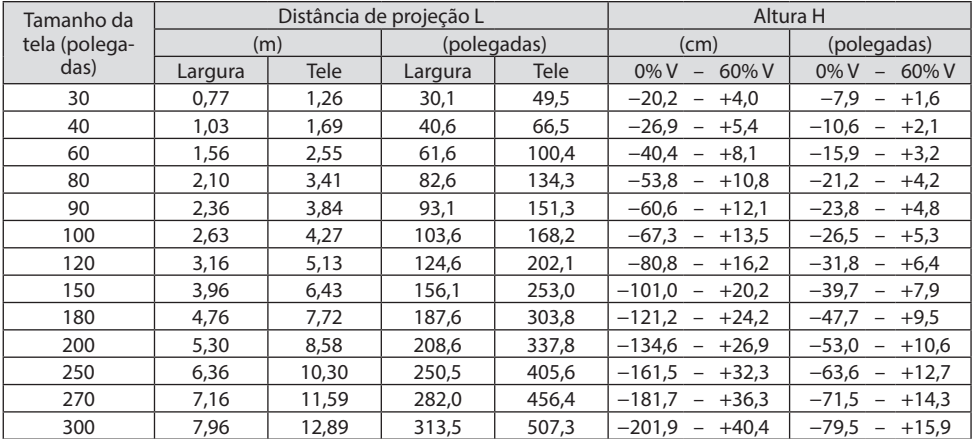

### <span id="page-147-0"></span>Faixa de deslocamento da lente:

Este projetor está equipado com uma função de deslocamento da lente (→ página [23](#page-42-0)) para ajustar a posição da imagem usando discos. O deslocamento da lente é possível dentro da faixa apresentada abaixo.

NOTA:

• No caso do volume de deslocamento da lente exceder a faixa ilustrada abaixo, poderão aparecer manchas e sombras em torno das extremidades da imagem projetada.

Legenda: V "Vertical" se refere à altura da tela e H "Horizontal" se refere à largura da tela. A faixa de deslocamento da lente é expressa como uma proporção da altura e da largura, respectivamente.

Faixa de deslocamento da lente: Direção vertical: +60 %, −0 % Direção horizontal: ±29%

### **FRENTE DE SECRETÁRIA, TRÁS DE SECRETÁRIA**

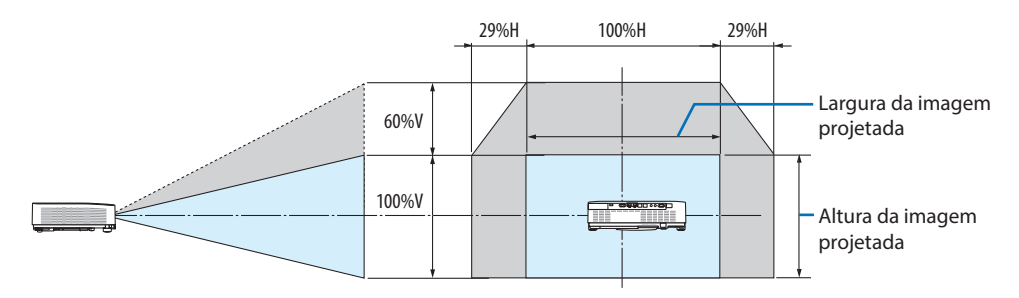

### **FRENTE DE TETO, TRÁS DE TETO**

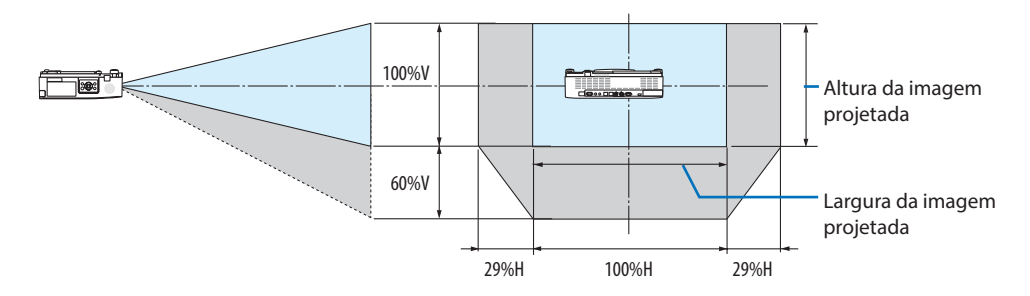

(Exemplo) Ao usar para projetar em uma tela de 150"

De acordo com a "Tabela de tamanhos das telas e dimensões" ( $\rightarrow$  página [126](#page-145-0)), H = 323,1 cm, V = 201,9 cm.

Faixa de ajuste na direção vertical: a imagem projetada pode ser movida para cima  $0.60 \times 201.9$  cm ≈ 121 cm (quando a lente está na posição do centro).

Faixa de ajuste na direção horizontal: a imagem projetada pode ser movida para a esquerda 0,29  $\times$ 323,1 cm ≈ 94 cm, para a direita aproximadamente 94 cm.

\* Os valores diferem em várias % porque o cálculo é aproximado.

# <span id="page-148-0"></span>9-2. Lista de Sinais de Entrada Compatíveis

## **RGB analógico**

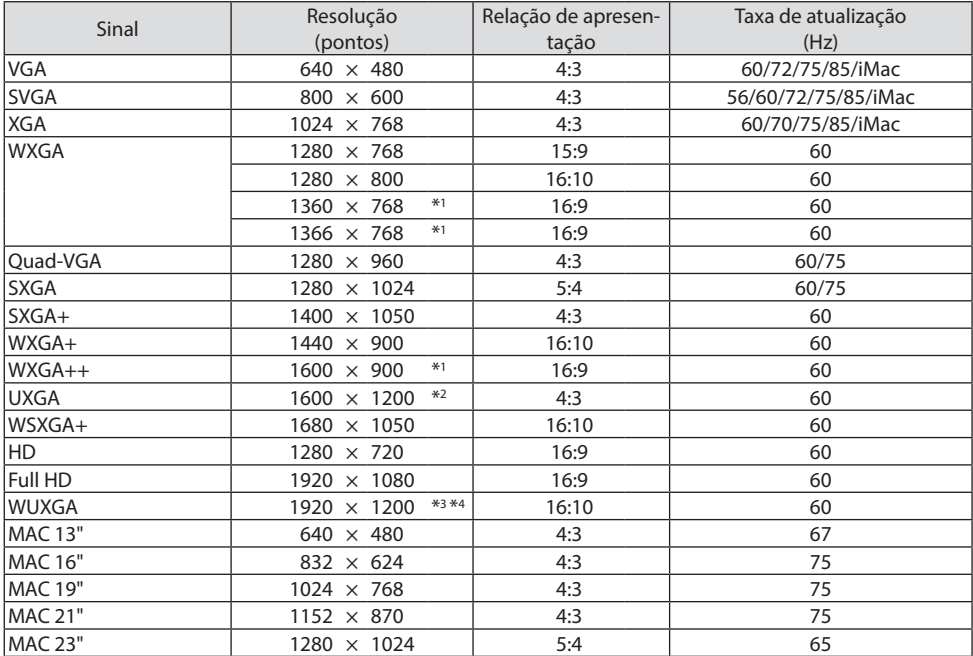

### **Componente**

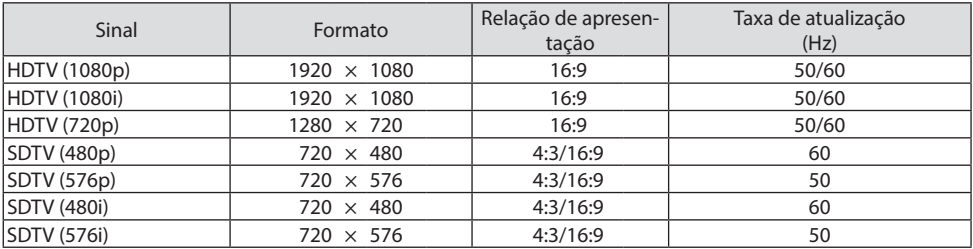

#### **HDMI**

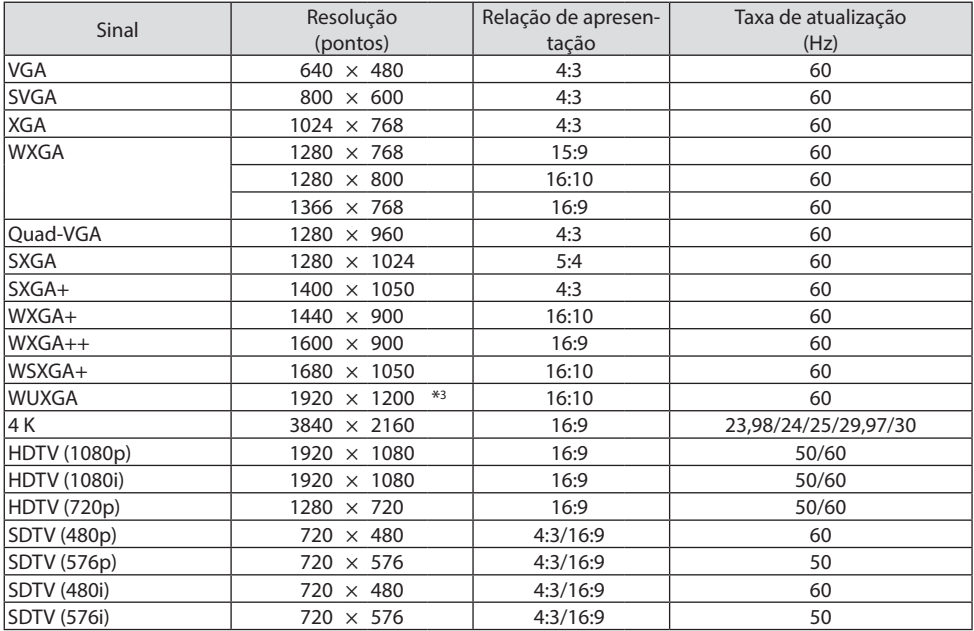

\*1 O projetor pode não exibir esses sinais corretamente quando [AUTO] está selecionado para a [RELAÇÃO DE APRESENTAÇÃO] no menu na tela.

O padrão de fábrica é [AUTO] para a [RELAÇÃO DE APRESENTAÇÃO]. Para exibir esses sinais, selecione [16:9] para [RELAÇÃO DE APRESENTAÇÃO].

- \*2 MODO WXGA: DESLIG.
- \*3 Resolução nativa neste projetor
- \*4 MODO WXGA: LIG.

Dependendo de seu reprodutor ou disco, a imagem da projeção poderá não ser exibida corretamente.

O projetor não suporta HDCP 2.2, 4K/60p.

## 9-3. Especificações

Esta seção contém informações técnicas sobre o desempenho do projetor.

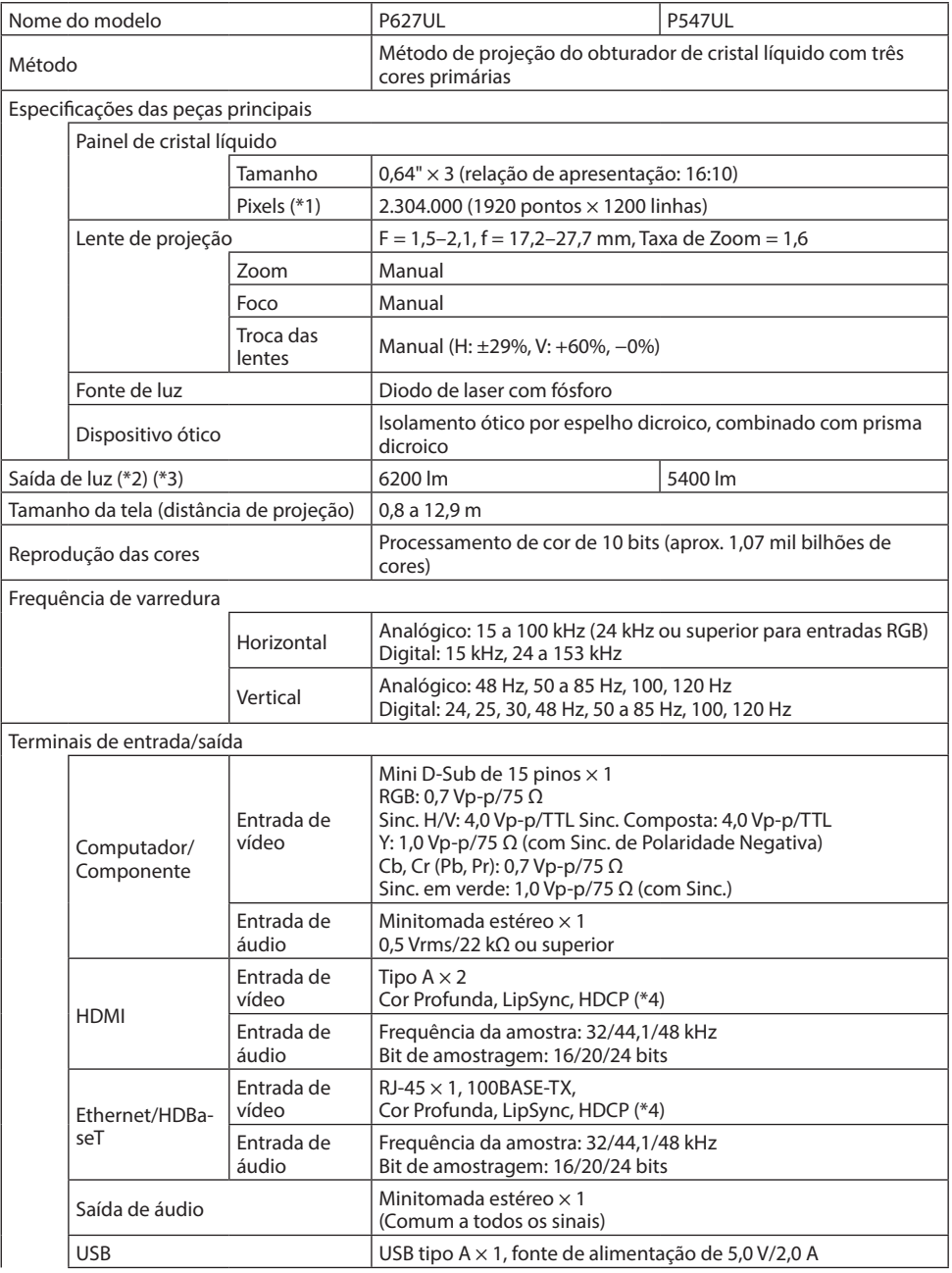

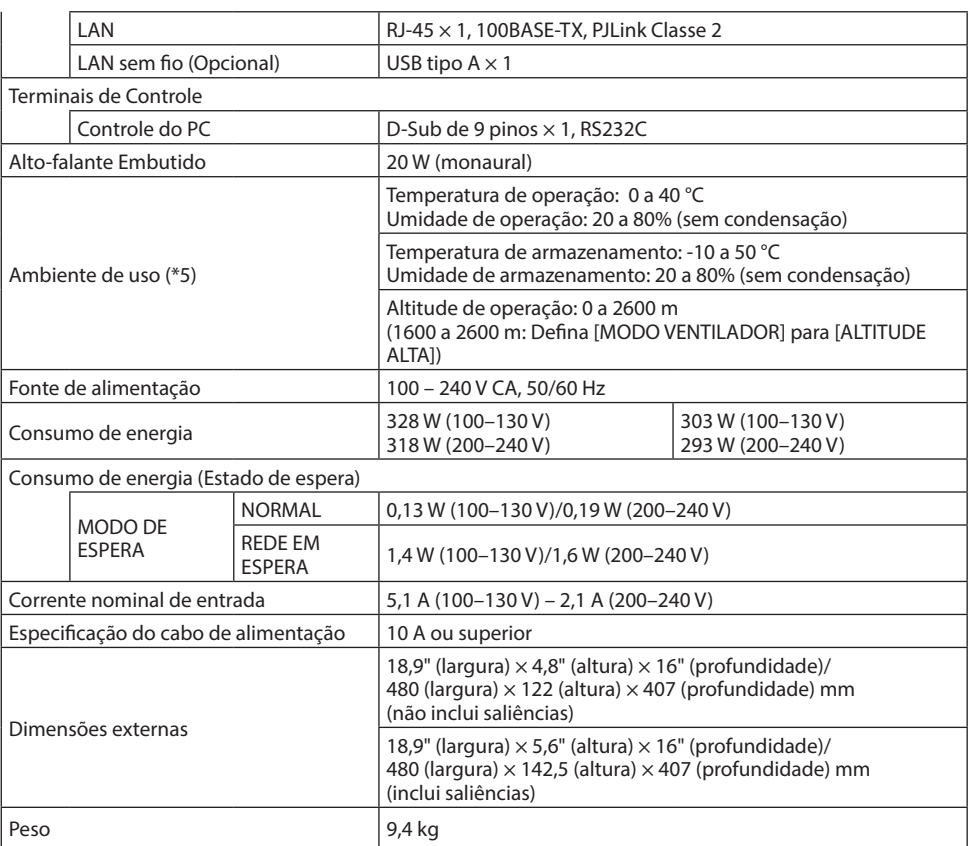

- \*1 Pixels efetivos são mais de 99,99%.
- \*2 Compatibilidade com ISO 21118-2020
- \*3 Este é o valor de saída da luz (lúmens) quando o [MODO ECO] está definido para [DESLIG.] e a [PREDEFINIÇÃO] está definida para [ALTO BRILHO]. O brilho diminui quando o [MODO ECO] está definido para [ECO] ou [LONGA DURAÇÃO] ([ECO]: Cerca de 60%, [LONGA DURAÇÃO]: Cerca de 80% (P627UL) ou 65% (P547UL). Se algum outro modo for selecionado como o modo [PREDEFINIÇÃO], o valor de saída da luz poderá cair um pouco.
- \*4 Se você não conseguir ver o material via entrada HDMI, isso não significará necessariamente que o projetor não está funcionando de modo correto. Com a implementação de HDCP, pode haver casos em que certos conteúdos estejam protegidos com HDCP e talvez não sejam exibidos por decisão/intenção da comunidade HDCP (Digital Content Protection, LLC).

Vídeo: Cor Profunda, 8/10/12 bits, Lip Sync.

Áudio: LPCM; até 2 canais, taxa de amostragem de 32/44,1/48 KHz, bit de amostragem; 16/20/24 bits HDMI: Compatível com HDCP 1.4

HDBaseT: Compatível com HDCP 1.4

- \*5 Dependendo da temperatura do ambiente operacional, o projetor ficará no "modo eco forçado".  $\rightarrow$  página [37\)](#page-56-0)
- Essas especificações e o design do produto estão sujeitos a mudanças sem aviso prévio.

Para obter informações adicionais, acesse: EUA: <https://www.sharpnecdisplays.us> Europa: <https://www.sharpnecdisplays.eu> Global: <https://www.sharp-nec-displays.com/global/> Para obter informações sobre nossos acessórios opcionais, acesse nosso site ou consulte nosso folheto.

### 9-4. Dimensões do Gabinete

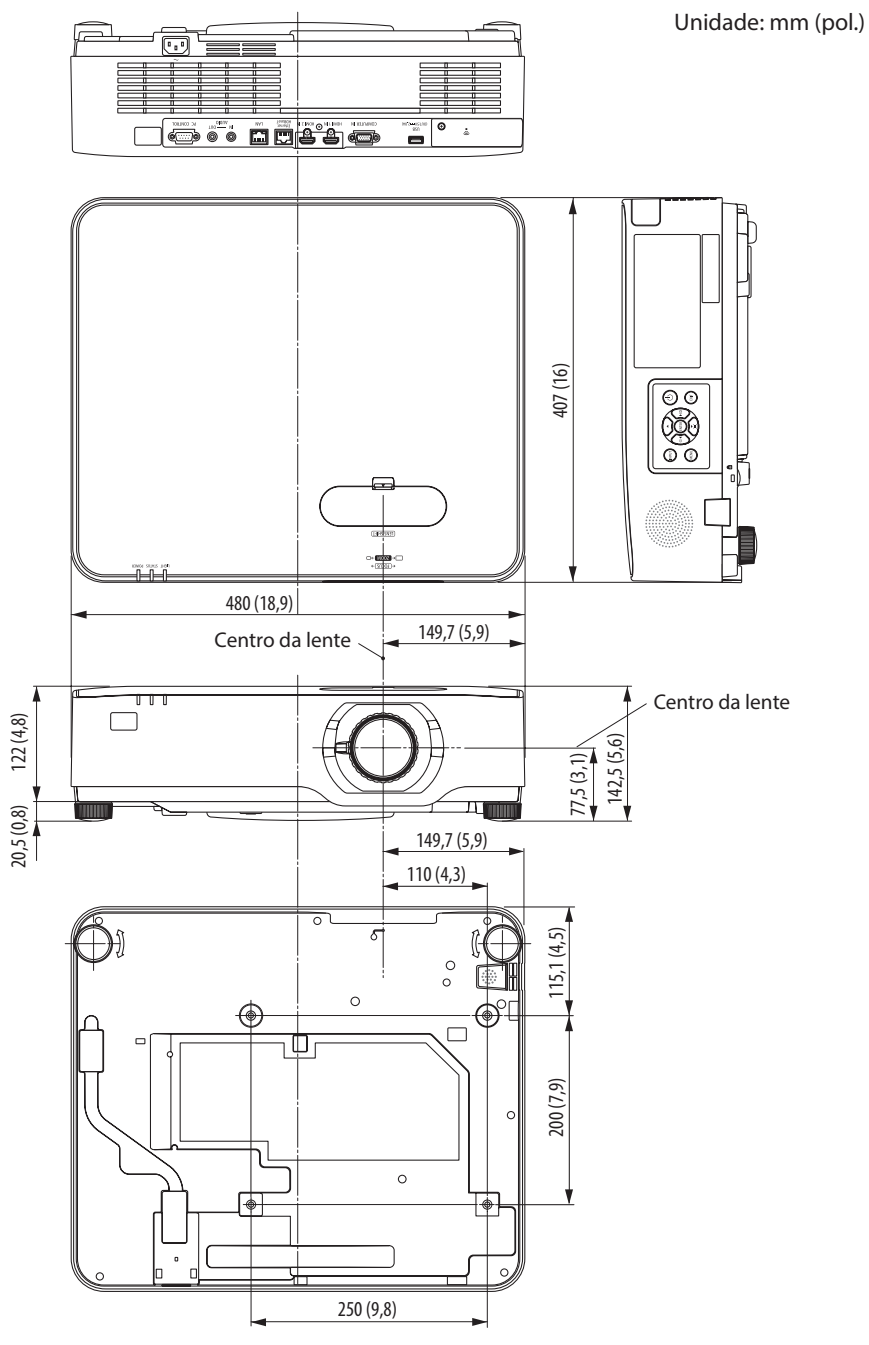

## 9-5. Atribuição dos pinos e nomes do sinal dos principais terminais

### Terminal COMPUTER IN (Mini D-Sub de 15 pinos)

#### **Conexão e nível do sinal de cada pino**

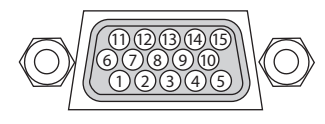

### **Nível de Sinal**

Sinal de vídeo: 0,7 Vp-p (Analógico) Sinal de sincronização: nível TTL

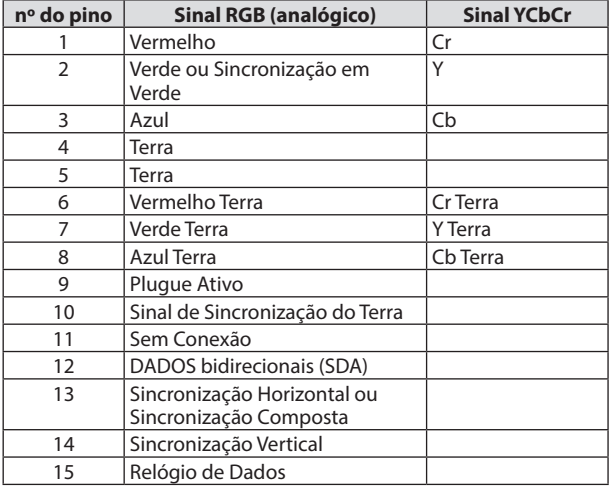

### Terminal HDMI 1 IN/HDMI 2 IN (Tipo A)

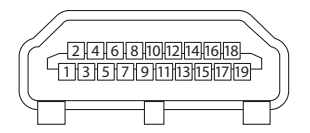

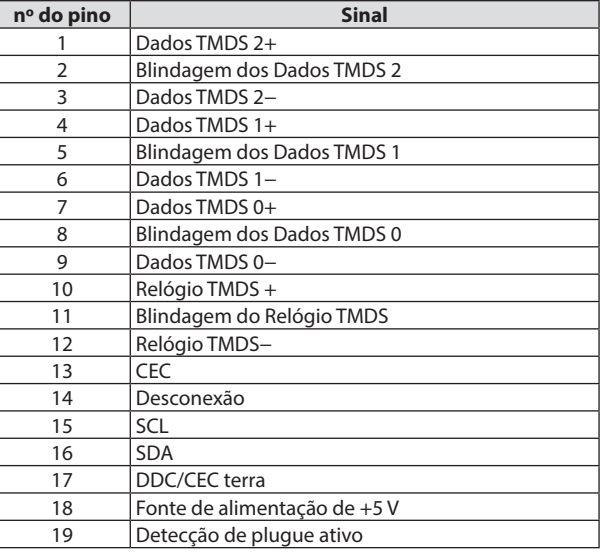

## Porta Ethernet/HDBaseT/LAN (RJ-45)

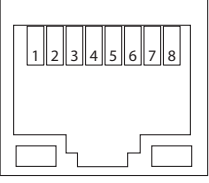

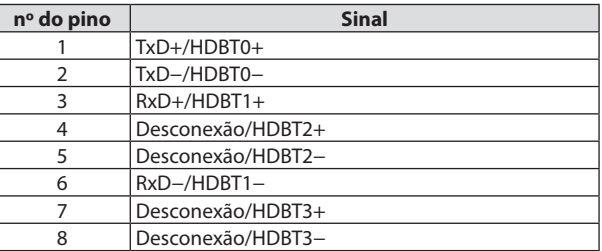

### Porta USB (Tipo A)

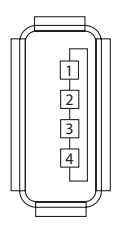

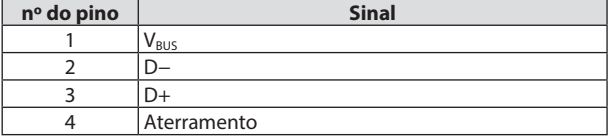

### Porta PC CONTROL (D-Sub de 9 pinos)

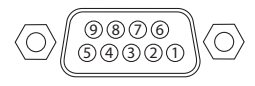

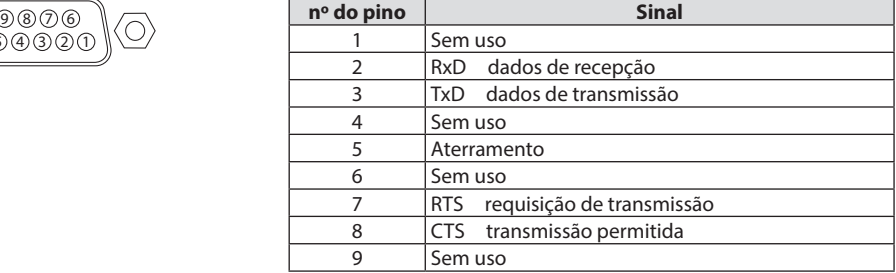

## 9-6. Códigos de Controle do PC e Conexão dos Cabos

### Códigos de Controle do PC

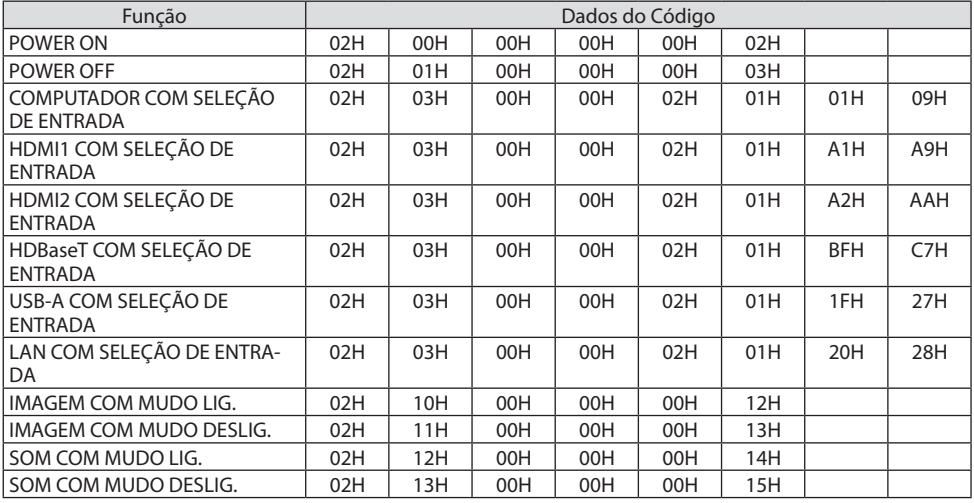

NOTA:

• Contate o revendedor local para obter uma lista completa dos Códigos de Controle do PC se necessário.

#### Conexão a Cabo

Protocolo de Comunicação

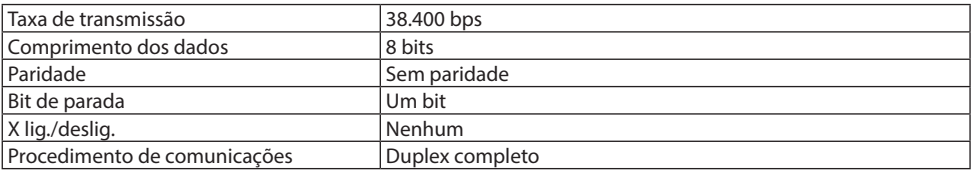

NOTA:

• Dependendo do equipamento, recomenda-se usar uma taxa de transmissão mais baixa com cabos longos.

### Terminal de Controle do PC (D-Sub 9P)

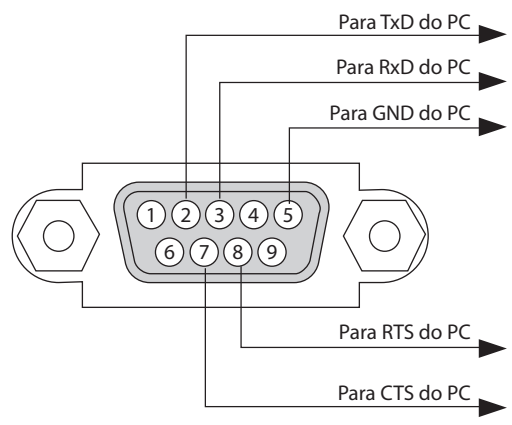

NOTA:

- Os pinos 1, 4, 6 e 9 não são usados.
- Conecte RTS e CTS nas duas extremidades do cabo para simplificar a conexão.
- Para os cabos longos, recomenda-se definir a velocidade de comunicação nos menus do projetor para 9600 bps.

## 9-7. Sobre o Comando de Controle ASCII

Esse dispositivo suporta o Comando de Controle ASCII comum para controlar o projetor e o monitor. Visite nosso site para obter informações detalhadas sobre o comando. [https://www.sharp-nec-displays.com/dl/en/pj\\_manual/lineup.html](https://www.sharp-nec-displays.com/dl/en/pj_manual/lineup.html)

#### Como conectar um dispositivo externo

Existem dois métodos para conectar o projetor a um dispositivo externo, por exemplo, um computador.

1. Conexão através da porta serial.

Conecta o projetor a um computador por um cabo serial (um cabo cruzado).

2. Conexão via rede (LAN)

Conecta o projetor ao seu computador pelo cabo LAN.

Em relação ao tipo de cabo LAN, pergunte ao seu administrador de rede.

### Interface de conexão

1. Conexão através da porta serial.

Protocolo de Comunicação

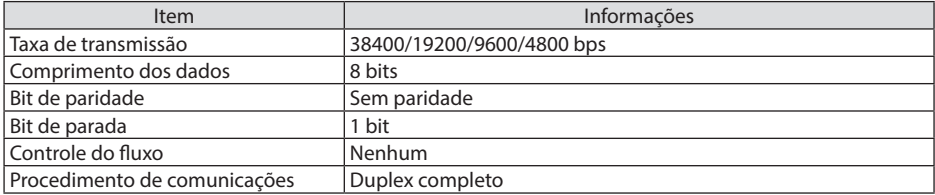

2. Conexão via rede

Protocolo de Comunicação (Conexão via LAN)

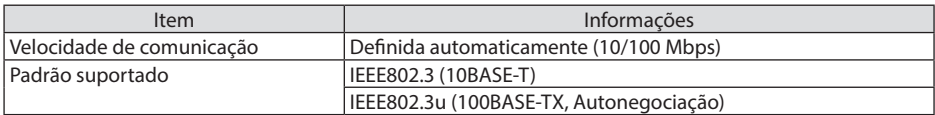

Use o número da porta TCP 7142 para transmitir e receber comandos.

### Parâmetros deste dispositivo

#### **Comando de entrada**

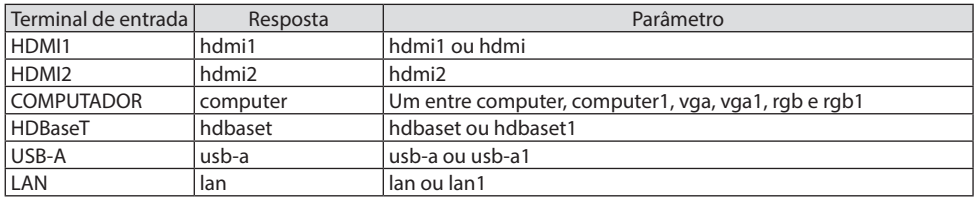

## **Comando de estado**

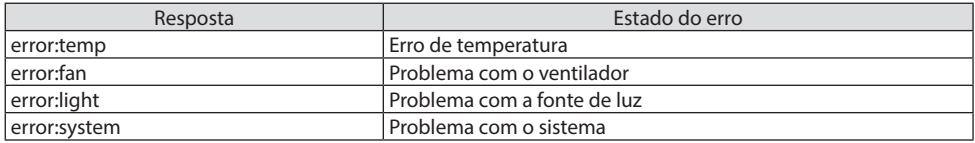

## 9-8. Solução de Problemas

Esta seção ajuda a solucionar problemas que você poderá ter ao configurar ou usar o projetor.

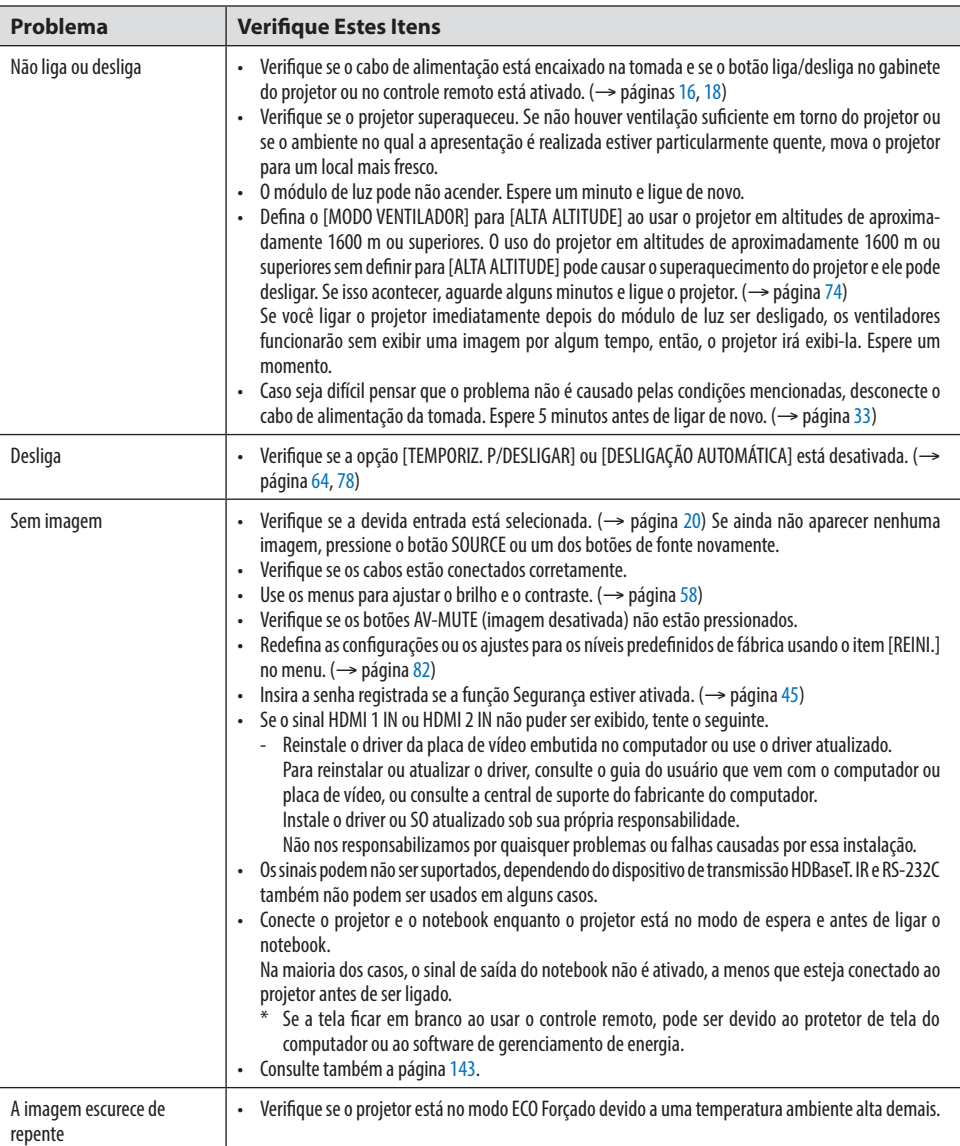

## Problemas Comuns e Soluções

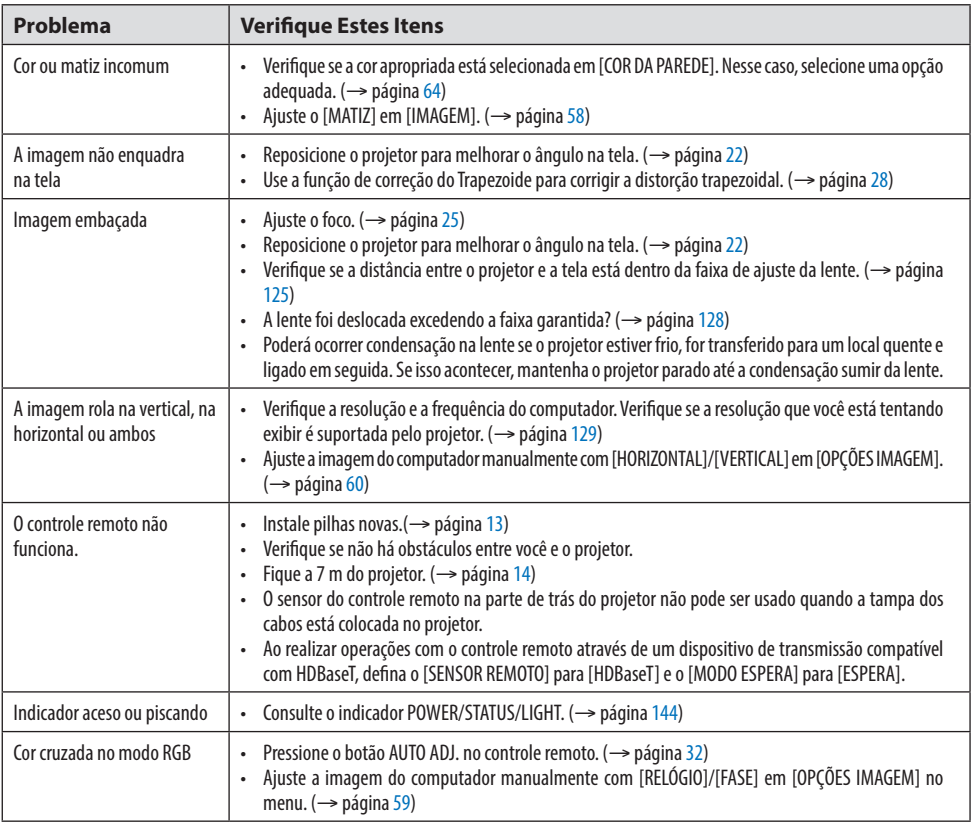

Para mais informações, contate o seu revendedor.

#### <span id="page-162-0"></span>Se não houver imagem, ou se a imagem não for apresentada corretamente.

• Processo de ligação do projetor e do PC.

Conecte o projetor e o notebook enquanto o projetor está no modo de espera e antes de ligar o notebook.

Na maioria dos casos, o sinal de saída do notebook não é ativado, a menos que esteja conectado ao projetor antes de ser ligado.

NOTA:

- Você pode verificar a frequência horizontal do sinal atual no menu do projetor em Informações. Se aparecer "0kHz", quer dizer que não há sinal de saída do computador. ( $\rightarrow$  página [80](#page-99-0) ou vá para a próxima etapa)
- Ativação da exibição externa do computador.
- Exibir uma imagem na tela do notebook não significa necessariamente mandar um sinal para o projetor. Ao usar um laptop compatível com PC, uma combinação de teclas de função ativará/ desativará a exibição externa. Geralmente, a combinação da tecla "Fn" com uma das 12 teclas de função mostra ou oculta a exibição externa. Por exemplo, os laptops NEC usam a combinação de teclas Fn + F3 e os laptops Dell usam Fn + F8 para mostrar ou ocultar a exibição externa.
- Saída de sinal não padrão do computador Se o sinal de saída de um notebook não for um padrão da indústria, a imagem projetada poderá não ser exibida corretamente. Se isso ocorrer, desative a tela LCD do notebook quando a exibição do projetor estiver em uso. Cada notebook tem uma forma diferente de desativar/reativar as telas LCD locais, como descrito na etapa anterior. Consulte a documentação do computador para obter informações detalhadas.
- A imagem exibida é incorreta ao usar um Mac

Ao usar um Mac com o projetor, selecione o interruptor DIP do adaptador Mac (não fornecido com o projetor) de acordo com sua resolução. Após a configuração, reinicie o Mac para que as alterações entrem em vigor.

Para definir modos de exibição diferentes dos aceitos pelo Mac e pelo projetor, mudar o interruptor DIP em um adaptador Mac pode fazer a imagem saltar levemente ou não exibir nada. Se isso acontecer, defina o interruptor DIP para o modo fixo de 13" e reinicie o Mac. Em seguida, restaure os interruptores DIP para um modo de exibição e reinicie o Mac mais uma vez.

NOTA:

- É necessário um cabo de Adaptador de Vídeo fabricado pela Apple Inc. para um MacBook, que não tem um miniterminal D-Sub de 15 pinos.
- Espelhamento em um MacBook
	- \* Ao usar o projetor com um MacBook, a saída pode não estar definida para a resolução da exibição do projetor, a menos que o "espelhamento" esteja desativado no MacBook. Consulte o manual do proprietário, fornecido com o computador Mac, para se informar sobre o espelhamento.
- As pastas ou os ícones ficam ocultos na tela do Mac As pastas ou os ícones podem não ser vistos na tela. Se isso acontecer, selecione [Exibir] → [Organizar] no menu Apple e organize os ícones.

## <span id="page-163-0"></span>9-9. Mensagem do Indicador

#### Recursos de cada indicador

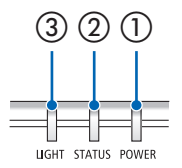

③ ② ① ① Indicador POWER

Esse indicador informa o estado da energia do projetor.

② Indicador STATUS

Acende/pisca quando um botão é pressionado com a opção [BLOQ. PAINEL CONTROLE] ativada ou quando ocorre um erro no projetor.

③ Indicador LIGHT

Esse indicador informa o estado da fonte de luz e o tempo de uso.

### Mensagem do Indicador (Mensagem do estado)

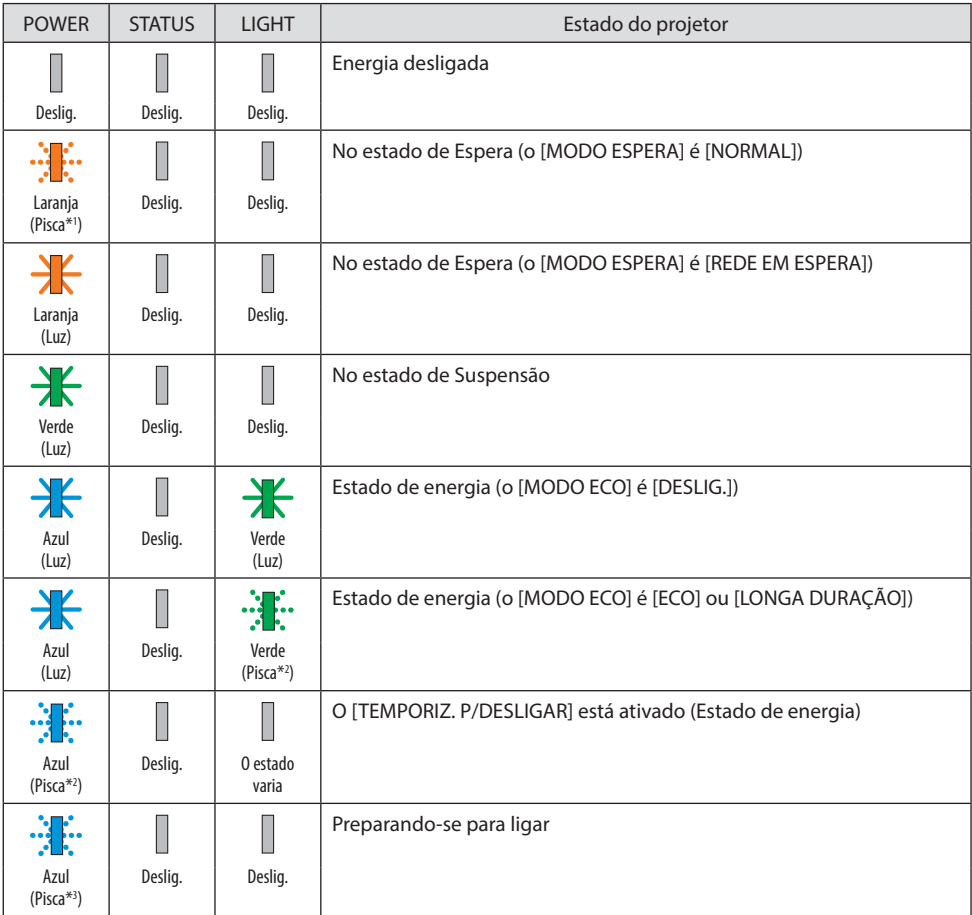

- \*1 Repetição para acender por 1,5 segundo/deslig. por 7,5 segundos
- \*2 Repetição para acender por 2,5 segundo/deslig. por 0,5 segundos
- \*3 Repetição para acender por 0,5 segundo/deslig. por 0,5 segundos

## Mensagem do Indicador (Mensagem de erro)

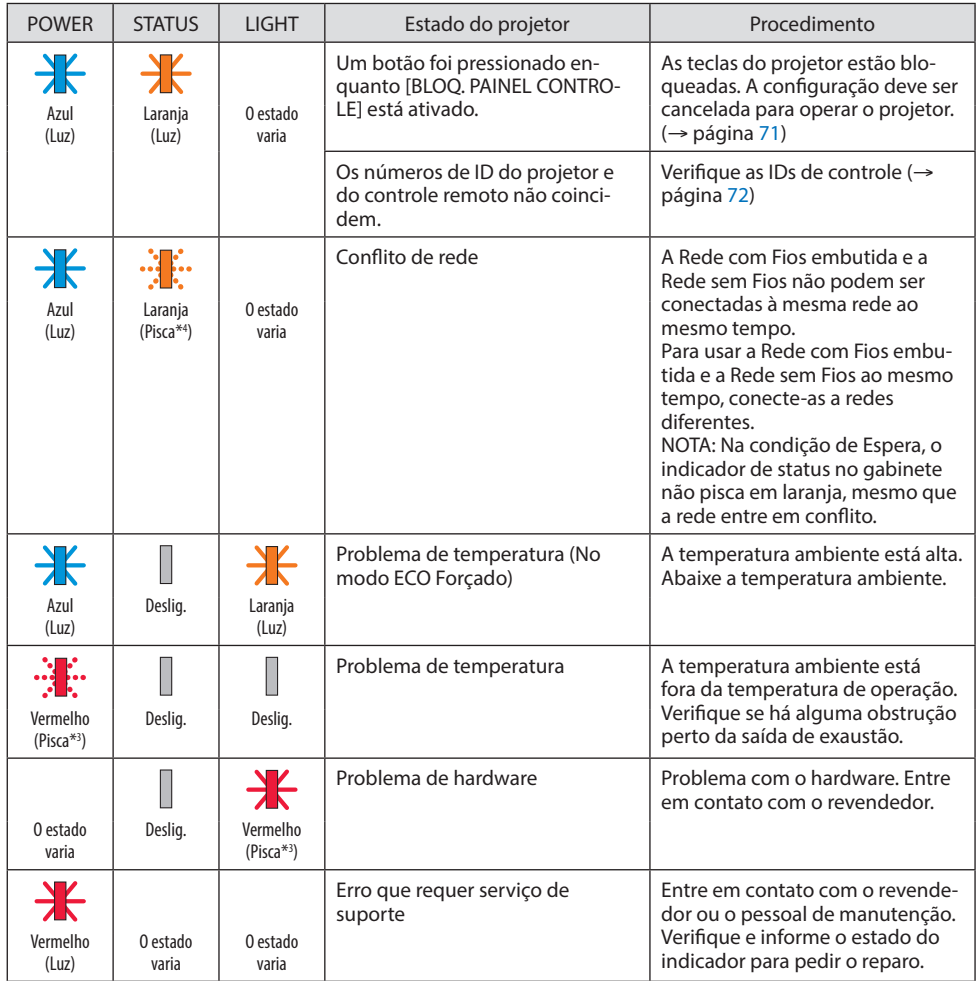

\*3 Repetição para acender por 0,5 segundo/deslig. por 0,5 segundos

\*4 Repetição para acender por 0,5 segundo/deslig. por 2,5 segundos

#### **Quando o protetor térmico está ativado:**

Quando a temperatura dentro do projetor fica muito alta ou baixa, o indicador POWER começa a piscar em vermelho em um ciclo curto. Depois disso, o protetor térmico será ativado e o projetor poderá ser desligado.

Nesse caso, tome as medidas abaixo:

- Retire o plugue de alimentação da tomada.
- Coloque o projetor em um local fresco se ele estava em um ambiente com alta temperatura.
- Limpe a saída de exaustão se tiver acumulado poeira.
- Deixe o projetor esfriar por cerca de uma hora até que a temperatura interna fique mais baixa.

## 9-10. Definição da data e hora no projetor

Defina a data e a hora atuais e o horário de verão no projetor. Quando definidas, a data e a hora aparecem no canto superior direito da tela inicial do MultiPresenter.

Há dois modos de exibir a tela para as [DEFINIÇÕES DE DATA E HORA], como mostrado abaixo.

1. Exiba o menu na tela e selecione [CONFIG.] → [GERAL] → [DEFINIÇÕES DE DATA E HORA]. (NOTA: Nesse ponto, o terminal de entrada muda para [LAN].) )

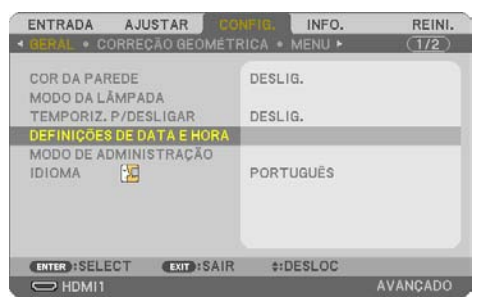

2. Mudar o terminal de entrada para [LAN], exiba a "Tela inicial MultiPresenter" e selecione [FER- $RAMENTS$ ]  $\rightarrow$  [DATA E HORA].

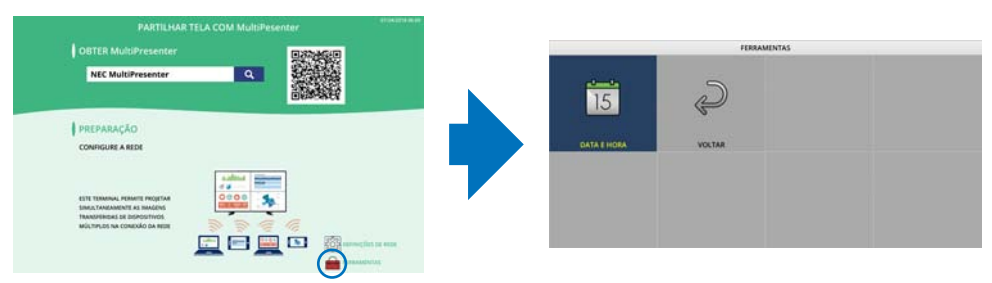

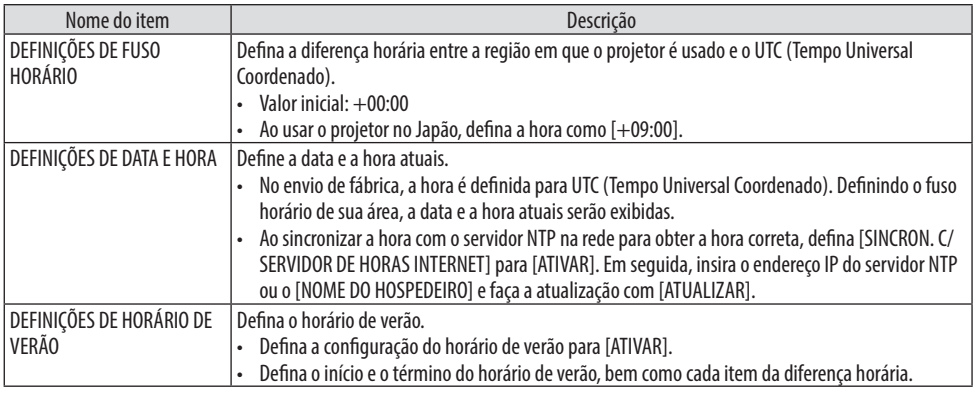

Importante:

• Quando um período de cerca de um ou mais meses tiver passado depois de desconectar o cabo de alimentação do projetor, a hora será inicializada e a função do relógio irá parar. Quando inicializada, a data se torna [01/01/2018] e a hora se torna [00:00]. Se a função do relógio tiver parado, configure a opção [DEFINIÇÕES DE DATA E HORA] novamente.

NOTA:

- Para alterar a data e a hora introduzindo-as diretamente, exclua os números atualmente exibidos e, em seguida, insira os novos números (a substituição não é possível).
- Quando a opção [DEFINIÇÕES DE HORÁRIO DE VERÃO] está ativada, as mesmas datas de início e término especificadas no horário de verão não podem ser definidas para a opção [DEFINIÇÕES DE DATA E HORA].

## 9-11. Lista de Verificação da Solução de Problemas

Antes de contatar o revendedor ou o pessoal de manutenção, verifique a lista a seguir para saber se os reparos são necessários, consultando a seção "Solução de Problemas" no manual do usuário. A lista de verificação abaixo nos ajudará a solucionar os problemas com mais eficiência.

\* Imprima esta página e a seguinte para sua verificação.

#### **Frequência da ocorrência:**

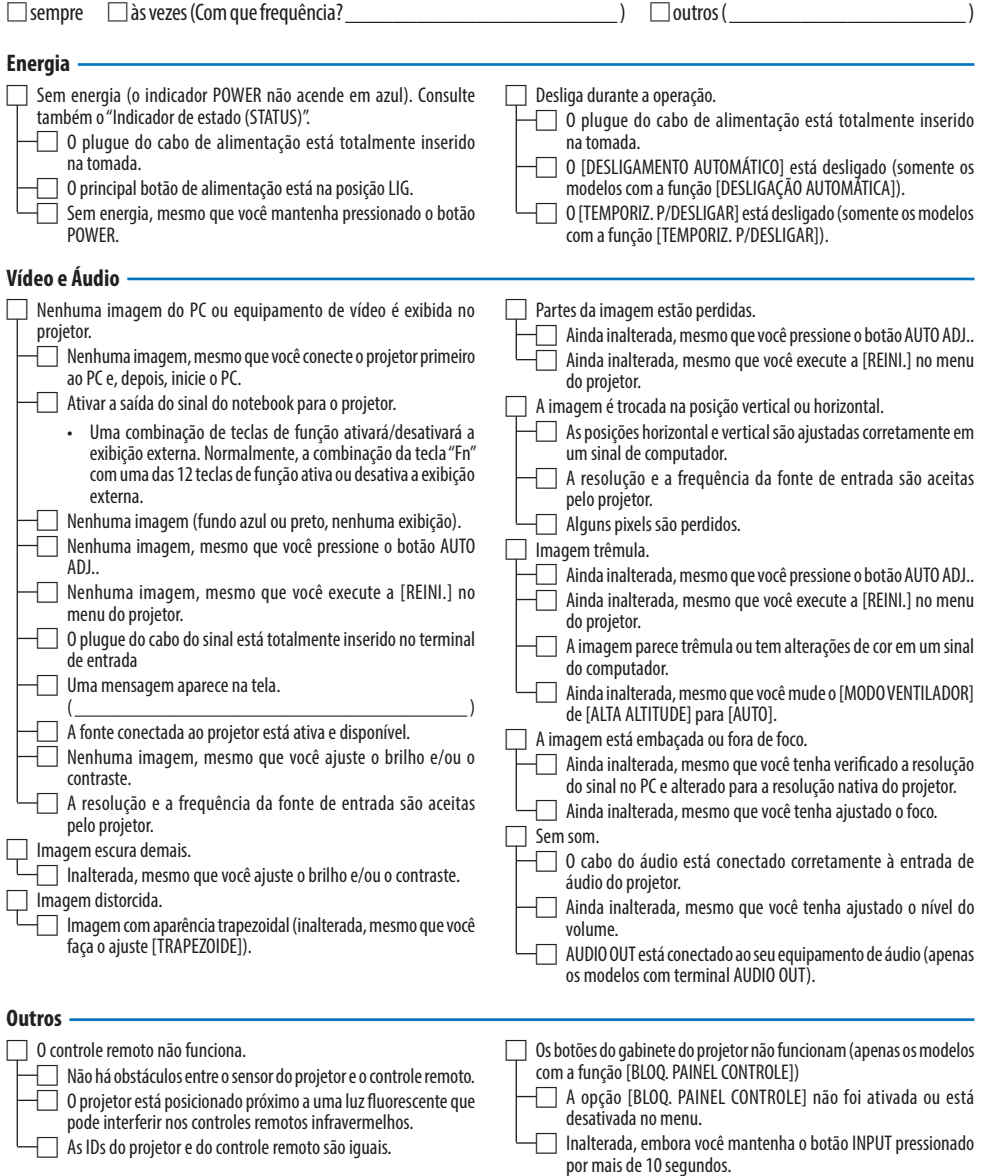

**No espaço abaixo, descreva seu problema detalhadamente.**

#### **Informações sobre o aplicativo e o ambiente onde seu projetor é usado**

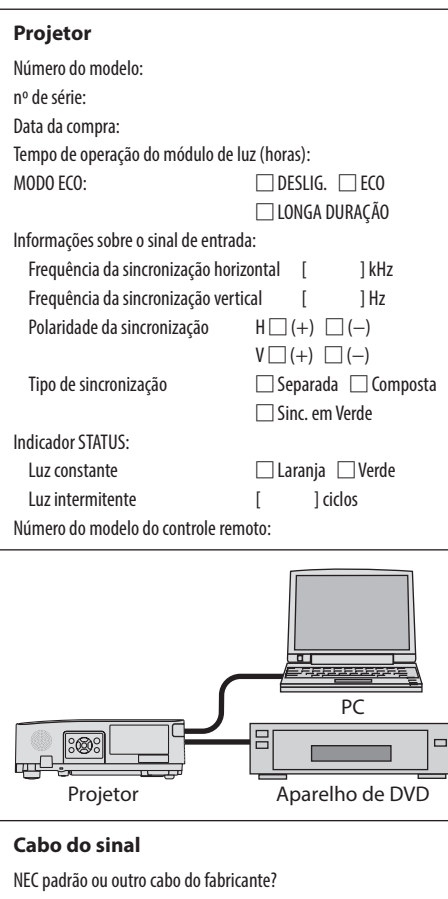

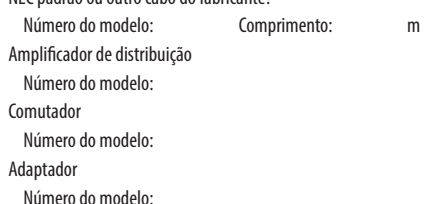

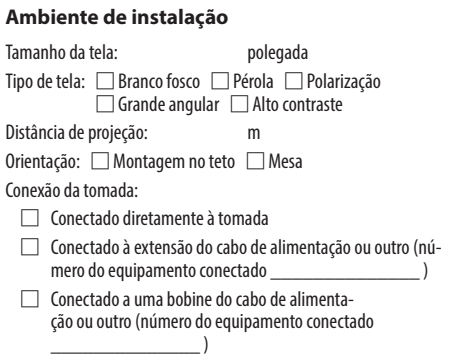

#### **Computador**

Fabricante: Número do modelo: Notebook □/Desktop □ Resolução nativa: Taxa de atualização: Adaptador de vídeo: Outros:

#### **Equipamento de vídeo**

VCR, aparelho de DVD, câmera de vídeo, videogame ou outro Fabricante:

Número do modelo:

## 9-12. REGISTRE SEU PROJETOR! (para residentes nos Estados Unidos, Canadá e México)

Registre seu novo projetor. Esse procedimento ativará as partes limitadas, a garantia de funcionamento e o programa de atendimento InstaCare.

Visite nosso site em https://www.sharpnecdisplays.us, clique em support center/register product e envie seu formulário preenchido online.

Quando o recebermos, enviaremos uma carta de confirmação com todos os detalhes necessários para que você usufrua de programas rápidos e confiáveis de garantia e serviço da Sharp NEC Display Solutions of America, Inc., empresa líder no setor.

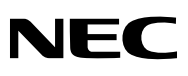

© Sharp NEC Display Solutions, Ltd. 2022